# Lernprogramm "Bearbeitung"

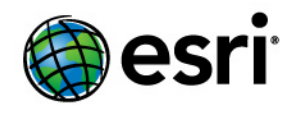

Copyright © 1995-2012 Esri All rights reserved.

### Table of Contents

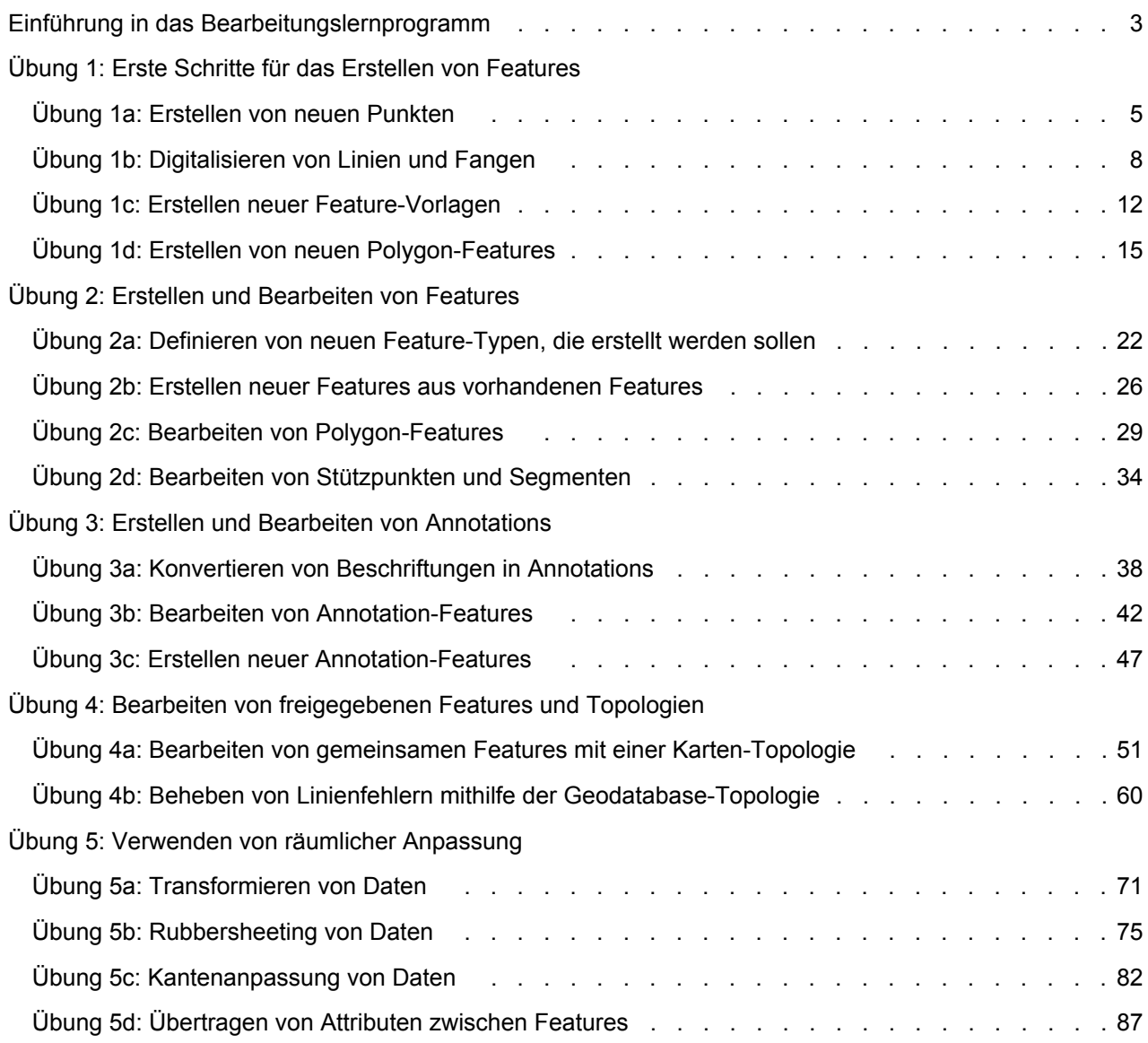

### <span id="page-2-0"></span>Einführung in das Bearbeitungslernprogramm

Am einfachsten machen Sie sich mit den Bearbeitungsfunktionen in ArcMap vertraut, indem Sie die Übungen in diesem Lernprogramm durcharbeiten. Die meisten dieser Übungen setzen eine ArcView-Lizenz voraus; eine Ausnahme bildet die Geodatabase-Topologie-Übung, für die eine ArcEditoroder ArcInfo-Lizenz erforderlich ist.

**Komplexität: Einsteiger Erforderliche Daten:** ArcGIS Tutorial Data Setup **Datenpfad:** \ArcGIS\ArcTutor\Editing

Im ersten Teil des Lernprogramms (Übungen 1–3) werden Daten aus dem Zion Nationalpark in Utah verwendet, der geologische Besonderheiten wie rote und hellbraune Sandsteinfelsen, steile Klippen und zahllose Canyons bereithält. In der Bearbeitungsumgebung von ArcMap werden Sie räumliche Features erstellen und ändern, um verschiedene natürliche und künstliche Phänomene im Park darzustellen. Nachdem Sie diese Übungen durchgearbeitet haben, sind Sie in der Lage, verschiedene Typen neuer Features zu erstellen, einschließlich Punkte, Linien, Polygone und Texte, Attributwerte zuzuweisen, Formen zu bearbeiten sowie Feature-Vorlagen zu erstellen und zu verwenden. Während der Bearbeitung werden Sie auch viele der Werkzeuge und Bereiche der Benutzeroberfläche kennen lernen.

In den verbleibenden Übungen (Übungen 4–5) erfahren Sie, wie Sie Daten bearbeiten. Sie lernen, wie räumliche Integrität durch Topologie aufrechterhalten wird und wie neue Daten mit räumlicher Anpassung in vorhandene Datasets integriert werden.

Sie sollten das Lernprogramm der Reihe nach durcharbeiten, da die Software-Methoden auf den in früheren Übungen vorgestellten Methoden aufbauen und voraussetzen, dass Sie diese Konzepte verstehen. Für die Übungen 1–3 sollten Sie alle Unterübungen (z. B. a, b, c und d) auf einmal durchführen und erst aufhören, nachdem Sie die komplette Übung beendet haben. Für die Übungen 4–5 können Sie das Lernprogramm problemlos entweder mit der nächsten Übung oder der nächsten Unterübung neu starten, da die Karten und Daten in diesen Übungen unabhängig voneinander sind.

#### **Überblick über die Übungen des Lernprogramms**

Das Lernprogramm ist in eine Reihe von Übungen und Unterübungen unterteilt:

- [Übung 1](#page-4-0) ist eine Einführung in die Bearbeitungsumgebung, einschließlich Terminologie und ArcMap-Benutzeroberfläche. Sie erfahren, wie Sie neue Punkte erstellen, Linien und Polygone auf der Karte digitalisieren, die Editierwerkzeuge wechseln, die Fangfunktion beim Erstellen von Features einsetzen und Feature-Vorlagen verwenden.
- [Übung 2](#page-21-0) baut auf diesen Kenntnissen auf. Sie lernen, wie Sie Features aus vorhandenen Features erstellen und vorhandene Features bearbeiten.
- In [Übung 3](#page-37-0) geht es nur um den Text auf der Karte. Mit den Editierwerkzeugen konvertieren Sie Beschriftungen in Geodatabase-Annotations, platzieren den Text auf der Karte und erstellen neue Annotation-Features.
- [Übung 4](#page-50-0) zeigt Ihnen, wie Sie Features bearbeiten, um die räumliche Integrität aufrechtzuerhalten. Mithilfe der Karten-Topologie bearbeiten Sie gemeinsame Features und die Geodatabase-Topologie, um sicherzustellen, dass die Linien-Features eine ordnungsgemäße Verbindung herstellen. Für die Unterübung 4b zur Geodatabase-Topologie benötigen Sie eine ArcEditor- oder ArcInfo-Lizenz.
- In [Übung 5](#page-70-0) verwenden Sie die räumliche Anpassung, um räumliche Daten zu transformieren und auszurichten und Attribute zwischen Features zu übertragen.

**Hinweis:** Das Lernprogramm geht davon aus, dass Sie die Standardeinstellungen für die Bearbeitungsumgebung verwenden. Wenn Sie die Optionen angepasst haben, müssen Sie sie möglicherweise zurücksetzen, damit Sie mit den Schritten im Lernprogramm übereinstimmen. Beispiel: Winkelmaße werden standardmäßig in Grad und unter Verwendung des polaren Systems eingegeben, das das Format der Werte ist, die im Lernprogramm bereitgestellt werden. Sie können die Einstellungen für die Bearbeitungsumgebung im Dialogfeld "Editieroptionen" ändern. Dieses Dialogfeld wird geöffnet, wenn Sie auf das Menü "Editor" auf der Werkzeugleiste "Editor" und auf "Optionen" klicken.

#### **Danksagung für die Daten**

Die Datasets des Zion Nationalparks wurden freundlicherweise vom National Park Service und von der United States Geological Survey zur Verfügung gestellt.

Die Karten-Topologie-Datasets wurden freundlicherweise von der United States Geological Survey zur Verfügung gestellt.

"World Imagery" ist ein webbasierter Layer von ArcGIS.com.

### <span id="page-4-0"></span>Übung 1a: Erstellen von neuen Punkten

#### **Erstellen von neuen Punkten**

In dieser Übung erstellen Sie mithilfe einer Luftaufnahme ein neues Punkt-Feature, das eine Parkrangerstation im Zion National Park darstellt. Nach dem Erstellen des Features fügen Sie dem Punkt Attributwerte hinzu. Sie lernen die Hauptelemente der ArcMap-Benutzeroberfläche für die

**Komplexität:** Einsteiger **Erforderliche Daten:** ArcGIS Tutorial Data Setup **Datenpfad:** \ArcGIS\ArcTutor\Editing

Bearbeitung kennen: die Werkzeugleiste "Editor", das Fenster "Features erstellen" und das Fenster "Attribute".

Um diese Übung zu starten, müssen Sie zunächst die Karte zum Interessensbereich zoomen. Über ein räumliches Lesezeichen, das vergleichbar mit einem Lesezeichen in einem Webbrowser ist, können Sie häufig verwendete Positionen auf der Karte speichern, um schnell und bequem darauf zuzugreifen. Es wurde bereits ein Lesezeichen für Sie erstellt, das die Kartenausdehnung enthält, in der Sie arbeiten.

**Hinweis:** Für diese Übung ist eine aktive Internetverbindung erforderlich, da vom Web bereitgestellte Bilder verwendet werden. Wenn Sie nicht über eine Internetverbindung verfügen oder wenn die Bilder langsam geladen werden, können Sie das Lernprogramm trotzdem ausführen, indem Sie ein Bild verwenden, das zusammen mit den Lernprogrammdaten installiert wurde. Sie müssen den Layer **DOQQ imagery (local)** im Inhaltsverzeichnis aktivieren und anschließend den Layer **World imagery (Web)** deaktivieren.

#### Voraussetzung: Starten Sie ArcMap.

- 1. Klicken Sie auf der Werkzeugleiste "Standard" auf die Schaltfläche **Öffnen** .
- 2. Navigieren Sie im Verzeichnis "Bearbeitung", in dem die Lernprogrammdaten installiert sind, zum Kartendokument **Exercise1.mxd**. Das Standardverzeichnis lautet "C:\ArcGIS\ArcTutor". Wenn das Fenster *Erste Schritte* geöffnet wird, suchen Sie nach einer vorhandenen Karte, und öffnen Sie die Datei " Exercise1.mxd".
- 3. Klicken Sie auf die Karte und dann auf **Öffnen**.
- 4. Wenn Sie aufgefordert werden, die Hardwarebeschleunigung zu aktivieren, um die Performance zu verbessern, klicken Sie auf **Ja**.
- 5. Klicken Sie auf das Menü **Lesezeichen** und anschließend auf **Visitor Center**, um zum Bereich um eine Besucherzentrum-Rangerstation am Südeingang des Zion Nationalparks zu zoomen.
- 6. Klicken Sie auf die Schaltfläche **Editor-Werkzeugleiste** auf der Werkzeugleiste *Standard*.
- 7. Klicken Sie auf der Werkzeugleiste *Editor* auf das Menü **Editor** und dann auf **Bearbeitung starten**.
- 8. Klicken Sie im Fenster *Features erstellen* auf die Punkt-Feature-Vorlage **Ranger stations**. Es wird nun die Bearbeitungsumgebung für die Erstellung neuer Punkt-Features im Layer "Ranger stations" eingerichtet.

Diese Feature-Vorlagen wurden im Kartendokument des Lernprogramms für Sie erstellt und gespeichert. In einer späteren Lernprogrammübung erstellen Sie selbst Feature-Vorlagen und ändern ihre Eigenschaften.

- 9. Klicken Sie auf das Werkzeug Punkt in Fenster Features erstellen.
- 10. Unter Verwendung der Luftbilder klicken Sie auf die Karte, um direkt über dem Besucherzentrumsgebäude in der Mitte der Anzeige einen Punkt einzufügen. Da Sie Punkte erstellen, wird durch einmaliges Klicken auf die Karte das Feature hinzugefügt. Für das Zeichnen von Linien oder Polygonen würden Sie hingegen mehr als einen Mausklick benötigen, um Segmente zwischen Stützpunkten zu erstellen.

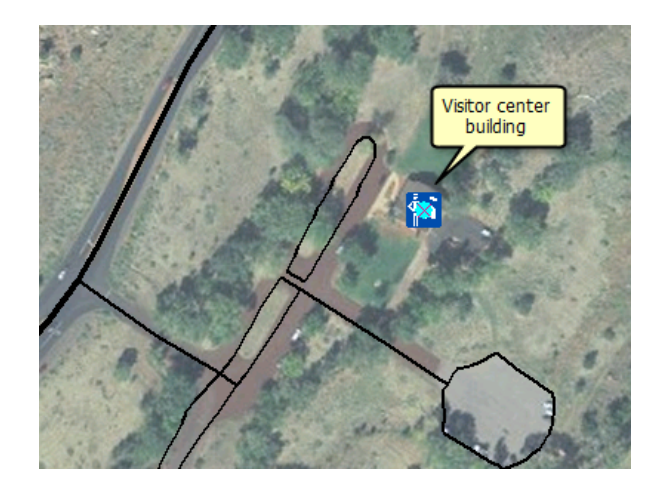

Beachten Sie, dass der Mittelpunkt des Symbols einen einfarbigen, zyanfarbigen (hellblauen) Kreis enthält. Sobald Sie neue Features während der Bearbeitung erstellen, werden diese standardmäßig ausgewählt. Dadurch ist es möglich, das neue Feature leicht zu identifizieren und ihm Attributwerte hinzuzufügen.

11. Klicken Sie auf die Schaltfläche Attribute auf der Werkzeugleiste **Editor** festgelegt werden.

Über das Fenster "Attribute" lassen sich während der Bearbeitung die Attributwerte eines oder mehrerer ausgewählter Features schnell aktualisieren. Oben im Fenster werden eine Hierarchie des Namens des Layers und darunter eine Kennung für das einzelne Feature aus diesem Layer angezeigt. Im unteren Bereich des Fensters sind die Feldnamen (eine Spalte in einer Tabelle) und die Attributwerte (eine Zeile in einer Tabelle) für das Feature angegeben.

- 12. Klicken Sie in das Feld für den Eigenschaftswert **Location**, der aktuell **<Null>** ist.
- 13. Geben Sie Besucherzentrum ein und drücken Sie die EINGABETASTE. Diese Aktion speichert die Attributwerte für dieses Feature. Beachten Sie, dass der Eintrag für das Feature oben im Fenster nicht mehr eine generische Zahl ist, sondern durch den aussagekräftigeren Namen "Besucherzentrum" ersetzt wurde.

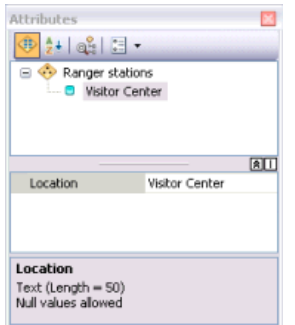

- 14. Schließen Sie das Fenster *Attribute*.
- 15. Um mit der nächsten Übung fortzufahren, klicken Sie auf [Übung 1b: Digitalisieren von Linien und](#page-7-0) [Fangen](#page-7-0).

Sie haben jetzt die erste Übung abgeschlossen und ein neues Punkt-Feature erstellt. In den nächsten Übungen erfahren Sie, wie Sie neue Linien und Polygone erstellen.

# <span id="page-7-0"></span>Übung 1b: Digitalisieren von Linien und Fangen

#### **Digitalisieren mit Fangen**

In der ersten Übung haben Sie einen Punkt über einer Luftaufnahme digitalisiert. In dieser Übung zeichnen Sie das Bild nach, um eine neue Linie zu erstellen, die eine Straße darstellt.

Da ein Teil der Straße bereits erstellt wurde, sollten Sie mithilfe der

**Komplexität:** Einsteiger **Erforderliche Daten:** ArcGIS Tutorial Data Setup **Datenpfad:** \ArcGIS\ArcTutor\Editing

Fangfunktion sicherstellen, dass das neue Straßen-Feature mit den vorhandenen Straßen verbunden ist. Wenn die Fangfunktion aktiviert ist, springt der Mauszeiger automatisch an die Position von Kanten, Stützpunkten und anderen geometrischen Elementen in seiner Nähe oder fängt diese. Dadurch ist es möglich, ein Feature mühelos im Bezug zu den Positionen anderer Features zu positionieren. Alle Einstellungen, die Sie beim Arbeiten mit der Fangfunktion benötigen, befinden sich auf der Werkzeugleiste "Fangen".

**Hinweis:** Für diese Übung ist eine aktive Internetverbindung erforderlich, da vom Web bereitgestellte Bilder verwendet werden. Wenn Sie nicht über eine Internetverbindung verfügen oder wenn die Bilder langsam geladen werden, können Sie das Lernprogramm trotzdem ausführen, indem Sie ein Bild verwenden, das zusammen mit den Lernprogrammdaten installiert wurde. Sie müssen den Layer **DOQQ imagery (local)** im Inhaltsverzeichnis aktivieren und anschließend den Layer **World imagery (Web)** deaktivieren.

#### *Festlegen der Fangoptionen*

#### Voraussetzung:

Die Datei "Exercise1.mxd" ist geöffnet und Sie befinden sich in einer Editiersitzung.

- 1. Navigieren Sie zum Lesezeichen **Digitizing roads**. Die Ausdehnung erstreckt sich südlich von dem Punkt-Feature, das Sie in der vorherigen Übung erstellt haben.
- 2. Fügen Sie ArcMap die Werkzeugleiste *Fangen* hinzu. Sie können eine Werkzeugleiste hinzufügen, indem Sie auf das Menü "Anpassen" klicken, auf "Werkzeugleisten" zeigen und dann auf den Namen der Werkzeugleiste in der Liste klicken. Sie können auch die Werkzeugleiste "Fangen" hinzufügen, indem Sie auf das Menü "Editor" klicken, auf "Fangen" zeigen und dann auf die Werkzeugleiste "Fangen" klicken.
- 3. Klicken Sie auf der Werkzeugleiste *Fangen* auf das Menü **Fangen** und vergewissern Sie sich, dass die Option **Fangen verwenden** aktiviert ist. Wenn diese Option bereits aktiviert ist, klicken Sie nicht nochmals darauf, da ansonsten die Fangfunktion deaktiviert würde. Wenn die Option **Fangen verwenden** nicht aktiviert ist, klicken Sie darauf, um die Fangfunktion zu aktivieren.
- 4. Vergewissern Sie sich auf der Werkzeugleiste *Fangen*, dass **Ende Stützpunkt** und **Kante** als Fangtypen aktiv sind. Wenn sie aktiviert sind, sind die Schaltflächen hervorgehoben. Wenn sie nicht aktiviert sind, klicken Sie auf jede einzelne Schaltfläche, um diese Agenten zu aktivieren.
- 5. Klicken Sie auf das Menü **Fangen** und dann auf **Optionen**. In diesem Dialogfeld können Sie die Einstellungen für die Fangfunktion in ArcMap angeben.

6. Vergewissern Sie sich, dass die Fangtoleranz mindestens 10 Pixel beträgt.

Die Fangtoleranz ist die Entfernung, innerhalb derer der Zeiger oder ein Feature an eine andere Position springt. Wenn ein Element, z. B. ein Stützpunkt oder eine Kante, innerhalb der festgelegten Entfernung liegt, springt der Zeiger automatisch an die Position.

7. Markieren Sie die Kontrollkästchen **Info anzeigen**, **Layer-Name**, **Fangtyp** und **Hintergrund**. Wahrscheinlich müssen Sie nur **Hintergrund** markieren, da die anderen Optionen standardmäßig aktiviert werden. Eine Fang-Info ist ein kurzer Text, der eingeblendet wird, um anzugeben, welcher Layer mit welchem Fangtyp gefangen wurde. Der Hintergrund kann das Anzeigen der Fang-Info bei der Arbeit mit einem Bild erleichtern.

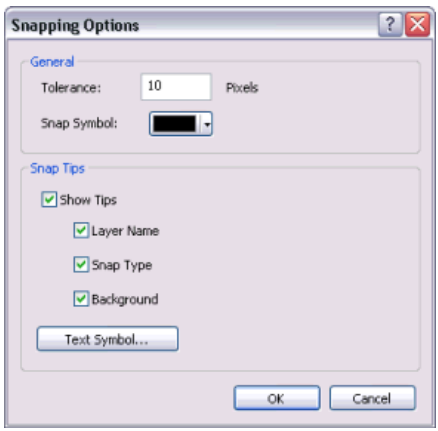

- 8. Optional können Sie die für das Fangsymbol verwendete Farbe ändern und Fang-Info-Anzeigeoptionen festlegen, z. B. die Größe oder die Schriftart des Infos.
- 9. Klicken Sie auf **OK**, um das Dialogfeld *Fangoptionen* zu schließen.

#### *Digitalisieren einer Linie*

Schritte:

1. Jetzt können Sie mit dem Digitalisieren der neuen Straße beginnen. Klicken Sie im Fenster *Features erstellen* auf die Linienvorlage **Local road**, die sich in der Gruppe "Straßen" befindet. Diese Feature-Vorlage wurde für Sie erstellt und im Kartendokument des Lernprogramms gespeichert.

Die Liste der verfügbaren Konstruktionswerkzeuge am unteren Rand des Fensters ändert sich und enthält die Werkzeuge, die zum Erstellen von Linien verwendet werden. Da das Werkzeug Linie / das Standardwerkzeug für diese Vorlage ist, wird es automatisch aktiviert.

- 2. Positionieren Sie den Zeiger über dem Endpunkt der vorhandenen Linie im westlichen Teil der Kartenanzeige, aber klicken Sie noch nicht. Beachten Sie, dass sich das Zeigersymbol in ein quadratisches Fangsymbol ändert und eine Fang-Info mit dem Namen des Layers (Straßen) und des Fangtyps (Endpunkt) angezeigt wird. Sie können näher zoomen oder schwenken, falls dies erforderlich ist.
- 3. Klicken Sie einmal.

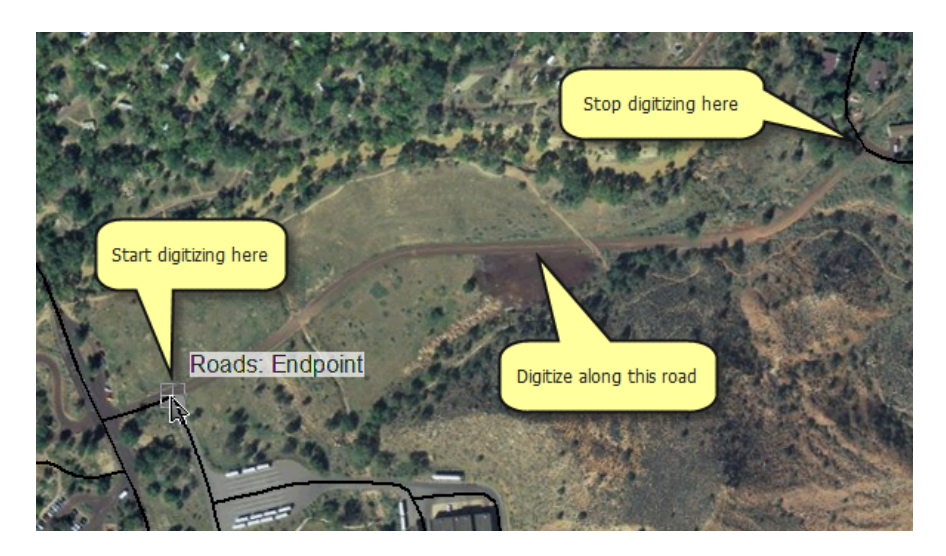

Sie digitalisieren oder skizzieren eine neue Linie oder ein Polygon, indem Sie das Shape des Features definieren. Sie sehen eine Vorschau mit der tatsächlichen Symbologie, die für dieses Feature verwendet wird, wobei die Stützpunkte grün und rot symbolisiert werden. Während der Digitalisierung wird die Werkzeugleiste "Feature-Konstruktion" neben dem Mauszeiger angezeigt. Es ist eine kleine, halbtransparente Werkzeugleiste, über die Sie schnell auf einige der am häufigsten bei der Bearbeitung verwendeten Werkzeuge und Befehle zugreifen können. Wenn sich die Werkzeugleiste an der Position befindet, an der Sie einen Stützpunkt hinzufügen möchten, drücken Sie die TAB-TASTE, um sie neu anzuordnen. In einer späteren Übung werden Sie verstärkt mit der Werkzeugleiste "Feature-Konstruktion" arbeiten.

4. Digitalisieren Sie mithilfe der Luftaufnahme als Orientierung die neue Linie, indem Sie auf der Karte auf jede Position klicken, an der ein Stützpunkt hinzugefügt werden soll.

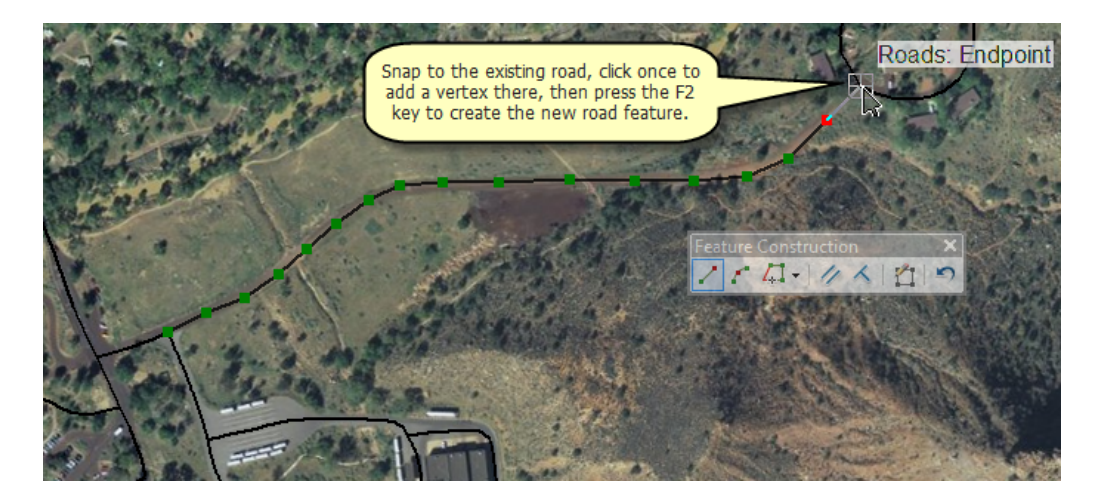

- 5. Sobald Sie die neue Linie digitalisiert haben, fangen Sie das Ende des vorhandenen Features und klicken Sie, um dort einen Stützpunkt zu platzieren.
- 6. Drücken Sie die Taste F2, die die Skizze beendet, um das Shape in ein tatsächliches Feature in der Geodatabase umzuwandeln. Sie haben mehrere Möglichkeiten, um eine Skizze zu beenden: Drücken Sie die Taste F2, doppelklicken Sie oder verwenden Sie das Kontextmenü oder die Werkzeugleiste "Feature-Konstruktion".

7. Um mit der nächsten Übung fortzufahren, klicken Sie auf [Übung 1c: Erstellen neuer Feature-](#page-11-0)[Vorlagen](#page-11-0).

In dieser Übung haben Sie gelernt, wie Sie die Fangfunktion einrichten und verwenden, um eine neue Straße zu digitalisieren, die mit vorhandenen Straßen verbunden ist.

## <span id="page-11-0"></span>Übung 1c: Erstellen neuer Feature-Vorlagen

#### **Erstellen von Feature-Vorlagen**

In den ersten Übungen haben Sie Feature-Vorlagen verwendet, die bereits für Sie erstellt wurden. Jetzt erstellen Sie mithilfe eines Assistenten eine eigene Vorlage. Sie erstellen eine Vorlage für einen Polygon-Layer, der privaten Grundbesitz darstellt.

**Komplexität: Einsteiger Erforderliche Daten:** ArcGIS Tutorial Data Setup **Datenpfad:** \ArcGIS\ArcTutor\Editing

#### Voraussetzung:

Die Datei "Exercise1.mxd" ist geöffnet und Sie befinden sich in einer Editiersitzung.

Schritte:

- 1. Klicken Sie auf **Vorlagen organisieren** im Fenster *Features erstellen*.
- 2. Klicken Sie im linken Bereich des Dialogfelds *Feature-Vorlagen organisieren* auf **Tracts**. Wenn es für diesen Layer bereits Vorlagen gibt, werden diese auf der rechten Seite aufgeführt.
- 3. Klicken Sie auf **Neue Vorlage**. Der *Assistent zum Erstellen neuer Vorlagen* wird geöffnet. Auf der ersten Seite wird eine Liste aller Layer in der Karte angezeigt, die gerade bearbeitet werden.
- 4. Da der Polygon-Layer "Tracts" ausgewählt wurde, als Sie den Assistenten gestartet haben, sollte nur dieser Layer markiert sein. Wenn dies nicht der Fall ist, markieren Sie ihn und deaktivieren Sie alle anderen Layer.

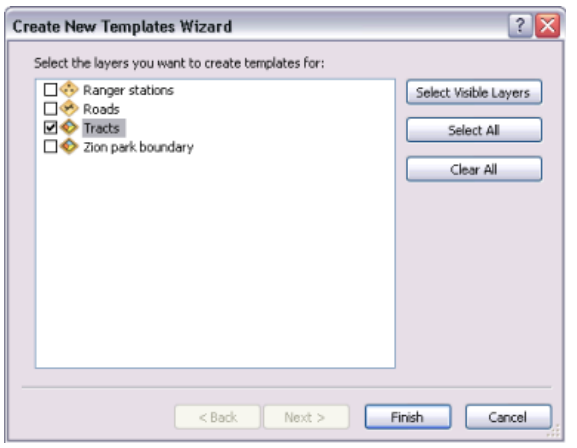

5. Klicken Sie auf **Fertig stellen**.

Wenn Layer durch Kategorien symbolisiert werden, können Sie auf **Weiter** klicken und die Kategorien auswählen, für die Sie Feature-Vorlagen erstellen möchten. Da der Layer "Tracts" als einzelnes Symbol symbolisiert wird, ist der Assistent mit einem Schritt beendet.

6. Eine Vorlage für "Tracts" wird im Dialogfeld *Feature-Vorlagen organisieren* angezeigt. Klicken Sie auf die Vorlage **Tracts** und anschließend auf **Eigenschaften**.

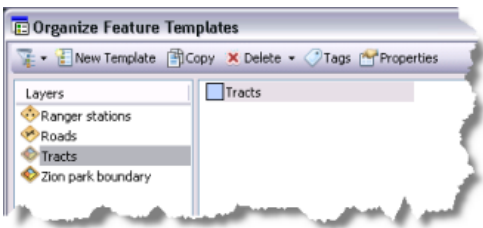

Im Dialogfeld *Vorlageneigenschaften* können Sie die Vorlageneinstellungen einsehen und ändern. Sie können beispielsweise eine Vorlage umbenennen, eine Beschreibung verfassen, das Standardkonstruktionswerkzeug festlegen und die Attributwerte angeben, die neuen, mit dieser Vorlage erstellten Features zugewiesen werden sollen.

7. Geben Sie im Feld **Beschreibung** Privatland in Zion ein. Die Beschreibung wird angezeigt, wenn Sie den Zeiger auf einer Vorlage im Fenster "Features erstellen" positionieren.

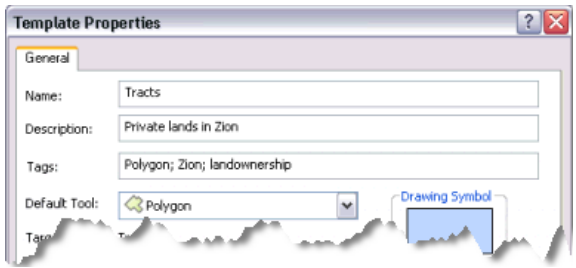

Sie können auch Tags zur Identifizierung verwenden, um die zukünftige Vorlagensuche zu erleichtern. Ein Tag, das den Layer-Typ – Polygon – darstellt, wird automatisch hinzugefügt.

8. Klicken Sie im Feld **Tags** auf die Stelle direkt hinter Polygon, geben Sie ein Semikolon (;) ein, fügen Sie ein Leerzeichen ein und geben Sie Zion ein. Geben Sie ein weiteres Semikolon ein, fügen Sie ein Leerzeichen ein und geben Sie Grundbesitz ein.

Das Feld **Tags** sollte wie in der Abbildung oben aussehen, nachdem die Tags eingegeben sind: Polygon; Zion; Grundbesitz.

- 9. Das Standardwerkzeug sollte "Polygon" sein. Wenn dies nicht der Fall ist, klicken Sie auf den Pfeil **Standardwerkzeug** und anschließend auf **Polygon**. Dadurch wird sichergestellt, dass das Werkzeug "Polygon" jedes Mal aktiviert wird, wenn Sie die Vorlage "Tracts" auswählen.
- 10. Klicken Sie im Gitter auf das Feld **Ownership**. Systeminformationen zum ausgewählten Feld werden am unteren Rand des Dialogfelds angezeigt.
- 11. Klicken Sie für den Wert auf der rechten Seite auf **<Null>**, um den Text zu löschen, und geben Sie Privat ein, um den Attributwert "Privat" zuzuweisen. Dadurch wird für alle neuen, mit dieser Vorlage erstellten Features "Privat" als Standardattributwert für dieses Feld festgelegt.

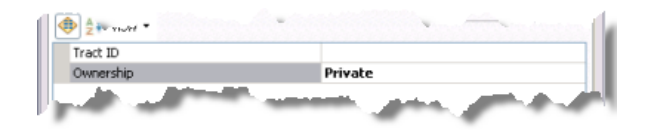

12. Klicken Sie auf **OK**.

13. Schließen Sie das Dialogfeld *Feature-Vorlagen organisieren*. Die neue Vorlage wird im Fenster "Features erstellen" aufgeführt. Wenn Sie den Zeiger auf der Vorlage platzieren, sehen Sie den Text, den Sie für die Beschreibung eingegeben haben.

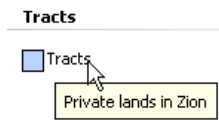

Sie können auch auf die Eigenschaften einer Vorlage zugreifen, indem Sie im Fenster "Features erstellen" darauf doppelklicken. Standardmäßig werden die Vorlagen gruppiert und nach Layer-Name sortiert. Wenn Sie sie anders gruppieren oder filtern möchten, um einige Vorlagen auszublenden, können Sie dies am oberen Rand des Fensters "Features erstellen" im Menü "Anordnen" tun.

14. Um mit der nächsten Übung fortzufahren, klicken Sie auf [Übung 1d: Erstellen neuer Polygon-](#page-14-0)[Features.](#page-14-0)

Jetzt können Sie Features mit den in dieser Feature-Vorlage angegebenen Eigenschaften erstellen.

# <span id="page-14-0"></span>Übung 1d: Erstellen von neuen Polygon-Features

#### **Erstellen von Polygonen**

Da Sie bereits die Grundkonzepte und Elemente der Benutzeroberfläche für die Bearbeitung und das Erstellen von Features kennen, können Sie sich nun mit erweiterten Techniken zum Erstellen von Features vertraut machen. Sie werden unterschiedliche Methoden zum Erstellen der

**Komplexität:** Fortgeschritten **Erforderliche Daten:** ArcGIS Tutorial Data Setup **Datenpfad:** \ArcGIS\ArcTutor\Editing

Polygonbezirksgrenzen verwenden: die Fangfunktion, das Eingeben von Messwerten und das Zeichnen von Rechtecken. Außerdem werden Sie beim Erstellen von Features mit Tastenkombinationen und Kontextmenüs arbeiten, um die Produktivität zu verbessern.

Als der Zion Nationalpark Anfang 1900 zum Schutzgebiet erklärt wurde, gehörte das dafür vorgesehene Land mehreren Eigentümern. Auch wenn Zion jetzt größtenteils Grundbesitz der USA ist, gibt es immer noch einige Flächen innerhalb des Parks, die sich in privater Hand befinden. In dieser Übung erstellen Sie einige Grenzlinien, die die in Privatbesitz befindlichen Features darstellen.

**Hinweis:** Die Werte, Shapes, Messwerte und Attribute in dieser Übung dienen nur zu Demonstrationszwecken und geben nicht die tatsächlichen Besitzverhältnisse wider.

#### *Erstellen von Polygonen mithilfe unterschiedlicher Konstruktionsmethoden*

Voraussetzung:

Die Datei "Exercise1.mxd" ist geöffnet und Sie befinden sich in einer Editiersitzung.

Durch die Auswahl einer Vorlage wird die Bearbeitungsumgebung für die Einstellungen in dieser Vorlage eingerichtet. Mit dieser Aktion wird der Ziel-Layer bestimmt, in dem die neuen Features gespeichert werden. Außerdem wird am unteren Rand des Fensters "Features erstellen" ein Werkzeug zum Konstruieren von Features aktiviert und das Zuweisen der Standardattribute zum neuen Feature wird vorbereitet. Da die Vorlage des Layers so eingerichtet wird, dass das Werkzeug "Polygon" das Standard-Feature-Konstruktionswerkzeug ist, wird das Werkzeug "Polygon" aktiv.

Standardmäßig erstellen die Werkzeuge "Linie" und "Polygon" gerade Segmente zwischen den Stützpunkten, auf die Sie klicken. Diese Werkzeuge verfügen auch über zusätzliche Möglichkeiten zum Definieren der Form eines Features, z. B. das Erstellen geschwungener Linien oder das Nachzeichnen vorhandener Features. Diese Möglichkeiten werden als Konstruktionsmethoden bezeichnet und befinden sich auf der Werkzeugleiste "Editor".

Schritte:

- 1. Deaktivieren Sie den Layer **World imagery (Web)** im Inhaltsverzeichnis.
- 2. Zoomen Sie zum Lesezeichen **Tracts**.
- 3. Klicken Sie im Fenster *Features erstellen* auf die Vorlage **Tracts**. Dadurch wird das Konstruktionswerkzeug **Polygon Caldemiert**, das Sie über die Vorlageneigenschaften als Standardwerkzeug festgelegt haben.

Da eine Kante der Tracts mit der Parkgrenze und einem benachbarten Bezirk zusammenfällt, können Sie diese zu Hilfe nehmen, um das Shape des Polygons zu erstellen.

4. Klicken Sie auf die Konstruktionsmethode Gerades Segment auf der Werkzeugleiste **Editor** festgelegt werden.

Mit der Konstruktionsmethode "Gerades Segment" wird bei jedem Mausklick ein Stützpunkt platziert, wobei die Segmente zwischen den Stützpunkten gerade Linien sind.

5. Fangen Sie den Schnittpunkt des Parkgrenzenpolygons und des Bezirk-Linien-Features und klicken Sie einmal.

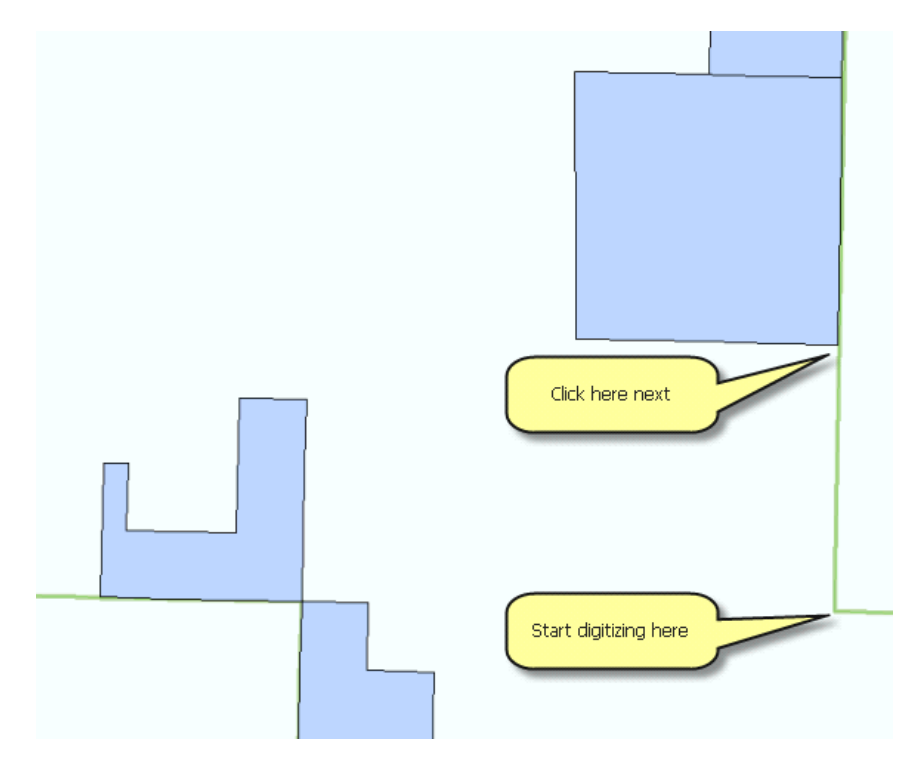

- 6. Verschieben Sie den Zeiger nach oben (nach Norden), fangen Sie an der Ecke des Bezirks und der Parkgrenze an und klicken Sie erneut. Sie haben jetzt zwei Stützpunkte mit einer geraden Linie als Verbindung dazwischen erstellt, um die östliche Grenze dieses Bezirks zu definieren.
- 7. Klicken Sie auf Mittelpunkt <sub>2</sub> auf der Palette auf der kleinen Werkzeugleiste Feature-*Konstruktion*, die in der Nähe des Mauszeigers auf dem Bildschirm angezeigt wurde, nachdem Sie den ersten Stützpunkt des Polygons platziert haben. Dadurch wechselt die aktive Segmentkonstruktionsmethode von "Gerades Segment" zu "Mittelpunkt", die einen Stützpunkt in der Mitte von zwei Positionen erstellt, auf die Sie klicken. Sie erstellen mithilfe der Methode "Mittelpunkt" einen Stützpunkt zwischen zwei Ecken des vorhandenen Bezirks.

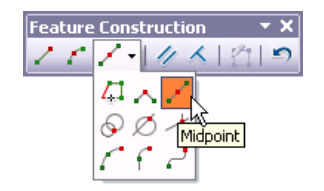

Die Schaltflächen für die Auswahl der Segmentkonstruktionsmethode auf der Werkzeugleiste "Feature-Konstruktion" sind auch auf der Werkzeugleiste "Editor" verfügbar, häufig ist es jedoch einfacher, über die Werkzeugleiste "Feature-Konstruktion" auf sie zuzugreifen, da sie dem

Mauszeiger näher ist. Wenn Sie auf der Werkzeugleiste "Feature-Konstruktion" auf eine Segmentkonstruktionsmethode klicken, wird die betreffende Methode auf der Werkzeugleiste "Editor" aktiv und umgekehrt. Zwei der am häufigsten verwendeten Segmentkonstruktionsmethoden, "Gerades Segment" und "Endpunkt-Bogensegment", befinden sich direkt auf der Werkzeugleiste, die Palette rechts von diesen Schaltflächen enthält aber noch weitere Methoden.

- 8. Bewegen Sie den Mauszeiger nach rechts und klicken Sie auf die östliche Ecke des Bezirks (der vorherige Stützpunkt, den Sie hinzugefügt haben). Während Sie den Zeiger bewegen, achten Sie auf eine schwarze Linie mit einem kleinen Quadrat in der Mitte. Das Quadrat gibt die Stelle an, an der der neue Stützpunkt hinzugefügt wird.
- 9. Bewegen Sie den Mauszeiger nach links und klicken Sie auf die westliche Ecke des vorhandenen Bezirks. Der neue Stützpunkt wird an der Stelle hinzugefügt, an der sich das Quadrat befunden hat, als Sie auf den zweiten Punkt geklickt haben.

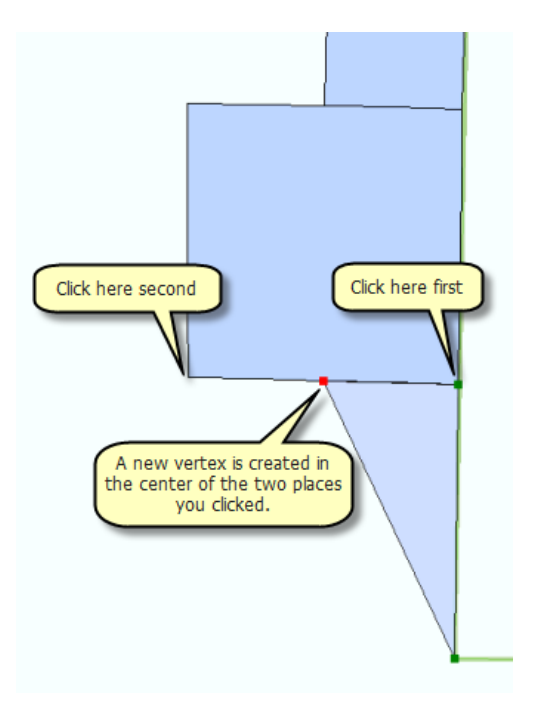

10. Klicken Sie auf die Konstruktionsmethode Gerades Segment / auf der kleinen Werkzeugleiste *Feature-Konstruktion*.

Dadurch wechselt die aktive Segmentkonstruktionsmethode wieder von "Mittelpunkt" zu "Gerades Segment".

- 11. Für den letzten Messwert der Ecke müssen Sie eine bestimmte Koordinate eingeben.
- 12. Drücken Sie die Taste F6. Das ist die Tastenkombination für "Absolut XY", mit der Sie eine genaue XY-Koordinate für den nächsten Stützpunkt eingeben können. Standardmäßig werden die Werte, die Sie eingeben, in Karteneinheiten angegeben, die für diese Karte Meter sind. Wenn Sie Werte in Dezimalgrad oder anderen Formaten eingeben möchten, klicken Sie auf den Pfeil, um die Eingabefelder zu ändern.

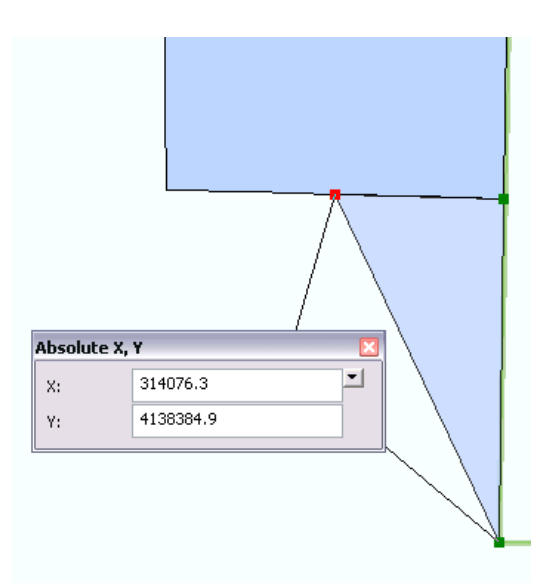

- **Tipp:** Wenn Sie einen Fehler gemacht haben und eine Skizzeneinschränkung aufheben möchten, die ein Befehl ist, der die Platzierung des nächsten Stützpunkts begrenzt, können Sie die Taste ESC drücken. Sobald ein Stützpunkt hinzugefügt wurde, können Sie ihn löschen, indem Sie auf die Schaltfläche **Rückgängig** auf der Werkzeugleiste *Feature-Konstruktion* oder *Standard* klicken.
- 13. Geben Sie in das Feld **X:** den Wert 314076.3 und in das Feld **Y:** den Wert 4138384.9 ein. Drücken Sie anschließend die EINGABETASTE. An dieser Stelle wird automatisch ein neuer Stützpunkt erstellt.
- 14. Klicken Sie auf Skizze fertig stellen <sub>11</sub> auf der kleinen Werkzeugleiste Feature-Konstruktion.

Sie haben das erste Polygon-Parzellen-Feature erstellt. Sie haben auch die Möglichkeit, die Taste F2 zu drücken, auf die Karte doppelzuklicken oder mit der rechten Maustaste zu klicken, um die Skizze fertig zu stellen.

- 15. Klicken Sie auf das Werkzeug **Identifizieren** auf der Werkzeugleiste *Werkzeuge*.
- 16. Klicken Sie auf das neue Feature und achten Sie darauf, dass der Attributwert für das Feld "Ownership" "Privat" ist. Das ist der Standardwert, den Sie in den Eigenschaften der Vorlage festgelegt haben.

Wenn Sie einen anderen Layer identifiziert haben, klicken Sie auf den Pfeil **Identifizieren aus** und anschließend auf den Layer **Tracts**. Versuchen Sie dann nochmals, auf das Feature zu klicken.

17. Schließen Sie das Fenster *Identifizieren*.

#### *Erstellen von rechteckigen Polygonen*

Manchmal müssen Sie rechteckige Polygone erstellen. Anstatt auf jeden Stützpunkt einzeln zu klicken, können Sie das Konstruktionswerkzeug "Rechteck" verwenden. Der erste Klick auf das Werkzeug

"Rechteck" erstellt den ersten Stützpunkt, dann legt der zweite Klick den "Winkel" des Rechtecks fest und der letzte Klick fügt die übrigen Eckstützpunkte hinzu. Mit dem Werkzeug "Rechteck" können Sie außerdem XY-Koordinaten für die Stützpunkte sowie Richtungen und Längen für die Seiten eingeben.

Schritte:

- 1. Klicken Sie auf das Werkzeug **Schwenken** auf der Werkzeugleiste *Werkzeuge* und schwenken Sie die Karte leicht nach Westen, sodass das J-förmige Polygon in der Anzeige zentriert wird.
- 2. Klicken auf die Vorlage **Tracts** und dann auf das Werkzeug **Rechteck** in Fenster Features *erstellen*, um es zum aktiven Konstruktionswerkzeug zu machen.
- 3. Fangen Sie die obere linke Ecke des J-förmigen Polygons und klicken Sie, um die erste Ecke des Rechtecks festzulegen.

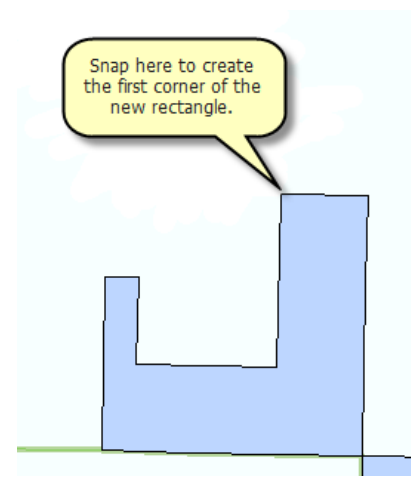

4. Drücken Sie die Taste D, geben Sie 179 (wie in 179 Grad) ein und drücken Sie die EINGABETASTE. Damit legen Sie den Winkel für das Rechteck fest. Wenn Sie den Zeiger um die Karte bewegen, sehen Sie eine Rechteckvorschau des Features.

Standardmäßig werden Winkel unter Verwendung des polaren Systems in Grad eingegeben, wobei von der positiven X-Achse gegen den Uhrzeigersinn gemessen wird. Im Dialogfeld "Editieroptionen" > Registerkarte "Einheiten" können Sie ein anderes Richtungsmesssystem oder eine andere Einheit angeben.

5. Drücken Sie die Taste W, geben Sie 400 ein und drücken Sie dann die EINGABETASTE. Das ist die Tastenkombination zum Festlegen einer Breite von 400 Metern (Meter ist die Karteneinheit).

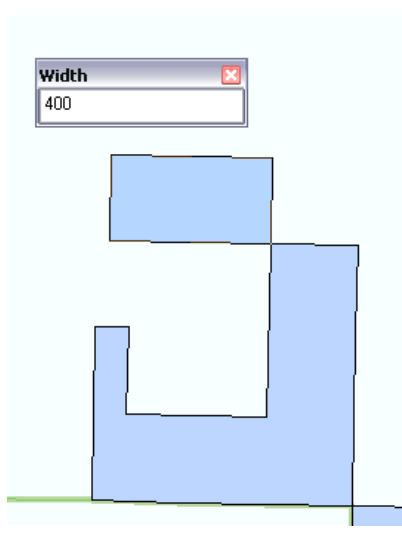

- 6. Verschieben Sie den Zeiger nach oben und nach links, damit das Rechteck an der richtigen Position in Bezug zum vorhandenen Feature erstellt wird. Drücken Sie die Taste L, geben Sie 800 ein und drücken Sie dann die EINGABETASTE. Das ist die Tastenkombination zum Festlegen einer Länge von 800 Metern.
	- **Tipp:** Zusätzlich zur Verwendung dieser Tastenkombinationen können Sie mit der rechten Maustaste klicken, um auf ein Menü zuzugreifen, das Befehle für Richtung, Länge, Breite und andere Einstellungen zum Erstellen eines Rechtecks enthält.

#### *Erstellen von benachbarten Polygonen*

Sie müssen jetzt ein weiteres Polygon erstellen, das den Raum zwischen diesen zwei Polygonen ausfüllt. Sie könnten jeden Stützpunkt fangen, einfacher ist es jedoch, das Werkzeug "Polygon automat. schließen" zu verwenden, das die Geometrie von vorhandenen Polygonen verwendet, um neue benachbarte Polygone zu erstellen, die sich nicht überschneiden und keine Lücken aufweisen.

- 1. Klicken Sie auf die Vorlage **Tracts** und dann auf das Werkzeug **Polygon automat. schließen** im Fenster *Features erstellen*, um es zum aktiven Konstruktionswerkzeug zu machen.
- 2. Fangen Sie die untere linke Ecke des Rechtecks, das Sie gerade erstellt haben, und klicken Sie.
- 3. Bewegen Sie den Zeiger nach Süden, fangen Sie die Ecke des ursprünglich vorhandenen Jförmigen Polygons und klicken Sie, um einen Stützpunkt hinzuzufügen.

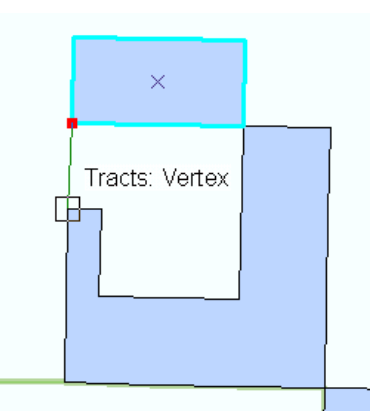

4. Klicken Sie auf Skizze fertig stellen <sub>11</sub> auf der kleinen Werkzeugleiste Feature-Konstruktion.

Wenn Sie das Werkzeug "Polygon automat. schließen" einsetzen, verwendet ArcMap automatisch die Shapes der umgebenden Polygone in diesem Layer, um die Geometrie für das neue Polygon zu erstellen.

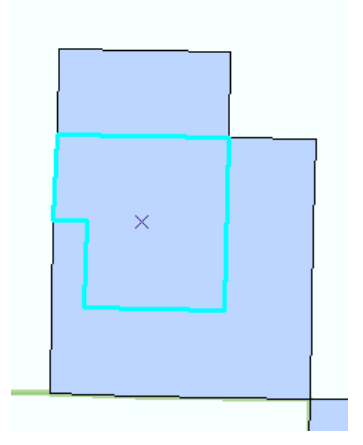

- 5. Klicken Sie auf der Werkzeugleiste *Editor* auf das Menü **Editor** und dann auf **Bearbeitung stoppen**.
- 6. Klicken Sie auf **Ja**, um die Änderungen zu speichern.
- 7. Schließen Sie ArcMap, wenn Sie das Lernprogramm beendet haben. Sie müssen das Kartendokument nicht speichern.
- 8. Um mit der nächsten Übung fortzufahren, klicken Sie auf [Übung 2a: Definieren von neuen](#page-21-0) [Feature-Typen, die erstellt werden sollen](#page-21-0).

Die neuen Features wurden mit den in der Vorlage angegebenen Standardattributwerten (Privat) erstellt. Wenn Sie weitere Informationen wie beispielsweise ID-Nummern hinzufügen möchten, wählen Sie die Features aus und geben Sie die Werte in das Fenster "Attribute" ein.

### <span id="page-21-0"></span>Übung 2a: Definieren von neuen Feature-Typen, die erstellt werden sollen

#### **Der Assistent "Neuen Feature-Typ definieren"**

Manchmal möchten Sie Features eines bestimmten Typs in einem vorhandenen Layer erstellen, aber der Layer wurde nicht zur Erfassung jener Features eingerichtet. Angenommen, Sie möchten einem Straßen-Layer Features hinzufügen, um eine ungepflasterte Straße darzustellen,

**Komplexität: Einsteiger Erforderliche Daten:** ArcGIS Tutorial Data Setup **Datenpfad:** \ArcGIS\ArcTutor\Editing

verfügen aber momentan nur über die Kategorien für Autobahn, Bundesstraße und Ortsstraße. Mithilfe eines Assistenten können Sie alle Angaben zur Kategorie für ungepflasterte Straßen vornehmen. Es ist also ein einfacher Schritt, die Daten für das Anzeigen und Speichern der neuen Feature-Arten vorzubereiten. ArcMap fügt automatisch ein Symbol für die neue Kategorie, ggf. erforderliche Geodatabase-Informationen (z. B. Subtype-Wert oder codierter Domänenwert) für diesen Layer sowie eine Feature-Vorlage für das Erstellen einer ungepflasterten Straße hinzu. Dank des Assistenten müssen Sie Ihre Arbeit nicht unterbrechen, um mehrere Dialogfelder zu öffnen und die Daten selbst zu konfigurieren.

Der Park enthält mehrere Flächen von natürlicher, kultureller oder historischer Bedeutung, die nur zu Forschungs- und Ausbildungszwecken bestimmt und nicht für die Öffentlichkeit geöffnet sind. In dieser Übung definieren Sie eine neue Kategorie von Features, um Pufferregionen um Flächen im Park darzustellen, die nur zu Forschungszwecken vorgeschlagen wurden. Diese neue Kategorie kann die Fläche anzeigen, in der das Fahren nicht empfohlen wird, aber auch nicht verboten ist.

Der Layer "Research areas" wird durch Einzelwerte symbolisiert. Daher ist es möglich, im Assistenten "Neuen Feature-Typ definieren" das Symbol zu definieren und eine Feature-Vorlage zu erstellen, die die Standardattribute für die neue Kategorie "Buffer zones" enthält. In einer späteren Übung werden Sie ein vorhandenes Feature verwenden, um den neuen Puffer um dieses Feature herum zu erstellen.

- 1. Klicken Sie auf der Werkzeugleiste "Standard" auf die Schaltfläche **Öffnen** .
- 2. Navigieren Sie im Verzeichnis "Bearbeitung", in dem die Lernprogrammdaten installiert sind, zum Kartendokument **Exercise2.mxd**. Das Standardverzeichnis lautet "C:\ArcGIS\ArcTutor".
- 3. Klicken Sie auf die Karte und dann auf **Öffnen**.
- 4. Wenn das Kartendokument aus der vorherigen Übung noch geöffnet ist und Sie zum Schließen aufgefordert werden, können Sie dies tun, ohne die Änderungen zu speichern.
- 5. Wenn Sie aufgefordert werden, die Hardwarebeschleunigung zu aktivieren, um die Performance zu verbessern, klicken Sie auf **Ja**.
- 6. Klicken Sie im Inhaltsverzeichnis mit der rechten Maustaste auf den Layer **Research areas**, zeigen Sie auf **Features bearbeiten** und klicken Sie dann auf **Neue Feature-Typen definieren**. Der Assistent *Neuen Feature-Typ definieren* startet.
- 7. Klicken Sie auf **Symbol ändern**, um ein anderes Symbol auszuwählen, das für die neuen Pufferflächen verwendet werden soll.
- 8. Klicken Sie auf den Dropdown-Pfeil **Füllfarbe** und anschließend auf **Grau 30 %**, um die Füllfarbe in grau zu ändern.

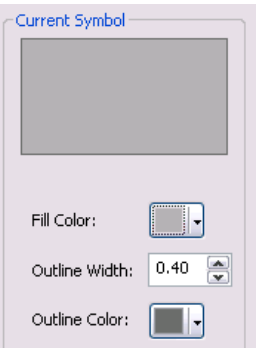

9. Klicken Sie im Dialogfeld *Symbolauswahl* auf **OK**.

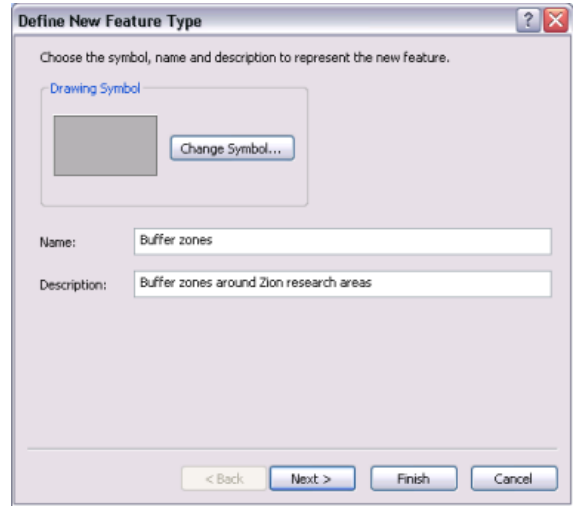

- 10. Klicken Sie in das Textfeld **Name** und geben Sie Buffer zones ein.
- 11. Klicken Sie in das Feld **Beschreibung** und geben Sie Buffer zones around Zion research areas ein.
- 12. Klicken Sie in das Feld **Tags**. Geben Sie nach Polygon ein ; und eine Leerstelle und anschließend Pufferein. Das Feld **Tags** sollte danach als Polygon; Puffer angezeigt werden.
- 13. Klicken Sie auf **Weiter**.

Im nächsten Fenster des Assistenten werden die vorhandenen Kategorien im Layer angezeigt.

14. Geben Sie für **Wert** und **Beschriftung** Buffer zones ein. Die Einträge sollten automatisch anhand des Namens im vorherigen Fenster des Assistenten vorgenommen werden. Die Beschriftung wird verwendet, um die Symbolkategorie im Inhaltsverzeichnis und in der Legende anzuzeigen.

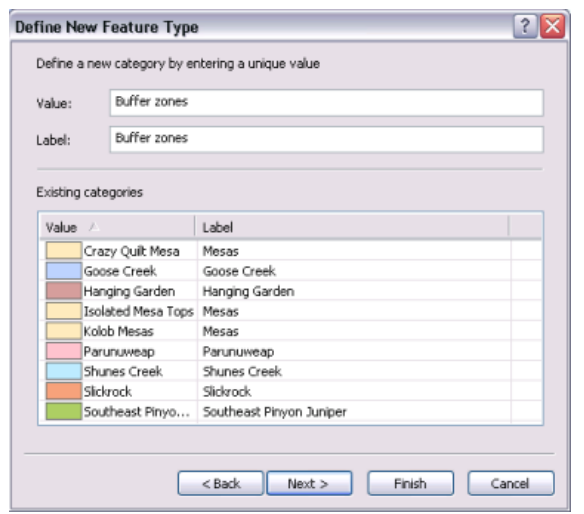

15. Klicken Sie auf **Weiter**.

Im nächsten Fenster des Assistenten können Sie die Standardattributwerte festlegen, die für neue Features verwendet werden sollen, die mit der neuen Feature-Vorlage "Buffer zones" erstellt werden. Dieses Fenster sollte Ihnen aus der Übung, in der Sie die Standardattributwerte für die Grundbesitzbezirke festgelegt haben, vertraut sein.

16. Beachten Sie, dass Buffer zones bereits als Standardattributwert für das Feld **Name** festgelegt ist. Sie könnten auch Standardwerte für das Feld **Kommentar** festlegen. Jetzt lassen Sie dieses Feld jedoch leer, da alle Kommentare spezifisch für jedes Feature sind, das Sie erstellen, und keinem universellen Standardwert entsprechen.

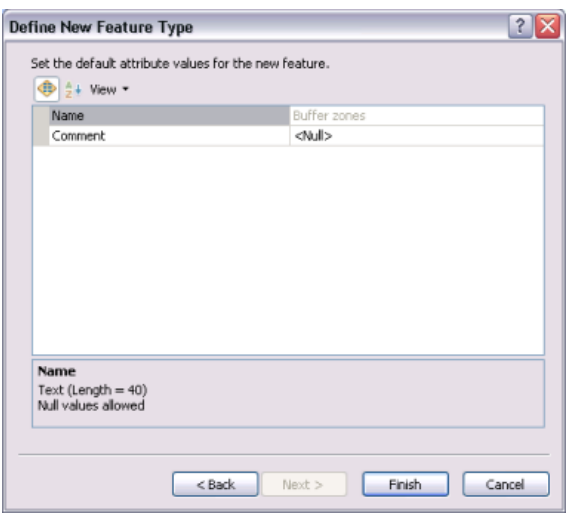

- 17. Klicken Sie auf **Fertig stellen**.
- 18. Eine Meldung bestätigt, dass der neue Feature-Typ erfolgreich hinzugefügt wurde. Klicken Sie auf **Nein**, um das Hinzufügen neuer Typen zu beenden. Das neue Symbol wird im Eintrag des Layers im Inhaltsverzeichnis angezeigt und eine neue Feature-Vorlage wurde erstellt.

19. Klicken Sie auf der Werkzeugleiste *Editor* auf das Menü **Editor** und dann auf **Bearbeitung starten**.

Beachten Sie, dass im Fenster *Features erstellen* eine neue Feature-Vorlage für die "Buffer zones" aufgelistet wird.

20. Um mit der nächsten Übung fortzufahren, klicken Sie auf [Übung 2b: Erstellen von Features aus](#page-25-0) [vorhandenen Features.](#page-25-0)

Nachdem Sie den neuen Typ hinzugefügt haben, können Sie mit dem Erstellen von Features beginnen.

### <span id="page-25-0"></span>Übung 2b: Erstellen neuer Features aus vorhandenen Features

#### **Puffern von Features**

Sie erhalten ein Polygon-Feature, das einen dieser nur zu Forschungszwecken bestimmten Orte im Park anzeigt, und verwenden es, um ein anderes Feature zu erstellen, das eine Pufferzone um diesen Ort herum darstellt. Sie wählen das ursprüngliche, nur zu Forschungszwecken

**Komplexität: Einsteiger Erforderliche Daten:** ArcGIS Tutorial Data Setup **Datenpfad:** \ArcGIS\ArcTutor\Editing

bestimmte Polygon aus und verwenden das Menü "Editor" > Befehl "Puffer", um das neue Feature zu erstellen.

Wenn Sie auf den Befehl "Puffer" klicken, wird ein Dialogfeld geöffnet, in dem Sie eine Feature-Vorlage und eine Pufferabstand angeben können. Wie beim Bearbeiten anderer Messwerte wird auch die Pufferabstand in Karteneinheiten angegeben. Sie können jedoch den Wert in anderen Einheiten bereitstellen, indem Sie ihm die Abkürzung für die entsprechende Einheit hinzufügen.

#### Voraussetzung:

Die Datei "Exercise2.mxd" ist geöffnet und Sie befinden sich in einer Editiersitzung.

Bearbeitungsbefehle, die automatisch neue Features aus vorhandenen Features erstellen, z. B. Puffer, setzen die Auswahl der Feature-Vorlage voraus, die beim Erstellen des neuen Features verwendet werden soll. Ähnlich wie durch das Klicken auf eine Feature-Vorlage im Fenster "Features erstellen" werden durch die Auswahl einer Vorlage in diesen Dialogfeldern der Layer, in dem ein neues Features gespeichert wird, und die Standardattribute für das neue Feature definiert. Ein Puffer-Feature kann entweder als Linie oder Polygon erstellt werden. Es werden also sowohl Linien- als auch Polygonvorlagen aufgelistet, jedoch keine Vorlagen für andere Feature-Typen.

- 1. Navigieren Sie zum Lesezeichen **Research-only area**. Die Karte zoomt zur Fläche "Goose Creek" des Parks. Die Polygone stellen nur zu Forschungszwecken bestimmte Flächen dar.
- 2. Blenden Sie den Layer **Streams** im Inhaltsverzeichnis aus. Dadurch wird die Anzeige übersichtlicher und die Auswahl der richtigen Features erleichtert.
- 3. Klicken Sie auf das Werkzeug **Editieren** ► auf der Werkzeugleiste **Editor** festgelegt werden.
- 4. Wählen Sie das südlichste Polygon **Research areas** aus; es ist hellbraun dargestellt.

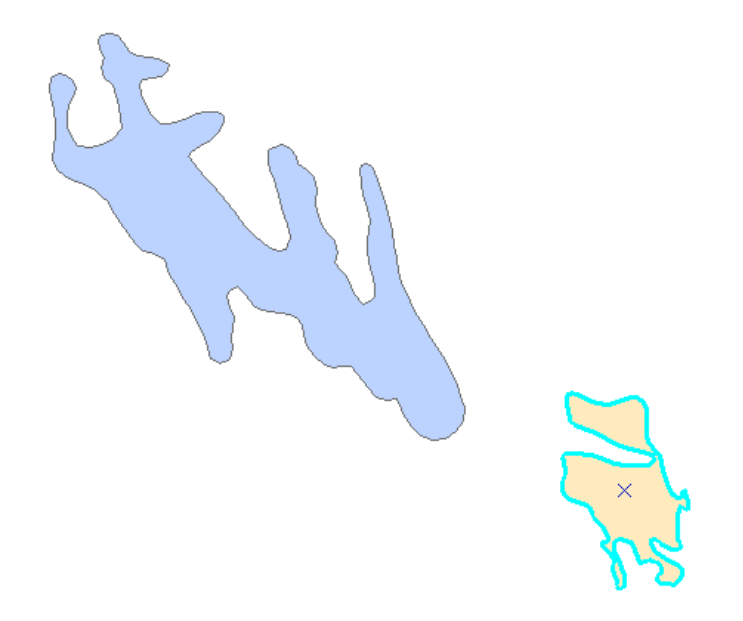

- 5. Klicken Sie auf das Menü **Editor** und anschließend auf **Puffer**.
- 6. Klicken Sie im Dialogfeld *Puffer* auf die Schaltfläche **Vorlage**.
- 7. Klicken Sie im Fenster auf die Polygonvorlage **Pufferzonen**.

Im Fenster "Wählen Sie die Feature-Vorlage aus" werden nur die Vorlagen angezeigt, die gültige Ausgabetypen für den bestimmten Befehl sind, und nicht alle Vorlagen, die im Fenster "Features erstellen" aufgeführt sind. Für "Puffer" würden, falls vorhanden, Polygon- und Linienvorlagen aufgelistet werden, da diese beiden Geometrietypen das neue Puffer-Feature speichern können. Andererseits werden bei Verwendung eines Befehls wie "Parallel kopieren", der Linien-Features erstellt, nur Linien-Feature-Vorlagen für den betreffenden Befehl aufgeführt. Wenn Sie anhand des Namens nach einer Vorlage suchen möchten, können Sie ihn in das Feld <Suchen> eingeben.

- 8. Klicken Sie im Fenster *Wählen Sie die Feature-Vorlage aus* auf **OK**.
- 9. Geben Sie in das Textfeld **Pufferabstand** die Zahl 300 ein. Dieser Wert bedeutet, dass ein Puffer 300 Meter (die Karteneinheit) vom Rand des ausgewählten Polygons erstellt wird.

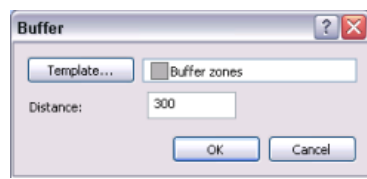

10. Klicken Sie auf **OK**.

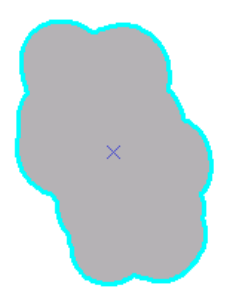

Das neue 300-Meter-Polygon-Puffer-Feature wird mit den Eigenschaften der Feature-Vorlage **Pufferzonen** erstellt. Das neue Feature wird ausgewählt und über dem vorhandenen Feature gezeichnet.

11. Um mit der nächsten Übung fortzufahren, klicken Sie auf [Übung 2c: Bearbeiten von Polygon-](#page-28-0)[Features.](#page-28-0)

In dieser Übung haben Sie mit dem Bearbeitungsbefehl "Puffer" ein Feature aus einem vorhandenen Feature erstellt und die Feature-Vorlage ausgewählt, die beim Erstellen des neuen Features verwendet werden soll.

### <span id="page-28-0"></span>Übung 2c: Bearbeiten von Polygon-Features

#### **Bearbeiten von Polygonen**

In der vorherigen Übung haben Sie mit dem Befehl "Puffer" ein Feature erstellt, das die Ausdehnung des ursprünglichen Features plus die Pufferabstand umfasst. Da dieses Feature nur der Puffer sein sollte, müssen Sie das Shape des ursprünglichen inneren Features im aktuellen

**Komplexität: Fortgeschritten Erforderliche Daten:** ArcGIS Tutorial Data Setup **Datenpfad:** \ArcGIS\ArcTutor\Editing

Puffer-Feature entfernen. Sie können das Menü "Editor" > Befehl "Ausschneiden" verwenden, um im Polygon-Feature ein Loch auszuschneiden.

Sie verwenden auch das Werkzeug "Polygone ausschneiden", um ein Polygon durch ein überlappendes Linien-Feature zu teilen.

*Ausschneiden eines Lochs in einem Polygon*

#### Voraussetzung:

Die Datei "Exercise2.mxd" ist geöffnet und Sie befinden sich in einer Editiersitzung.

Das neue Feature wird über dem vorhandenen Feature gezeichnet. Um die Funktion "Ausschneiden" verwenden zu können, müssen Sie das darunter liegende, vorhandene Feature auswählen. Das Werkzeug "Editieren" hält besondere Funktionen bereit, mit denen Sie das richtige Feature aus überlappenden Features auswählen können.

- 1. Klicken Sie auf das Werkzeug **Editieren** ► auf der Werkzeugleiste *Editor* festgelegt werden.
- 2. Klicken Sie in die Mitte des Puffer-Features. Da an der Stelle, auf die Sie geklickt haben, mehrere Features zur Auswahl stehen, wird das Auswahlfeld angezeigt. Klicken Sie auf den Pfeil rechts neben dem Symbol, um eine Liste der Features anzuzeigen, unter denen Sie wählen können. Die Features werden im Auswahlfeld nach ihrem Anzeigeausdruck aufgeführt, der auf der Registerkarte "Layer-Eigenschaften" > "Anzeige" festgelegt ist.

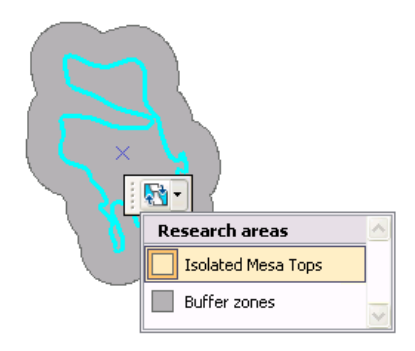

- 3. Wenn Sie den Mauszeiger auf einem Feature in der Liste platzieren, blinkt das betreffende Feature in der Karte. Klicken Sie auf das Feature **Isolated Mesa Tops**, um es auszuwählen. Sie verwenden dieses Feature, um im Polygon "Pufferzonen" ein Loch auszuschneiden.
- 4. Sie können überprüfen, ob das richtige Feature ausgewählt ist, indem Sie auf die Schaltfläche **Nach Auswahl auflisten** im Inhaltsverzeichnis klicken und darauf achten, ob nur **Isolated Mesa Tops** im Layer **Research areas** in der Kategorie **Ausgewählt** aufgelistet wird.

Der Befehl "Editor" > "Ausschneiden" schneidet nur Polygon-Features aus, die sich innerhalb einer Pufferabstand eines ausgewählten Features befinden – in diesem Fall die Forschungsfläche "Isolated Mesa Tops".

- 5. Öffnen Sie das Menü **Editor** und klicken Sie auf **Ausschneiden**.
- 6. Vergewissern Sie sich, dass für die **Pufferabstand** der Wert 0 eingetragen ist. Auf diese Weise schneiden Sie genau bis zum Rand des ausgewählten Features aus und nicht nur bis zu einer gewissen Entfernung davon.

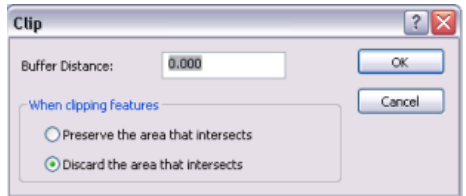

- 7. Klicken Sie auf **Verwerfen der schneidenden Fläche**. Dieser Befehl entfernt die überlappende Fläche aus dem Feature, das ausgeschnitten wird.
- 8. Klicken Sie auf **OK**. Die überlappende Fläche wird ausgeschnitten. Jetzt ist das ursprüngliche Feature "Research areas" durch das Loch im Puffer-Feature sichtbar.

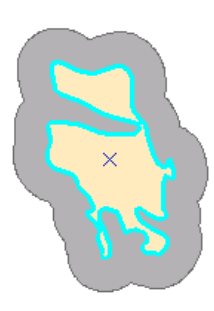

9. Klicken Sie auf die Schaltfläche **Nach Auswahl auflisten** im Inhaltsverzeichnis, falls Sie nicht bereits Layer auf diese Weise auflisten. Klicken Sie anschließend auf jedes Feature auf die Karte und achten Sie darauf, wie sich das ausgewählte Feature in der Liste im Inhaltsverzeichnis ändert. Der Wert **1** rechts neben den Auswahlsymbolen gibt an, dass ein ausgewähltes Feature vorhanden ist.

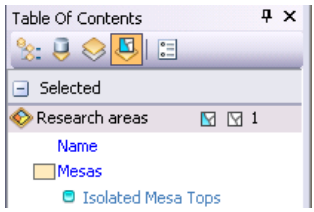

Da das Puffer-Feature ein Loch hat, wird seine Geometrie als Multipart-Polygon in ArcGIS dargestellt. Multipart-Features enthalten entweder Löcher oder bestehen aus mehreren Teilen, die auf denselben Attributsatz verweisen. Die einzelnen Inseln Hawaiis werden beispielsweise häufig als Multipart-Polygon-Feature dargestellt. Sie können die Liste der Teile in einem Feature

anzeigen, indem Sie mit dem Werkzeug "Editieren" darauf doppelklicken und das Fenster "Eigenschaften: Editierskizze" öffnen.

#### *Schneiden eines Polygons*

Die benachbarte Forschungsfläche muss auf der Grundlage des Flusses, der durch die Mitte verläuft, in zwei Polygone unterteilt werden. Sie können das Werkzeug "Polygone ausschneiden" verwenden, um das Polygon zu teilen.

Um das Werkzeug "Polygone ausschneiden" verwenden zu können, müssen Sie das Polygon auswählen und dann an der Stelle, an der Sie das Polygon ausschneiden möchten, eine Linie digitalisieren. Um die Form der Linie zu ändern, die zum Ausschneiden des Polygons verwendet wird, klicken Sie auf der Werkzeugleiste "Editor" oder auf der kleinen Werkzeugleiste "Feature-Konstruktion" auf einen Konstruktionsmethodentyp. Segmente können mit einer Vielzahl von Methoden erstellt werden, z. B. als gerade Linien, mit Kurven oder als Nachzeichnung der Formen anderer Features.

Wenn Sie ein Polygon entlang einer einfachen Linie ausschneiden, können Sie klicken, um die Linie mit der Konstruktionsmethode "Gerades Segment" zu zeichnen. In diesem Fall ist das Fluss-Feature, das Sie zum Ausschneiden verwenden möchten, jedoch lang und geschwungen. Daher ist es einfacher, den Rand nachzuzeichnen, um die Linie zu erstellen.

- 1. Klicken Sie auf das Werkzeug **Editieren** ► auf der Werkzeugleiste **Editor** festgelegt werden.
- 2. Klicken Sie auf die Forschungsfläche **Goose Creek**; sie wird durch das blaue Polygon westlich von den zuvor bearbeiteten Polygonen dargestellt. Möglicherweise müssen Sie zu diesem Feature den Kartenausschnitt vergrößern oder schwenken, damit Sie es besser sehen können.
- 3. Klicken Sie im Inhaltsverzeichnis auf das graue Layer-Symbol links neben dem Layer **Streams**, um die Wasserläufe wieder sichtbar zu machen, damit Sie an ihnen entlang nachzeichnen können. Während Sie dies tun, wird das Layer-Symbol farbig ...

```
Selectable (no features selected)
Streams
                      Q \nabla Q
```
- 4. Klicken Sie auf das Menü **Fangen** auf der Werkzeugleiste *Fangen* und anschließend auf **Fangen an Schnittpunkt** . Dadurch wird die Fangfunktion an Schnittpunkten zwischen Features aktiviert. Dies hilft Ihnen sicherzustellen, dass die Linie, die zum Ausschneiden des Polygons verwendet wurde, am Schnittpunkt der Polygon- und Linienkanten beginnt und endet.
- 5. Klicken Sie auf das Werkzeug **Polygone ausschneiden** in auf der Werkzeugleiste **Editor** festgelegt werden.
- 6. Klicken Sie auf **Verfolgung I** in der Palette der Werkzeugleiste "Editor"
- 7. Fangen Sie den Schnittpunkt der Polygonkante und der Wasserlaufkante in der Nähe der Pufferpolygone und klicken Sie dann, um mit dem Nachzeichnen der Linie durch das Polygon zu beginnen. Folgen Sie der Wasserlauflinie, um sie nachzuzeichnen.

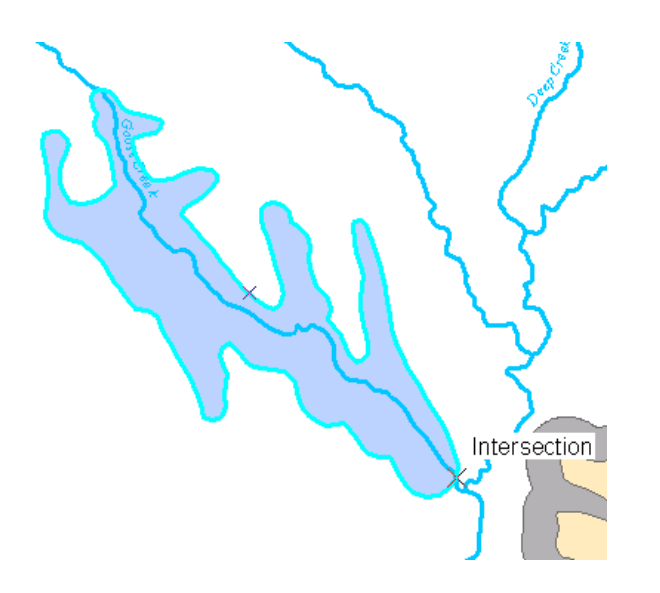

8. Sobald Sie das gesamte Polygon nachgezeichnet haben, fangen Sie den Schnittpunkt des Polygons und die Linie an der nördlichen Kante des Polygons und klicken Sie auf die Karte, um Stützpunkte zu platzieren.

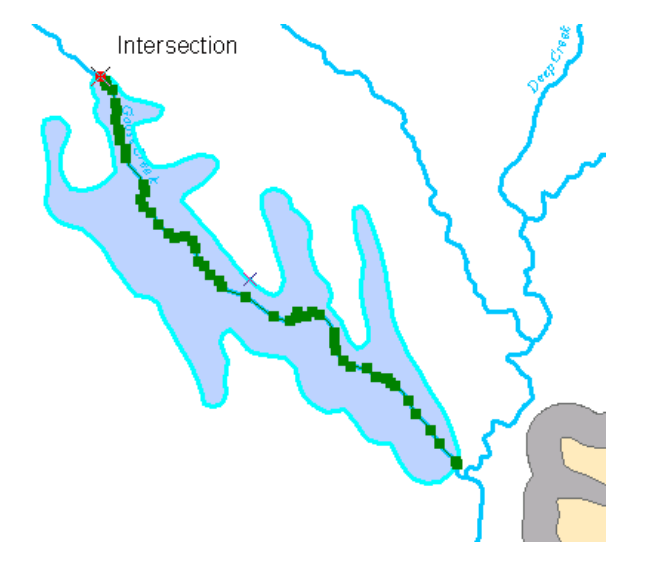

- 9. Klicken Sie mit der rechten Maustaste an einer beliebigen Stelle auf die Karte, und klicken Sie auf **Skizze fertig stellen**.
- 10. Sie beenden die Skizze, die zum Ausschneiden des Polygons verwendet wurde. Die Polygone blinken während des Ausschneidens auf der Karte und die neuen Features werden ausgewählt. Wenn ein Fehler auftritt, vergewissern Sie sich, dass das richtige Feature ausgewählt ist. Wiederholen Sie das Nachzeichnen und kontrollieren Sie dann, ob die Linie vollständig durch das Polygon verläuft. Es hilft möglicherweise, am Anfang und Ende des Nachzeichnens die Ansicht zu vergrößern.

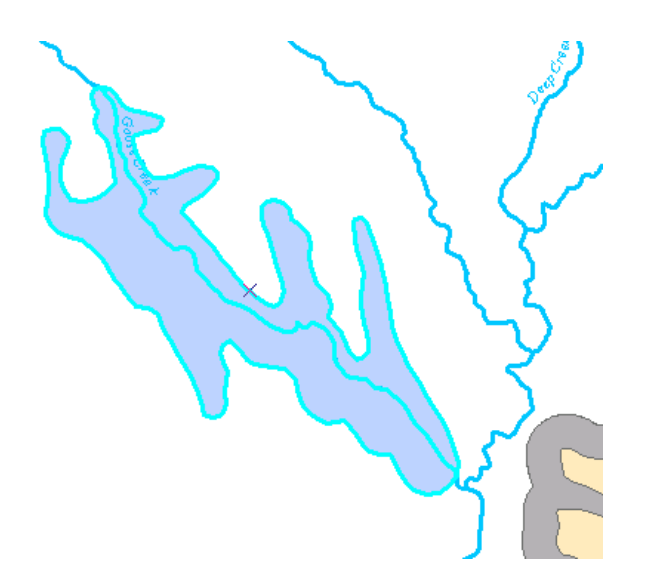

- 11. Klicken Sie auf das Werkzeug Editieren » auf der Werkzeugleiste Editor festgelegt werden.
- 12. Klicken Sie auf jedes neue Feature. Sie werden feststellen, dass Sie nun zwei Polygone besitzen.

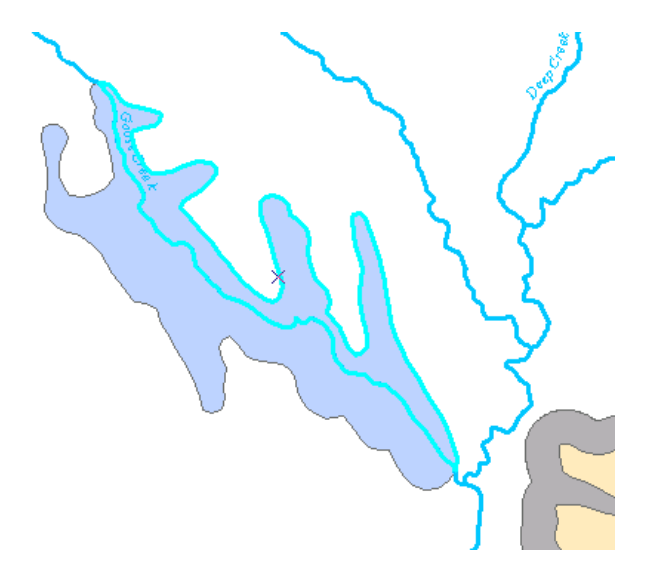

- 13. Klicken Sie auf der Werkzeugleiste *Editor* auf das Menü **Editor** und dann auf **Änderungen speichern**.
- 14. Klicken Sie auf der Werkzeugleiste *Editor* auf das Menü **Editor** und dann auf **Bearbeitung stoppen**.
- 15. Um mit der nächsten Übung fortzufahren, klicken Sie auf [Übung 2d: Bearbeiten von](#page-33-0) [Stützpunkten und Segmenten.](#page-33-0)

In dieser Übung haben Sie gelernt, Polygone auszuschneiden und zu teilen, indem Sie ein überlappendes Linien-Feature nachzeichnen.

### <span id="page-33-0"></span>Übung 2d: Bearbeiten von Stützpunkten und **Segmenten**

#### **Bearbeiten von Stützpunkten und Segmenten**

In der vorherigen Übung haben Sie ganze Features bearbeitet. In dieser Übung werden Sie die Stützpunkte und Segmente bearbeiten, aus denen ein Feature besteht. Wenn Sie mit dem Werkzeug "Editieren" auf ein Feature doppelklicken, können Sie seine Form bearbeiten. Wenn Sie dies

**Komplexität: Fortgeschritten Erforderliche Daten:** ArcGIS Tutorial Data Setup **Datenpfad:** \ArcGIS\ArcTutor\Editing

tun, ändert sich der Mauszeiger des Werkzeugs "Editieren" von einem schwarzen Pfeil in einen weißen Pfeil, um anzuzeigen, dass Sie Stützpunkte direkt auswählen und Segmente direkt bearbeiten können.

Die Werkzeugleiste "Stützpunkte editieren" bietet schnellen Zugriff auf einige der am häufigsten beim Bearbeiten von Stützpunkten verwendeten Befehle. Die Werkzeugleiste "Stützpunkte editieren" wird auf dem Bildschirm angezeigt, wenn das Werkzeug "Editieren" oder das Werkzeug "Topologiebearbeitung" aktiv ist und Sie die Stützpunkte eines Features oder einer Topologiekante bearbeiten. Wenn die Werkzeugleiste zum ersten Mal angezeigt wird, ist sie unverankert; sie kann jedoch verankert werden.

**Hinweis:** Für diese Übung ist eine aktive Internetverbindung erforderlich, da vom Web bereitgestellte Bilder verwendet werden. Wenn Sie nicht über eine Internetverbindung verfügen oder wenn die Bilder langsam geladen werden, können Sie das Lernprogramm trotzdem ausführen, indem Sie ein Bild verwenden, das zusammen mit den Lernprogrammdaten installiert wurde. Sie müssen den Layer **DOQQ imagery (local)** im Inhaltsverzeichnis aktivieren und anschließend den Layer **World imagery (Web)** deaktivieren.

#### *Bearbeiten von Stützpunkten und Segmenten*

Sie ziehen die Stützpunkte und die Ziehpunkte, um die Form einer Linie zu bearbeiten, die schlecht auf einem Trail Head digitalisiert wurde, der an einer Straße beginnt und in der Nähe eines Wasserlaufs endet.

- 1. Vergewissern Sie sich, dass der Bearbeitungsvorgang aus der vorherigen Übung abgeschlossen ist.
- 2. Klicken Sie im Inhaltsverzeichnis auf die Schaltfläche **Nach Darstellungsreihenfolge auflisten** .
- 3. Klicken Sie mit der rechten Maustaste auf den Datenrahmennamen **Editing features** und dann auf **Aktivieren**, um diesen Datenrahmen zum aktiven Datenrahmen zu machen.
- 4. Klicken Sie auf der Werkzeugleiste *Editor* auf das Menü **Editor** und dann auf **Bearbeitung starten**.
- 5. Schließen Sie das Fenster *Features erstellen*. Sie benötigen es in dieser Übung nicht.
- 6. Navigieren Sie zum Lesezeichen **Trail**.
- 7. Klicken Sie auf das Werkzeug Editieren ► auf der Werkzeugleiste Editor festgelegt werden.
- 8. Wählen Sie die Spurlinie (die gestrichelte Linie) aus, die mit der Straße verbunden ist, und klicken Sie auf die Schaltfläche **Stützpunkte editieren** Sauf der Werkzeugleiste *Editor*. Wenn

Sie die Skizzengeometrie eines Features anzeigen, wird die Werkzeugleiste *Stützpunkte editieren* angezeigt, über die Sie schnell und bequem auf die Befehle zugreifen können, die beim Bearbeiten der Stützpunkte und der Segmente eines Features verwendet werden.

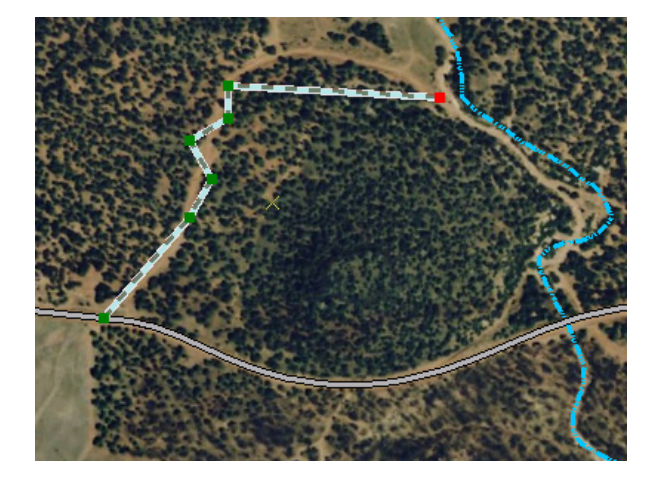

Beim Vergleich mit der Luftaufnahme werden Sie feststellen, dass diese Linie gerade ist, während sie geschwungen sein sollte, und dass sie auch einige zusätzliche Stützpunkte besitzt. Sie können ein gerades Segment einfach in einen Kreisbogen oder eine Bézierkurve und umgekehrt ändern und die zusätzlichen Stützpunkte löschen. Eine Bézierkurve ist durchgehend und besitzt an jedem ihrer beiden Endpunkte Ziehpunkte, mit denen sich Richtung und Steilheit der Kurve verändern lassen. Sie können Bézierkurven erstellen, indem Sie sie mithilfe der Skizzenkonstruktionsmethode "Bézierkurve" oder mit bestimmten Bearbeitungsbefehlen wie "Glätten" auf der Werkzeugleiste "Erweiterte Bearbeitung" digitalisieren.

- 9. Bewegen Sie den Zeiger über die Mitte des Segments, das der Straße am nächsten ist. Der Zeiger ändert sich, um anzugeben, dass Sie gerade mit einem Segment arbeiten. Klicken Sie mit der rechten Maustaste, zeigen Sie auf **Segment ändern** und klicken Sie auf **Kreisbogen**.
- 10. Das Segment wird zu einem Bogensegment. Klicken Sie auf den Arc, ziehen Sie ihn und platzieren Sie ihn auf dem Weg in der Luftaufnahme. Sie können die LEERTASTE gedrückt halten, um die Fangfunktion vorübergehend zu deaktivieren, wenn Sie Schwierigkeiten haben, die Kurve an der gewünschten Stelle zu platzieren.

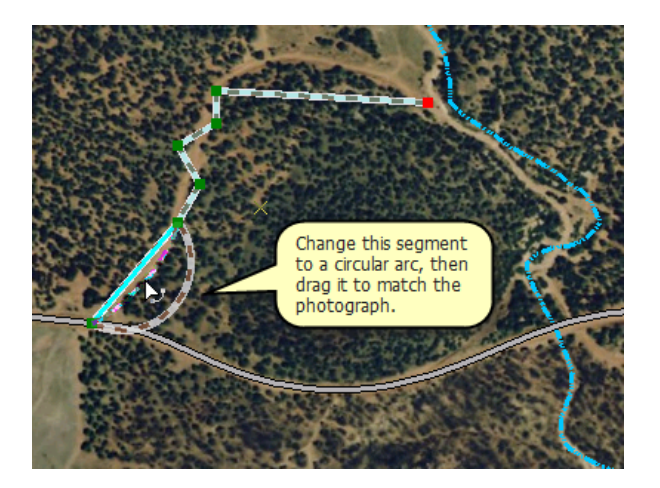

- 11. Klicken Sie auf der Karte auf eine Stelle außerhalb des Features, um seine Form zu aktualisieren, und doppelklicken Sie anschließend auf das Feature. Mit dieser Vorgehensweise erzielen Sie dasselbe Ergebnis wie mit der Option "Stützpunkte editieren".
- 12. Klicken Sie auf das Werkzeug Stützpunkt löschen  $p$  auf der Werkzeugleiste Stützpunkte *editieren*. Das Werkzeug "Stützpunkt löschen" sieht aus wie das weiße Werkzeug "Editieren" mit einem Minuszeichen (-) daneben.
- 13. Ziehen Sie einen Rahmen um die drei Stützpunkte, die zwischen dem vorherigen Segment und dem horizontalen Segment eine Zickzackform bilden. Dadurch werden die Stützpunkte gelöscht, die sich an den falschen Positionen befinden und nicht benötigt werden, um die Form der Linie in dieser Fläche beizubehalten.

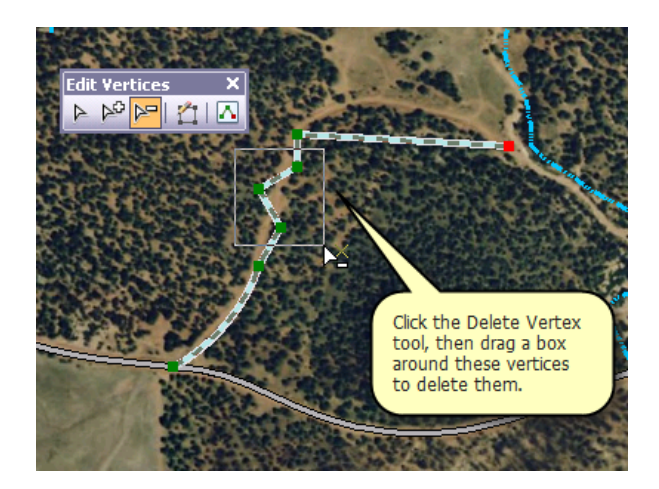

- 14. Klicken Sie auf das Werkzeug **Skizzen-Stützpunkte ändern**  $\triangleright$  (das weiße Werkzeug "Editieren") auf der Werkzeugleiste *Stützpunkte editieren*. Dadurch ist es Ihnen möglich, mit den Segmenten und Stützpunkten weiterzuarbeiten.
- 15. Klicken Sie mit der rechten Maustaste auf das nördlichste Segment, zeigen Sie auf **Segment ändern** und klicken Sie auf **Bézier**. Ein neuer Satz von Bézierkurven-Ziehpunkten wird hinzugefügt, und das Segment ändert sich in eine S-förmige Kurve. Sie können die Positionen der Stützpunkte und Ziehpunkte sehen, die blau dargestellt sind. Platzieren Sie den Zeiger auf einem grünen Stützpunkt und dann auf einem blauen Ziehpunkt. Abhängig vom Typ des Punkts, auf den Sie zeigen, erhalten Sie unterschiedliche Mauszeigersymbole.
- 16. Ziehen Sie die Ziehpunkte, um die Form der Kurve zu ändern und an die Luftaufnahme anzupassen.
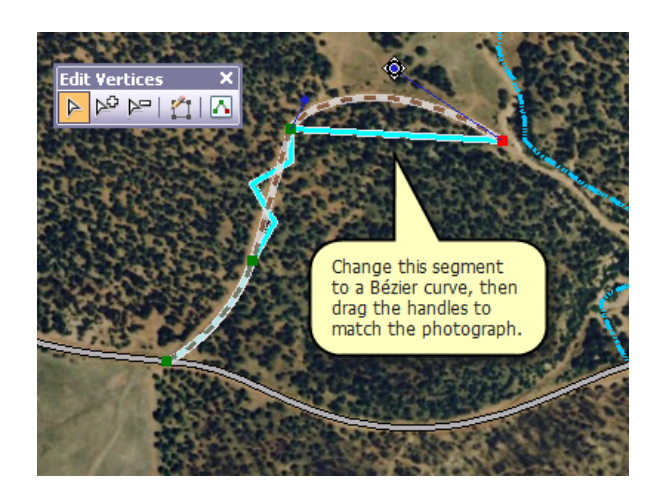

17. Klicken Sie auf die Karte, um die Änderungen, die Sie an der Form vorgenommen haben, zu aktualisieren. Wenn Sie die Form der Linie weiter verfeinern müssen, doppelklicken Sie erneut mit dem Werkzeug "Editieren" darauf und ändern Sie die Segmente. Wenn Sie einen Stützpunkt einfügen oder löschen möchten, verwenden Sie dazu die Werkzeuge auf der Werkzeugleiste *Stützpunkte editieren*.

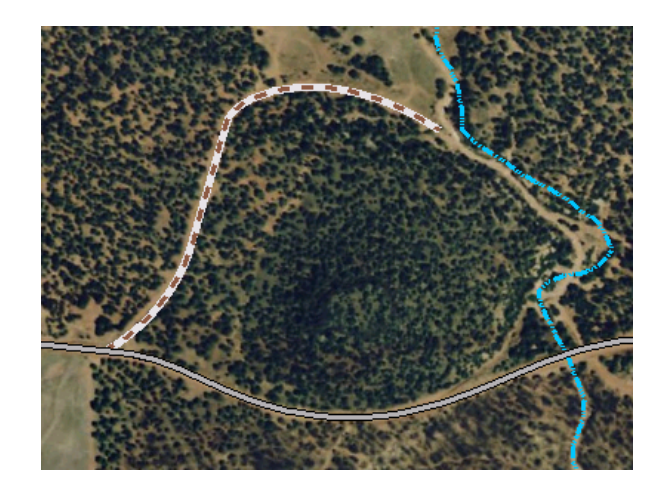

- 18. Klicken Sie auf der Werkzeugleiste *Editor* auf das Menü **Editor** und dann auf **Änderungen speichern**.
- 19. Klicken Sie auf der Werkzeugleiste *Editor* auf das Menü **Editor** und dann auf **Bearbeitung stoppen**.
- 20. Schließen Sie ArcMap, wenn Sie das Lernprogramm beendet haben. Sie müssen das Kartendokument nicht speichern.
- 21. Um mit der nächsten Übung fortzufahren, klicken Sie auf [Übung 3a: Konvertieren von](#page-37-0) [Beschriftungen in Annotations](#page-37-0).

Sie haben Segmente in andere Typen geändert und Stützpunkte bearbeitet.

# <span id="page-37-0"></span>Übung 3a: Konvertieren von Beschriftungen in **Annotations**

# **Annotation-Features**

Annotations sind eine Möglichkeit, um Text zu speichern, der auf Karten platziert werden soll. Mithilfe von Annotations werden für jedes Textsegment Position, Textzeichenfolge und Anzeigeeigenschaften gespeichert. Dynamische Beschriftungen, die auf einem oder mehreren

**Komplexität: Einsteiger Erforderliche Daten:** ArcGIS Tutorial Data Setup **Datenpfad:** \ArcGIS\ArcTutor\Editing

Attributen von Features basieren, sind die andere primäre Option, um Text auf Karten zu platzieren. Wenn die genaue Position jedes Textsegments wichtig ist, sollten Sie den Text als Annotation in einer Geodatabase speichern. Annotations sind flexibel in Bezug auf das Erscheinungsbild und die Platzierung des Textes, da einzelne Textteile ausgewählt und bearbeitet werden können. Sie können Beschriftungen konvertieren, um neue Annotation-Features zu erstellen.

In dieser Übung werden Sie Beschriftungen in Geodatabase-Annotations konvertieren, damit Sie die Text-Features bearbeiten können.

## *Vorbereiten der Beschriftungen für die Konvertierung*

Die Karte, die Sie in dieser Übung verwenden, enthält Straßen- und Wasser-Features im Zion Nationalpark. Die Layer in der Karte besitzen dynamische Beschriftungen, einige der Karten-Features konnten jedoch aufgrund des beschränkten Platzangebots nicht beschriftet werden. Wenn Sie die Beschriftungen in Annotations konvertieren, können Sie jedes Textsegment manuell positionieren.

#### Schritte:

- 1. Klicken Sie auf der Werkzeugleiste "Standard" auf die Schaltfläche **Öffnen** .
- 2. Navigieren Sie im Verzeichnis "Bearbeitung", in dem die Lernprogrammdaten installiert sind, zum Kartendokument **Exercise3.mxd**. Das Standardverzeichnis lautet "C:\ArcGIS\ArcTutor".
- 3. Klicken Sie auf die Karte und dann auf **Öffnen**.
- 4. Wenn das Kartendokument aus der vorherigen Übung noch geöffnet ist und Sie zum Schließen aufgefordert werden, können Sie dies tun, ohne die Änderungen zu speichern.

Jeder Feature-Layer besitzt dynamische Beschriftungen und die Beschriftungsklassen des Layers "Streams" basieren auf der Symbologie des Layers. Mit Beschriftungsklassen können Sie verschiedene Beschriftungen für verschiedene Feature-Typen in einem bestimmten Layer erstellen. So können beispielsweise zeitweilige Wasserläufe mit kleineren Beschriftungen als ganzjährige Wasserläufe versehen werden.

- 5. Klicken Sie auf **Anpassen**, zeigen Sie auf **Werkzeugleisten** und klicken Sie dann auf **Beschriftung**.
- 6. Um zu sehen, welche Beschriftungen nicht passen, zeigen Sie die nicht platzierten Beschriftungen an. Klicken Sie auf die Schaltfläche **Nicht platzierte Beschriftungen anzeigen** .

Die Beschriftungen, die nicht auf der Karte platziert werden konnten, werden rot dargestellt. Möglicherweise können diese Beschriftungen doch noch platziert werden, indem ihre Größe angepasst wird, Feature- und Beschriftungsgewichtungen geändert werden oder die Karte

vergrößert wird. Für diese Übung konvertieren Sie jedoch die Beschriftungen in Annotations und platzieren oder löschen die nicht platzierten Annotations.

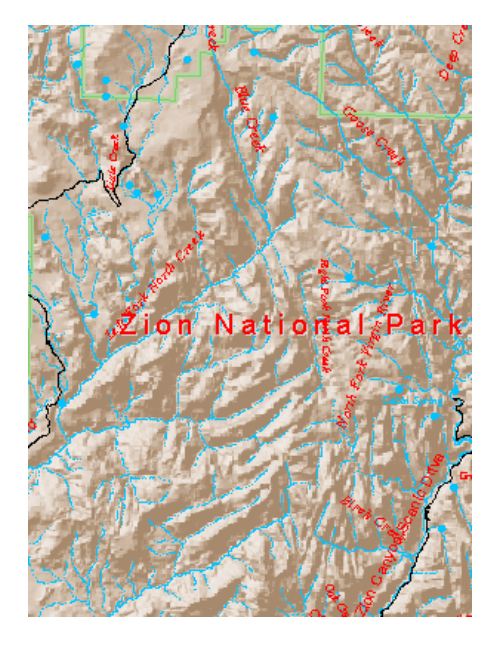

7. Klicken Sie auf die Schaltfläche **Nicht platzierte Beschriftungen anzeigen** , um die nicht platzierten Beschriftungen auszublenden.

Annotation-Features besitzen eine feste Position und Größe. Wenn Sie die Ansicht der Karte vergrößern, scheinen sie deshalb größer zu werden. Beschriftungen werden dynamisch entsprechend den Beschriftungseigenschaften ihres Layers gezeichnet. Wenn die Karte keinen Bezugsmaßstab besitzt, werden sie in ihrer angegebenen Schriftgröße unabhängig vom Kartenmaßstab gezeichnet. Um das Verhalten von Beschriftungen dem Verhalten von Annotations nachzuempfinden, können Sie einen Bezugsmaßstab für die Karte festlegen. Die Beschriftungen werden mit ihrer angegebenen Schriftgröße gezeichnet, die relativ zum Bezugsmaßstab skaliert ist. Beim Konvertieren von Beschriftungen in Annotations sollten Sie einen Bezugsmaßstab angeben. Andernfalls wird der aktuelle Kartenmaßstab als Bezugsmaßstab für die Annotations verwendet.

- 8. Geben Sie im Feld **Kartenmaßstab** auf der Werkzeugleiste *Standard* den Wert 170000 ein und drücken Sie die EINGABETASTE.
- 9. Klicken Sie im Inhaltsverzeichnis auf die Schaltfläche **Nach Darstellungsreihenfolge auflisten** , falls dies nicht bereits die aktive Methode zum Sortieren von Layern ist. Klicken Sie anschließend mit der rechten Maustaste auf **Layers** (der Name des Datenrahmens), zeigen Sie auf **Bezugsmaßstab** und klicken Sie auf **Bezugsmaßstab festlegen**.

Wenn Sie die Ansicht jetzt vergrößern oder verkleinern, werden die Beschriftungen größer bzw. kleiner. Sie können nun diese Beschriftungen in Annotations konvertieren.

#### *Konvertieren von Beschriftungen in Annotations*

Annotations können in einem Kartendokument oder in Feature-Classes in einer Geodatabase gespeichert werden. Sie konvertieren diese Beschriftungen in Annotations, die in einer Geodatabase gespeichert

werden. Im Dialogfeld "Beschriftungen zu Annotation konvertieren" können Sie angeben, welche Art von Annotations aus den Beschriftungen und für welche Features Annotations erstellt werden sollen, zudem wo die Annotations gespeichert werden sollen.

Schritte:

1. Klicken Sie im Inhaltsverzeichnis mit der rechten Maustaste auf **Layer** und klicken Sie dann auf **Beschriftungen zu Annotation konvertieren**.

ArcView-Benutzer können Feature-bezogene Annotations zwar anzeigen, sie aber nicht erstellen oder Datasets, die sie enthalten, bearbeiten. Wenn Sie eine ArcView-Lizenz besitzen, ist die Kontrollkästchenspalte "Feature Bezogen" nicht verfügbar. In dieser Übung erstellen Sie Standard-Annotation-Features. Überspringen Sie den nächsten Schritt, wenn Sie eine ArcView-Lizenz besitzen.

2. Deaktivieren Sie die Kontrollkästchen in der Spalte **Feature Bezogen**.

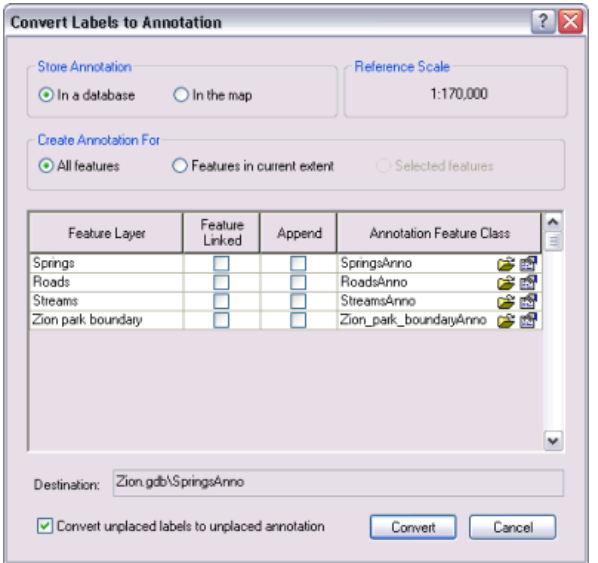

Neben den Annotation-Feature-Class-Namen werden kleine Ordnersymbole, die Durchsuchen-Schaltflächen, angezeigt, wenn Sie die Kontrollkästchen **Feature Bezogen** deaktivieren. Featurebezogene Annotations müssen mit der Feature-Class gespeichert werden, mit denen sie in der Geodatabase verbunden sind. Standard-Annotation-Feature-Classes können in anderen Geodatabases gespeichert werden. Nach dem Deaktivieren der Kontrollkästchen haben Sie die Möglichkeit, einen neuen Speicherort für die Annotations anzugeben. Standard-Annotation-Feature-Classes werden standardmäßig im selben Dataset wie ihre Quell-Feature-Class gespeichert. Wenn ein Feature-Layer auf der Karte auf einem Shapefile oder einer Coverage-Feature-Class basiert hätte, wäre die Durchsuchen-Schaltfläche angezeigt worden, und Sie hätten zu einer Geodatabase wechseln müssen, um die neue Annotation-Feature-Class zu speichern.

- 3. Überprüfen Sie, ob die Option **Nicht platzierte Beschriftungen in nicht platzierte Annotations konvertieren** aktiviert ist. Mit dieser Option haben Sie die Möglichkeit, die Annotations für die Features, die nicht beschriftet werden konnten, manuell zu platzieren.
- 4. Klicken Sie auf **Konvertieren**.

Die Beschriftungen werden in Annotations konvertiert. Der Vorgang sollte weniger als eine Minute dauern, die tatsächliche Zeit ist allerdings von der Geschwindigkeit des Computers abhängig. Nachdem die Annotation-Feature-Classes erstellt sind, werden sie zu ArcMap hinzugefügt.

Die Beschriftungsklassen jedes Layers werden als separate Annotation-Klassen innerhalb einer einzelnen Annotation-Feature-Class gespeichert. Beispiel: Die beiden Beschriftungsklassen für Wasserläufe werden zu zwei Annotation-Klassen, "Intermittent" und "Perennial", innerhalb der Annotation-Feature-Class "StreamsAnno". Diese Annotation-Klassen können unabhängig voneinander aktiviert und deaktiviert werden und eigene sichtbare Maßstabsbereiche besitzen.

5. Um mit der nächsten Übung fortzufahren, klicken Sie auf [Übung 3b: Bearbeiten von Annotation-](#page-41-0)[Features.](#page-41-0)

Sie haben Beschriftungen in Annotation-Features konvertiert. Im nächsten Schritt werden Sie sie auf der Karte platzieren und ihre Positionen bearbeiten.

# <span id="page-41-0"></span>Übung 3b: Bearbeiten von Annotation-Features

# **Bearbeiten von Annotation-Features**

Nachdem Sie die Beschriftungen erstellt haben, starten Sie nun eine Editiersitzung und fügen der Karte die nicht platzierten Annotation-Features hinzu. Im Fenster "Nicht platzierte Annotations" können Sie nicht platzierte Annotation-Features in einer Tabelle anzeigen, in der alle nicht

**Komplexität:** Fortgeschritten **Erforderliche Daten:** ArcGIS Tutorial Data Setup **Datenpfad:** \ArcGIS\ArcTutor\Editing

platzierten Annotations in den Annotation-Feature-Classes auf der Karte aufgeführt werden. Sie können die Tabelle filtern, um Annotations für eine bestimmte Annotation-Klasse anzuzeigen, und wählen, ob Annotations für die gesamte Ausdehnung der Daten oder nur für die zurzeit sichtbare Ausdehnung angezeigt werden sollen. Sie können die Tabelle alphabetisch nach dem Textinhalt oder der Annotation-Klasse der nicht platzierten Annotations sortieren, indem Sie auf die Spaltenüberschrift "Text" bzw. "Klasse" klicken.

# *Platzieren nicht platzierter Annotation-Features*

Voraussetzung: Die Datei "Exercise3.mxd" ist geöffnet.

- 1. Klicken Sie auf der Werkzeugleiste *Editor* auf das Menü **Editor** und dann auf **Bearbeitung starten**.
- 2. Klicken Sie auf der Werkzeugleiste *Editor* auf das Menü **Editor**, zeigen Sie auf **Editier-Fenster**, und klicken Sie dann auf **Nicht platzierte Annotations**.
- 3. Markieren Sie im Fenster *Nicht platzierte Annotations* das Kontrollkästchen **Zeichnen**, um die nicht platzierten Annotation-Features auf der Karte anzuzeigen.
- 4. Klicken Sie auf **Jetzt suchen**. Eine Reihe von Annotation-Features wird in der Tabelle aufgelistet. Wenn Sie die Tabelle durchsehen, werden Sie feststellen, dass nicht platzierte Annotation-Features aus mehreren Annotation-Klassen vorhanden sind. Außerdem sind einige neue Annotation-Features auf der Karte rot umrahmt. Diese nicht platzierten Annotation-Features werden dargestellt, weil das Kontrollkästchen "Zeichnen" markiert ist.
- 5. Klicken Sie auf das Werkzeug **Annotation editieren ►** auf der Werkzeugleiste *Editor* festgelegt werden.
- 6. Klicken Sie auf die Karte, halten Sie die Z-Taste gedrückt, klicken Sie und ziehen Sie dann um den kleinen Cluster nicht platzierter Annotation-Features an der Ostseite des Parks einen Rahmen. Mit der Z-Taste kann die Ansicht vergrößert werden. Wenn Sie diese Fläche schwenken möchten, drücken Sie die C-Taste. Sie können auch zum Lesezeichen **Zion Canyon** navigieren.

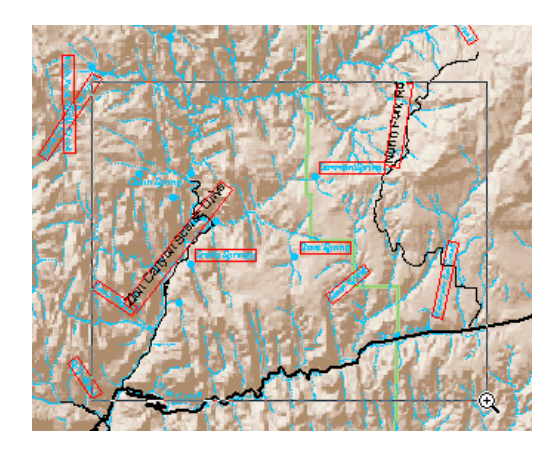

Der Hintergrund-Layer "Hillshade" besitzt einen sichtbaren Maßstabsbereich. Wenn Sie die Ansicht auf mehr als 1:85.000 vergrößern, wird er nicht mehr angezeigt. Das Festlegen eines sichtbaren Maßstabsbereichs ist auch eine gute Idee für Annotation-Feature-Classes, da sie innerhalb der Maßstabbereiche, in denen sie lesbar sind, höchst nützlich sind. Es macht keinen Sinn, Zeit oder – besonders für Mehrbenutzer-Geodatabases – Netzwerk- und Datenbankressourcen aufzuwenden, um Annotation-Features zu zeichnen, wenn diese nicht gelesen werden können. Sie können für einen Layer in ArcMap einen sichtbaren Maßstabsbereich festlegen oder die Eigenschaften der Annotation-Feature-Class selbst ändern. Die zweite Methode hat den Vorteil, dass die Annotation-Feature-Class immer innerhalb ihres sichtbaren Maßstabsbereichs gezeichnet wird, wenn sie einer Karte hinzugefügt wird.

- 7. Nachdem Sie den Cluster nicht platzierter Annotation an der Ostseite des Parks vergrößert haben, können Sie nun die nicht platzierten Annotation-Features platzieren. Klicken Sie auf **Jetzt suchen**.
- 8. Klicken Sie mit der rechten Maustaste in der Spalte **Text** auf **Birch Creek** und dann auf **Annotation platzieren**. Das Annotation-Feature "Birch Creek" wird platziert. Da es ausgewählt ist, besitzt es eine blaue und keine rote Umrisslinie.

#### *Anweisung für Annotations, der Kante eines Features zu folgen*

Das Annotation-Feature ist gerade und parallel zu einem Segment des Wasserlauf-Features platziert. Die anderen Wasserlauf-Annotation-Features sind geschwungen, um den Wasserläufen zu folgen. Aus diesem Grund lassen Sie jetzt dieses neu platzierte Annotation-Feature entlang dem Wasserlauf verlaufen. Sie können ein Annotation-Feature anweisen, einem Linien-Feature oder der Grenze eines Polygon-Features zu folgen. Im Dialogfeld "Optionen für 'Entlang von Feature'" können Sie angeben, wie sich Annotations verhalten sollen, wenn sie einem Feature folgen.

- 1. Klicken Sie mit dem Werkzeug **Annotation editieren** mit der rechten Maustaste auf das Annotation-Feature **Birch Creek**, zeigen Sie auf **Entlang von Feature** und klicken Sie auf **Optionen für 'Entlang von Feature'**.
- 2. Klicken Sie für **Annotation erstellen** auf **Geschwungen**.

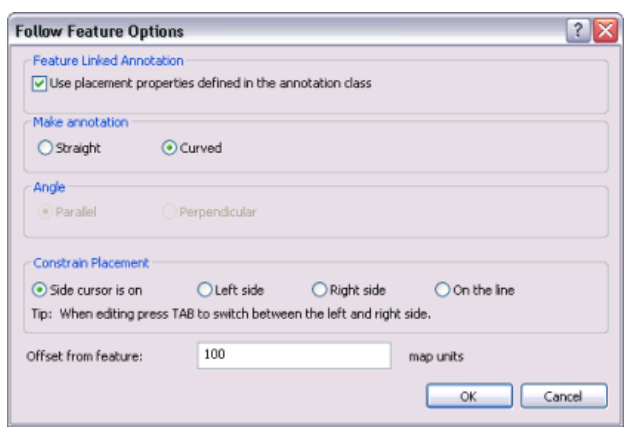

- 3. Klicken Sie für **Platzierung erzwingen** auf die Schaltfläche **Auf der Seite des Cursors**, um die Platzierung der Annotations einzuschränken.
- 4. Geben Sie in das Textfeld **Abstand von Feature** die Zahl 100 ein. Die Annotation wird 100 Meter vom Wasserlauf versetzt.
- 5. Klicken Sie auf **OK**.
- 6. Bewegen Sie den Zeiger über das Wasserlauf-Feature südlich vom Annotation-Feature "Birch Creek", klicken Sie mit der rechten Maustaste und klicken Sie dann auf **Entlang dieses Features**.

Das Wasserlauf-Feature blinkt und das Annotation-Feature beschreibt eine Biegung, um dem Wasserlauf zu folgen. Das ausgewählte Annotation-Feature folgt einem beliebigen Linien-Feature, auf das Sie mit der rechten Maustaste klicken und das Sie mit dem Werkzeug "Bearbeiten" anweisen, diesem Linien-Feature zu folgen.

7. Platzieren Sie den Zeiger auf der Mitte des Annotation-Features **Birch Creek**. Der Zeiger ändert sich in den Zeiger mit vier Spitzen zum Verschieben von Annotations.

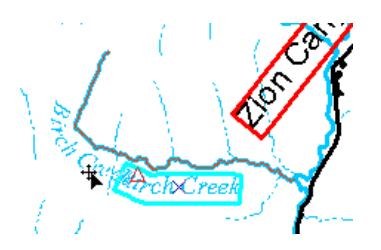

8. Ziehen Sie das ausgewählte Annotation-Feature **Birch Creek** am Wasserlauf-Feature entlang. Drücken Sie die L-Taste, während Sie die Annotation ziehen, wenn Sie ihre Leserichtung spiegeln müssen.

#### *Stapeln und Drehen von Annotations*

Sie haben ein Annotation-Feature platziert und mit dem Werkzeug "Annotation editieren" angewiesen, einem anderen Feature zu folgen. Mit dem Werkzeug "Annotation editieren" können Sie aber noch weitere Änderungen an Annotation-Features durchführen. Nachdem Sie das Annotation-Feature aus der Feature-Class "StreamsAnno" platziert haben, platzieren Sie die anderen Annotation-Features in der Nähe.

- 1. Klicken Sie im Fenster *Nicht platzierte Annotations* auf **Grotto Springs**. Klicken Sie dann mit der rechten Maustaste darauf und klicken Sie auf **Auf Annotation schwenken**.
- 2. Drücken Sie die LEERTASTE, um das ausgewählte Annotation-Feature zu platzieren. Das Annotation-Feature "Grotto Springs" wird platziert.

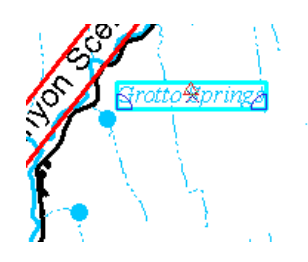

- 3. Klicken Sie mit der rechten Maustaste auf das Feature und klicken Sie auf **Zeilenumbruch**. Das Annotation-Feature "Grotto Springs" wird am Leerzeichen im Text geteilt und das Wort **Grotto** wird über dem Wort **Springs** angeordnet.
- 4. Bewegen Sie den Zeiger auf die Mitte des Annotation-Features **Grotto Springs**. Der Zeiger ändert sich in den Zeiger mit vier Spitzen zum Verschieben von Annotations. Klicken Sie auf die Mitte des Annotation-Features **Grotto Springs** und ziehen Sie es nach Südwesten, damit es sich zwischen den Spring-Features befindet.

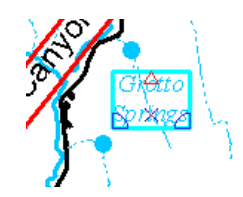

- 5. Klicken Sie im Fenster *Nicht platzierte Annotations* auf **Zion Canyon Scenic Drive** und drücken Sie die P-Taste, um das ausgewählte Annotation-Feature zu schwenken.
- 6. Klicken Sie mit der rechten Maustaste auf **Zion Canyon Scenic Drive** und klicken Sie auf **Annotation platzieren**.
- 7. Klicken Sie mit der rechten Maustaste auf das Annotation-Feature **Zion Canyon Scenic Drive** auf der Karte und klicken Sie auf **Zeilenumbruch**.
- 8. Klicken Sie mit dem Zeiger mit vier Spitzen zum Verschieben von Annotations auf die Mitte des Annotation-Features **Zion Canyon Scenic Drive** und ziehen Sie es nach Südwesten, bis sich das südliche Ende des Annotation-Features in der Nähe des Schnittpunkts mit der Straße befindet, die nach Osten abzweigt, Highway 9.

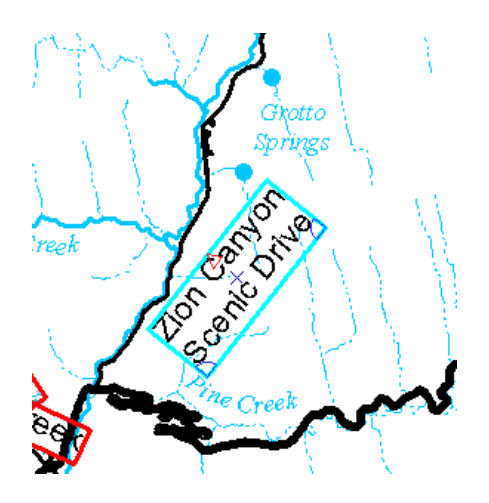

9. Bewegen Sie den Zeiger auf den blauen, keilförmigen Drehpunkt in der nordöstlichen Ecke des Annotation-Features **Zion Canyon Scenic Drive**, bis der Zeiger zum Dreh-Zeiger wird. Klicken Sie auf die Ecke und ziehen Sie sie gegen den Uhrzeigersinn, bis das Annotation-Feature dem allgemeinen Verlauf der Straße folgt.

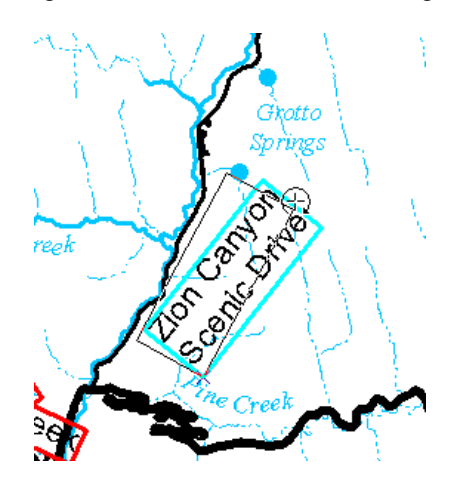

- 10. Wenn Sie wollen, können Sie weitere Annotation-Features platzieren und bearbeiten. Wenn Sie fertig sind, schließen Sie das Fenster *Nicht platzierte Annotations*.
- 11. Um mit der nächsten Übung fortzufahren, klicken Sie auf [Übung 3c: Erstellen neuer Annotation-](#page-46-0)[Features.](#page-46-0)

Sie haben mit dem Werkzeug "Annotation bearbeiten" Annotation-Features platziert, verschoben, gestapelt und gedreht. Im nächsten Schritt werden Sie neue Annotation-Features erstellen und bearbeiten.

# <span id="page-46-0"></span>Übung 3c: Erstellen neuer Annotation-Features

# **Erstellen und Bearbeiten von Annotations**

In den bisherigen Übungen haben Sie gelernt, wie Sie Feature-Vorlagen erstellen und deren Eigenschaften festlegen. Durch Digitalisieren auf einem Bild, Fangen vorhandener Features, Eingeben genauer Messwerte und die Verwendung verschiedener Konstruktionswerkzeuge und

**Komplexität:** Fortgeschritten **Erforderliche Daten:** ArcGIS Tutorial Data Setup **Datenpfad:** \ArcGIS\ArcTutor\Editing

Bearbeitungsbefehle haben Sie Punkt-, Linien- und Polygon-Features erstellt. In dieser Übung erfahren Sie, wie Sie in einem ähnlichen Workflow wie beim Erstellen anderer Feature-Typen Annotations auf der Karte erstellen und bearbeiten. Es gibt mehrere Werkzeuge, mit denen Sie der Karte Annotations hinzufügen können. Sie werden zwei davon verwenden: "Gerade" und "Entlang von Feature".

# **Erstellen gerader Annotations**

Voraussetzung:

Die Datei "Exercise3.mxd" ist geöffnet und Sie befinden sich in einer Editiersitzung.

Mit dem Annotation-Konstruktionswerkzeug "Gerade" können Sie Annotations platzieren, die eine gerade Basislinie besitzen, aber in einem Winkel gedreht werden können, um der Karte Text zur Identifizierung von Canyons im Park hinzuzufügen.

Schritte:

1. Klicken Sie im Fenster *Features erstellen* auf die Annotation-Feature-Vorlage **Canyons** im Layer **CanyonsAnno**.

Wenn Sie eine Annotation-Vorlage aktivieren, wird das Fenster *Annotation-Konstruktion* angezeigt, in dem Sie den Text eingeben und die Formatierung des Features, das Sie gerade erstellen, ändern können.

- 2. Klicken Sie auf das Konstruktionswerkzeug Gerade b. im Fenster Features erstellen.
- 3. Geben Sie im Fenster *Annotation-Konstruktion* Zion Canyon ein. Während der Eingabe ändert sich auch der Text auf dem Zeiger.

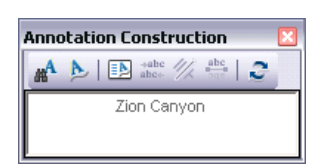

4. Klicken Sie links neben der Straße in der Nähe von **Grotto Springs** auf die Karte. Die Position, auf die Sie klicken, ist der Mittelpunkt des neuen Features.

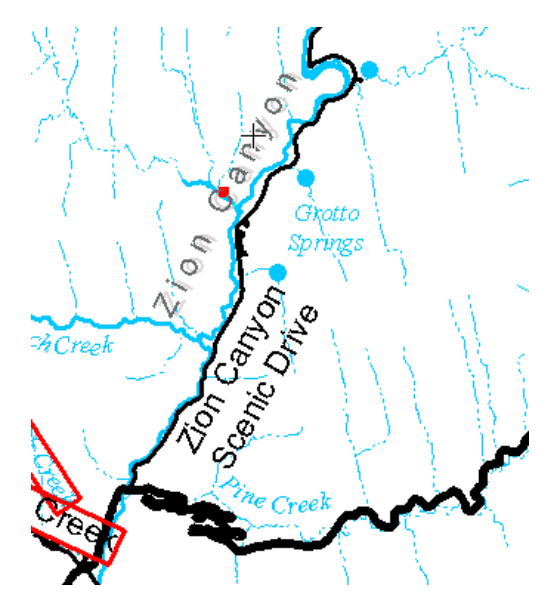

- 5. Drehen Sie die Annotation-Skizze gegen den Uhrzeigersinn, um Annotations zu erstellen, die mit der Straße, dem Wasserlauf und dem Canyon ausgerichtet sind.
- 6. Klicken Sie, um die Annotations zu platzieren.
- 7. Drücken Sie die E-Taste, bis das Werkzeug **Annotation editieren** aktiviert ist. Mit der E-Taste können Sie zwischen den Konstruktionswerkzeugen, dem Werkzeug "Editieren" und dem Werkzeug "Annotation editieren" wechseln.
- 8. Setzen Sie den Zeiger auf das rote Dreieck an der Kante des Annotation-Features "Zion Canyon". Der Zeiger ändert sich in den Zeiger mit zwei Spitzen zum Ändern der Größe von Annotations und Sie können die Größe interaktiv verändern, damit das Feature besser passt.
- 9. Ziehen Sie den Ziehpunkt für die Größenänderung zur Mitte des Annotation-Features. Das Feature wird kleiner, während Sie es ziehen.

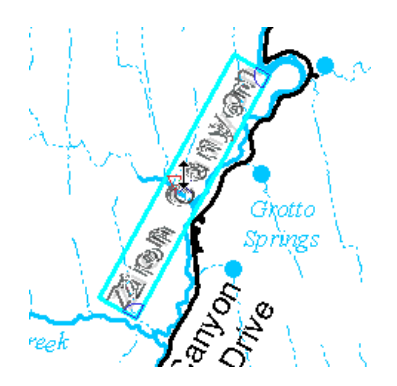

10. Ziehen Sie das Annotation-Feature, wenn Sie es wieder neu anordnen müssen.

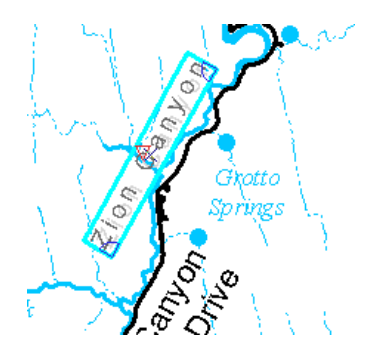

# **Erstellen von Annotations, die der Kante einer Linie folgen**

Der nächste Style der Annotation, den Sie erstellen, ist die Annotation entlang von Feature, die der Form von Linien oder Polygonkanten folgt oder mit ihnen übereinstimmt. Mit dem Konstruktionswerkzeug "Entlang von Feature" erstellen Sie eine Annotation, die der Form der Straße folgt. Als Text für die Annotation verwenden Sie die Attribute der Straße.

- 1. Klicken Sie im Fenster *Features erstellen* auf die Annotation-Feature-Vorlage **Standard** im Layer **RoadsAnno**.
- 2. Klicken Sie auf das Konstruktionswerkzeug **Entlang von Feature** im Fenster *Features erstellen*.
- 3. Klicken Sie im Fenster *Annotation-Konstruktion* auf **Optionen für 'Entlang von Feature'**, um Optionen für die Platzierung der Annotation festzulegen, wenn sie entlang dem Wasserlauf gezogen wird. Die Optionen sollten immer noch aus dem Schritt festgelegt sein, in dem Sie die Annotation entlang von Feature erstellt haben. Wenn dies nicht der Fall ist, legen Sie eine geschwungene und eingeschränkte Annotation fest, die auf der Seite, auf der sich der Cursor befindet, mit einem Versatz von 100 Metern platziert wird. Klicken Sie abschließend auf **OK**.

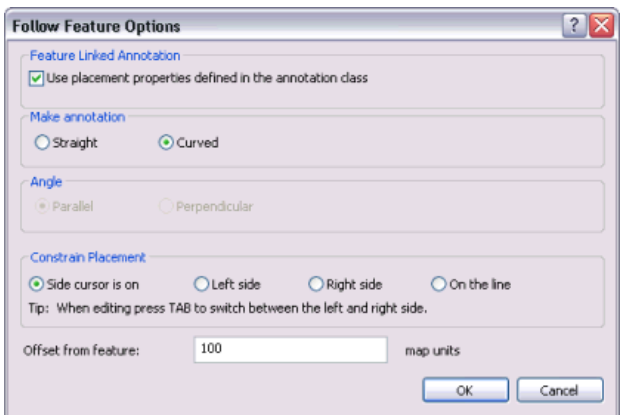

- 4. Klicken Sie im Fenster *Annotation-Konstruktion* auf **Text suchen**. Mit der Option **Text suchen** können Sie auf ein Feature klicken und in die Annotation-Zeichenfolge ein Attribut aus einem anderen Feature einfügen.
- 5. Bewegen Sie den Zeiger auf das Straßen-Feature, das sich östlich vom Schnittpunkt mit **Zion Canyon Scenic Drive** verzweigt. Fangen Sie die Straße und klicken Sie darauf. Im Feld **Text**

des Fensters *Annotation-Konstruktion* sowie auf dem Zeiger des Werkzeugs sollte **Highway 9** angezeigt werden. Wenn "Zion National Park" oder "Clear Creek" angezeigt wird, klicken Sie auf **Text suchen**, bewegen den Zeiger auf das Straßen-Feature und versuchen es erneut.

6. Klicken Sie auf das Straßen-Feature, das hervorgehoben ist, und ziehen Sie das Annotation-Feature "Highway 9" an der Linie entlang. Drücken Sie die L-Taste, wenn Sie die Leserichtung spiegeln müssen.

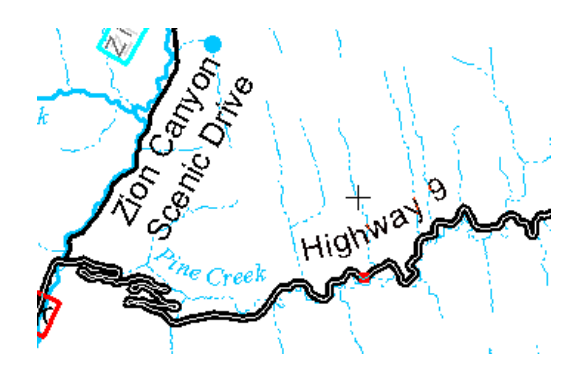

7. Klicken Sie, um die Annotations zu platzieren.

Sie können fortfahren, nicht platzierte Annotation zu platzieren, Annotations zu bearbeiten, neue Annotation-Features zu erstellen und unerwünschte Annotations zu löschen, bis die Karte Ihren Anforderungen entspricht. Diese Annotations werden in Geodatabase-Annotation-Feature-Classes gespeichert und jede von ihnen kann für andere Karten wiederverwendet werden. Wenn Sie alle gewünschten Änderungen vorgenommen haben, beenden Sie die Bearbeitung und speichern Sie die Annotations.

- 8. Klicken Sie auf der Werkzeugleiste *Editor* auf das Menü **Editor** und dann auf **Bearbeitung stoppen**.
- 9. Klicken Sie auf **Ja**, um die Änderungen zu speichern.
- 10. Schließen Sie ArcMap, wenn Sie das Lernprogramm beendet haben. Sie müssen das Kartendokument nicht speichern.
- 11. Um mit der nächsten Übung fortzufahren, klicken Sie auf [Übung 4a: Bearbeiten von](#page-50-0) [gemeinsamen Features mit einer Karten-Topologie.](#page-50-0)

In dieser Übung haben Sie neue Annotation-Features erstellt, ihre Größe und Position bearbeitet, die Textzeichenfolge für ein neues Annotation-Feature mit Attributen aus einem anderen Feature festgelegt und Annotation-Features an einer Linie entlang platziert.

# <span id="page-50-0"></span>Übung 4a: Bearbeiten von gemeinsamen Features mit einer Karten-Topologie

# **Karten-Topologie**

Viele Vektor-Datasets enthalten Features mit einer gemeinsamen Geometrie. Features können Kanten, z. B. Liniensegmente, oder Knoten, die Punkte an den Enden von Segmenten, gemeinsam nutzen. Beispiel: Wassereinzugsgebiet-Polygone können gemeinsame Kanten entlang von **Komplexität:** Fortgeschritten **Erforderliche Daten:** ArcGIS Tutorial Data Setup **Datenpfad:** \ArcGIS\ArcTutor\Editing\Topology

Bergkämmen besitzen und See-Polygone können ihre Uferlinienkanten zusammen mit Landnutzungs-Polygonen verwenden. Drei Wassereinzugsgebiete könnten einen einzigen Knoten an einem Berggipfel nutzen, während sich drei Flussabschnitt-Features einen Knoten an einem Zusammenfluss teilen. Die Werkzeugleiste "Topologie" enthält Werkzeuge für die Arbeit mit topologisch verknüpften Features.

Eine Karten-Topologie stellt topologische Beziehungen zwischen den Teilen von Features her, die lagegleich (koinzident) sind. Sie können die Feature-Classes angeben, die an der Karten-Topologie teilnehmen sollen. Sie können auch die Entfernung oder Cluster-Toleranz auswählen, die definiert, wie nah Kanten und Stützpunkte beieinander liegen müssen, damit sie als lagegleich betrachtet werden. Sie können gleichzeitig gemeinsame Kanten und Knoten mit dem Werkzeug "Topologiebearbeitung" bearbeiten, während Sie eine Karten-Topologie erstellen.

ArcView-Benutzer können eine Karten-Topologie erstellen und bearbeiten, die dem in dieser Übung verwendeten Typ entspricht. ArcEditor- und ArcInfo-Benutzer können ebenfalls Geodatabase-Topologien bearbeiten, die einen Satz von Regeln über die Beziehungen zwischen Feature-Classes in einem Feature-Dataset definieren. In einer anderen Übung werden Sie eine Geodatabase-Topologie bearbeiten.

# *Erstellen einer Karten-Topologie*

#### Voraussetzung:

Starten Sie ArcMap und zeigen Sie die Werkzeugleisten *Editor*, *Fangen* und *Topologie* an.

In dieser Übung werden Sie mehrere Wassereinzugsgebiet-Features in zwei Feature-Classes durch das Erstellen einer Karten-Topologie aktualisieren.

Schritte:

- 1. Klicken Sie auf der Werkzeugleiste "Standard" auf die Schaltfläche **Öffnen** .
- 2. Navigieren Sie im Verzeichnis "\Editing\Topology", in dem die Lernprogrammdaten installiert sind, zum Kartendokument **MapTopology.mxd**. Das Standardverzeichnis lautet "C:\ArcGIS\ArcTutor".
- 3. Klicken Sie auf die Karte und dann auf **Öffnen**.
- 4. Wenn das Kartendokument aus der vorherigen Übung noch geöffnet ist und Sie zum Schließen aufgefordert werden, können Sie dies tun, ohne die Änderungen zu speichern.

Die Karte wird in der folgenden Ansicht geöffnet:

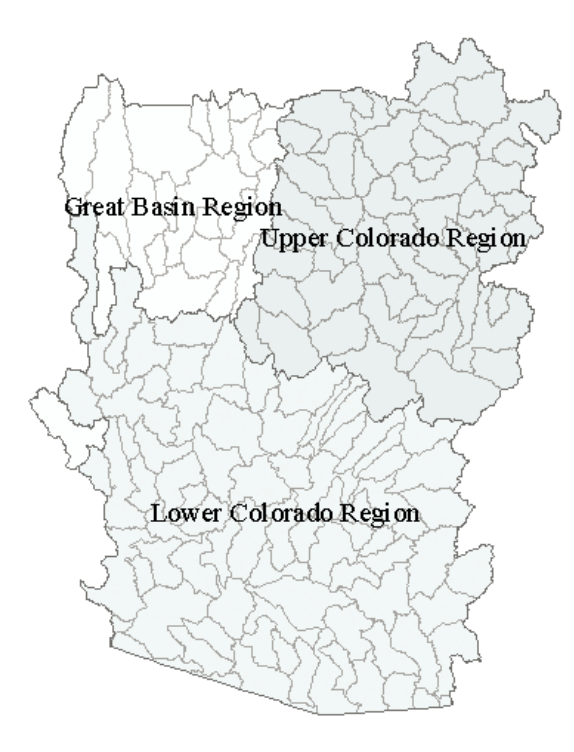

Diese Karte enthält zwei Feature-Classes. "Hydro\_region" enthält Polygon-Features, die drei große hydrologische Regionen im Südwesten der USA darstellen. Beachten Sie, dass ein Teil des regionalen Wassereinzugsgebiets "Great Basin" im Lernprogramm-Dataset weggelassen wurde. "Hydro\_units" enthält Polygon-Features, die kleinere Wassereinzugsgebiete innerhalb dieser Regionen darstellen. Sie können die Features in der Feature-Class "Hydro\_units" sehen, weil die Features "Hydro\_region" teilweise transparent sind.

Die regionalen Daten wurden durch Zusammenführen der kleineren hydrologischen Einheiten abgeleitet. Aus diesem Grund sind die Grenzen der Features in "Hydro\_region" bereits mit den Grenzen der kleineren Wassereinzugsgebiete lagegleich. In dieser Übung werden Sie eine Karten-Topologie erstellen, damit Sie die Stützpunkte bearbeiten können, die eine gemeinsame Kante bilden, und einen Knoten verschieben, der den Schnittpunkt mehrerer Features definiert.

- 5. Klicken Sie auf der Werkzeugleiste *Editor* auf das Menü **Editor** und dann auf **Bearbeitung starten**.
- 6. Schließen Sie das Fenster *Features erstellen*. Sie benötigen es in dieser Übung nicht.

Vergrößern Sie den Bereich, den Sie bearbeiten möchten, bevor Sie die Karten-Topologie erstellen. Durch das Vergrößern eines Bereichs verringert sich die Anzahl von Features, die die Karten-Topologie analysiert, während der Topologie-Cache erstellt wird.

- 7. Klicken Sie auf **Lesezeichen** und dann auf **3 Region Divide**. Die Kartenansicht wird auf den Lesezeichenbereich vergrößert. Sie können jetzt die Beschriftungen für die kleineren Wassereinzugsgebiete sehen.
- 8. Klicken Sie auf die Schaltfläche **Karten-Topologie**. auf der Werkzeugleiste *Topologie*.

Das Dialogfeld *Karten-Topologie* wird angezeigt. Sie können die Feature-Classes auswählen, die an der Topologie beteiligt sind, und eine Cluster-Toleranz auswählen. Die Cluster-Toleranz

definiert, wie nah Teile von Features beieinander liegen müssen, damit sie als lagegleich angesehen werden.

9. Klicken Sie auf **Alle auswählen**. Alle Features auf der Karte aus beiden Feature-Classes sollen an der Karten-Topologie beteiligt sein.

Die Standard-Cluster-Toleranz ist die mögliche Cluster-Mindesttoleranz und wird in Koordinatensystemeinheiten angegeben. In diesem Fall befindet sich das Dataset im universellen transversalen Mercator-Koordinatensystem und die Einheiten sind Meter. Übernehmen Sie die Standard-Cluster-Toleranz.

10. Klicken Sie auf **OK**.

## *Suchen gemeinsamer Features*

Sie bearbeiten nun die Karten-Topologie mit dem Werkzeug "Topologiebearbeitung", um eine Kante auszuwählen und festzulegen, mit welchen Features sie zusammen verwendet werden soll. Im Dialogfeld "Gemeinsame Features anzeigen" können Sie ermitteln, welche Features eine bestimmte Topologiekante oder einen Knoten gemeinsam nutzen, und festlegen, ob Änderungen an einem bestimmten Topologieelement von bestimmten Features übernommen werden sollen.

Schritte:

- 1. Klicken Sie auf das Werkzeug **Topologiebearbeitung** der Werkzeugleiste *Topologie* vornehmen.
- 2. Klicken Sie auf die gemeinsame Kante von **East Fork Sevier. Utah. polygon (#16030002)** und **Kanab. Arizona, Utah. polygon (#15010003)**.

Die Kante wird ausgewählt und ändert ihre Farbe. Diese Kante wird auch von den größeren regionalen Polygonen verwendet. Verwenden Sie den Befehl "Gemeinsame Features anzeigen", um dies zu überprüfen.

# 3. Klicken Sie auf **Gemeinsame Features anzeigen** auf der Werkzeugleiste *Topologie*.

Die Namen der beiden Feature-Classes in der Karten-Topologie, "Hydro\_region" und "Hydro\_units", werden in diesem Dialogfeld mit Häkchen aufgeführt. Die Häkchen bedeuten, dass das ausgewählte Topologieelement von Features in diesen Feature-Classes gemeinsam verwendet wird und dass sich Änderungen an der gemeinsamen Kante auch auf sie auswirken. Im nächsten Schritt werden Sie ermitteln, welche Features sich diese Kante teilen.

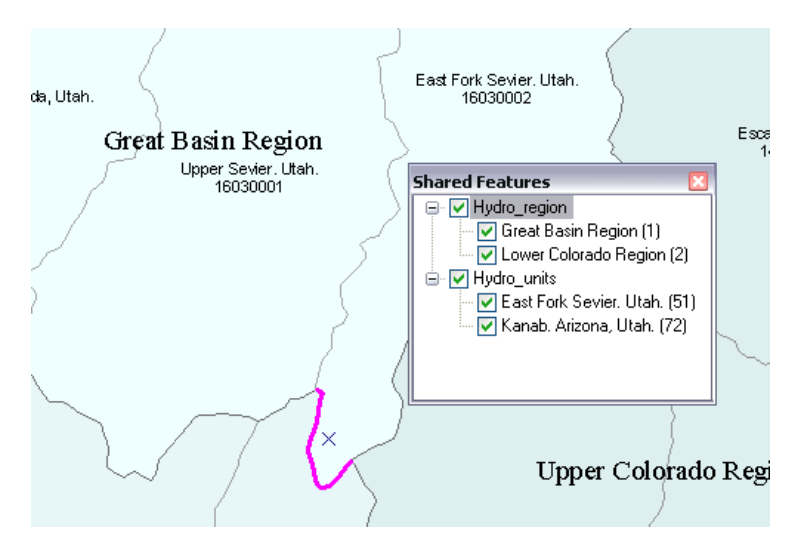

- 4. Doppelklicken Sie auf **Hydro\_units**. Das Pluszeichen ändert sich in ein Minuszeichen und unter **Hydro\_units** werden zwei weitere Verzweigungen eingeblendet. Jede dieser Verzweigungen stellt ein hydrologisches Einheiten-Feature dar, das diese Kante ebenfalls nutzt.
- 5. Klicken Sie auf **East Fork Sevier. Utah. (51)**. Das Feature Nummer 51 in der Feature-Class "Hydro\_units", die hydrologische Einheit "East Fork Sevier", blinkt auf der Karte.
- 6. Doppelklicken Sie auf **Hydro\_region** und klicken Sie auf **Great Basin Region (1)**. Das Feature Nummer 1 in der Feature-Class "Hydro region", die Region "Great Basin", blinkt auf der Karte.
- 7. Schließen Sie das Dialogfeld *Gemeinsame Features*.

#### *Bearbeiten einer gemeinsamen Kante in einer Karten-Topologie*

Nachdem Sie sich davon überzeugt haben, dass die Features, die Sie aktualisieren müssen, diese Kante gemeinsam verwenden, aktualisieren Sie nun die Grenze der Wassereinzugsgebiete, damit sie besser in das Terrain passen.

Schritte:

1. Markieren Sie **Hillshaded\_terrain.sid** im Inhaltsverzeichnis von ArcMap, um das Bild einzublenden.

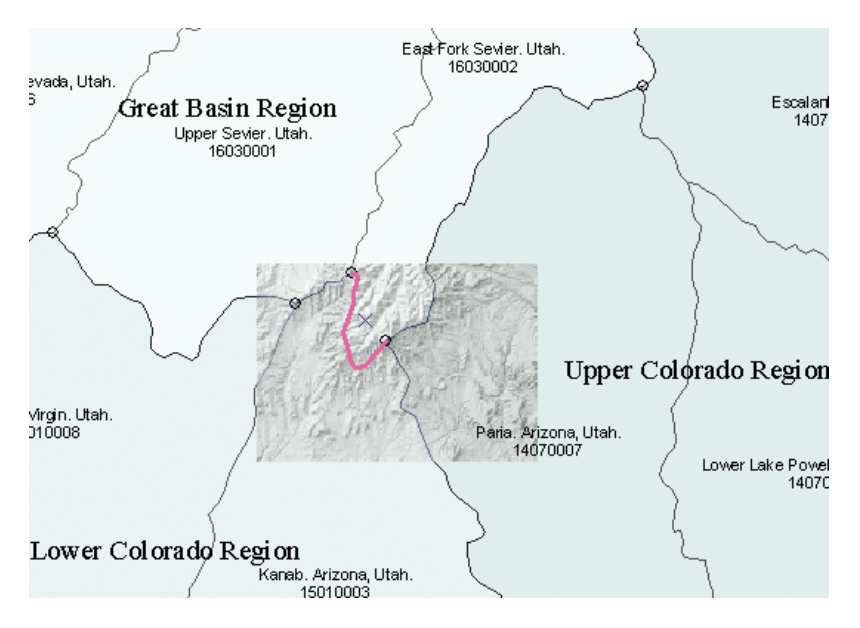

Das ist ein kleiner Ausschnitt des Terrains mit Schummerung, der aus dem National Elevation Dataset Shaded Relief Image Service extrahiert wurde, der vom United States Geological Survey veröffentlicht wurde. Sie verwenden dieses Bild und die ihm hinzugefügten Richtlinien, um die Wassereinzugsgebietsdaten zu aktualisieren.

- 2. Halten Sie die Z-Taste gedrückt. Der Zeiger wird zum Werkzeug "Vergrößern".
- 3. Ziehen Sie bei gedrückter Z-Taste einen Rahmen um die ausgewählte Kante.

Die Wassereinzugsgebietsdaten, die Ihnen zur Verfügung stehen, sind aus dem National Hydrography Dataset mit mittlerer Auflösung abgeleitet, das von der U. S. Geological Survey und der United States Environmental Protection Agency veröffentlicht wurde. Diese Daten wurden im Maßstab 1:100.000 kompiliert. Die Schummerung des National Elevation Dataset ist von digitalen Höhenmodelldaten im Maßstab 1:24.000 abgeleitet. Mithilfe der Schummerungsdaten mit höherer Auflösung können Sie Wassereinzugsgebietsgrenzen verbessern.

4. Doppelklicken Sie auf die Kante. Sie können jetzt die Stützpunkte (grün) sehen, die die Form dieser Kante definieren.

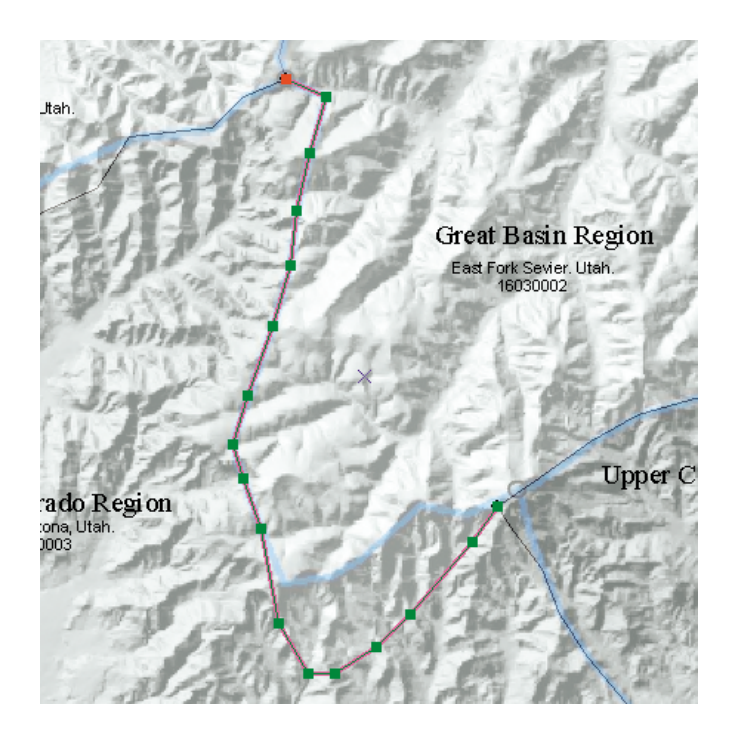

5. Verschieben Sie den Zeiger auf den zweiten Stützpunkt vom östlichen Ende der Kante. Wenn sich der Zeiger in ein Feld mit vier Pfeilen ändert, klicken Sie auf den Stützpunkt, ziehen ihn nach Nordwesten und legen ihn dann auf der blauen Führungslinie ab.

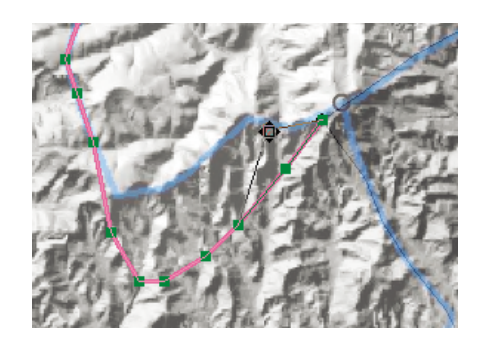

Sie können fortfahren, diese Kante Stützpunkt für Stützpunkt umzugestalten, es gibt jedoch eine schnellere Aktualisierungsmethode.

6. Klicken Sie außerhalb der Kante einmal auf die Karte, um die Auswahl aufzuheben. Klicken Sie anschließend wieder auf die Kante, um sie erneut auszuwählen.

*Umgestalten einer gemeinsamen Kante in einer Karten-Topologie*

# Schritte:

Sie gestalten nun die gemeinsame Kante mithilfe einer Editierskizze um. Sie müssen das Werkzeug "Kante umformen" verwenden und die Wassereinzugsgebietskanten fangen.

- 1. Stellen Sie sicher, dass das Fangen an Kanten aktiviert ist. Falls dies nicht der Fall ist, klicken Sie auf **Fangen an Kante** (Werkzeugleiste *Fangen*).
- 2. Klicken Sie auf das Werkzeug **Kante umformen** auf der Werkzeugleiste *Topologie*.

3. Bewegen Sie den Zeiger an die Stelle auf der Kante, an der sich die ausgewählte Topologiekante und die blaue Führungslinie trennen.

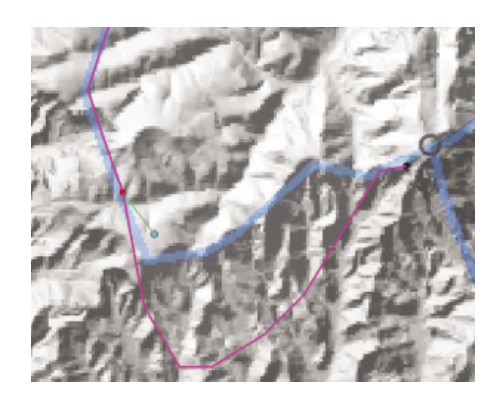

- 4. Klicken Sie auf die Kante, um eine Editierskizze zu beginnen.
- 5. Fügen Sie weitere Stützpunkte entlang der Führungslinie hinzu. Wenn Sie die LEERTASTE gedrückt halten, können Sie die Fangfunktion vorübergehend deaktivieren, falls Sie Schwierigkeiten haben, die umgeformte Linie an der gewünschten Stelle entlang der blauen Linie zu platzieren.
- 6. Vergewissern Sie sich, dass der letzte Stützpunkt, den Sie der Skizze hinzufügen, die Kante in der Nähe des verschobenen Stützpunkts fängt.
- 7. Klicken Sie mit der rechten Maustaste an einer beliebigen Stelle auf die Karte, und klicken Sie auf **Skizze fertig stellen**.

Nachdem Sie die Skizze beendet haben, sieht die Kante wie unten dargestellt aus:

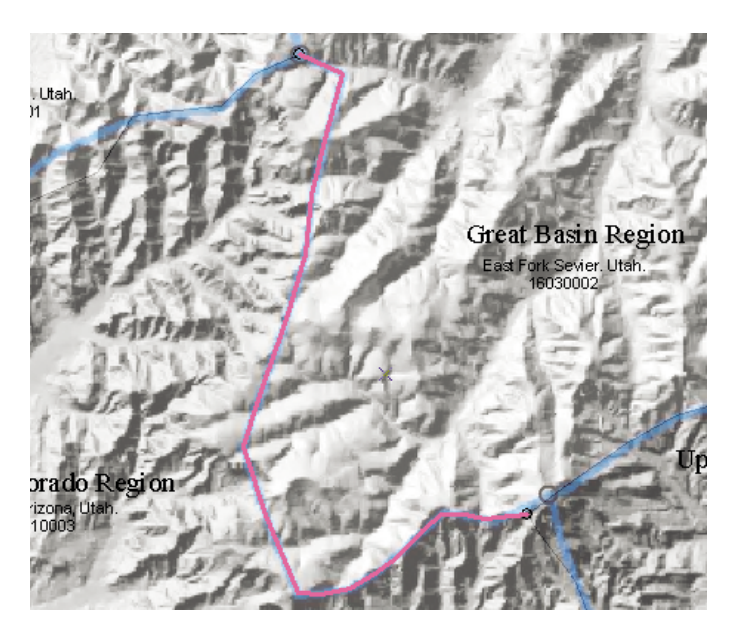

*Verschieben eines gemeinsamen Knotens in einer Karten-Topologie*

Nachdem Sie die gemeinsame Kante der Wassereinzugsgebietsgrenzen angepasst haben, müssen Sie ein anderes Problem mit den vorhandenen Daten lösen. Der Knoten am östlichen Ende der Kante ist der Punkt, an dem sich die regionalen Wassereinzugsgebiete Great Basin, Upper Colorado und Lower Colorado treffen. Sie verschieben diesen gemeinsamen Knoten um eine angegebene Anzahl von Metern.

Schritte:

- 1. Klicken Sie auf das Werkzeug **Topologiebearbeitung** der Werkzeugleiste *Topologie* vornehmen.
- 2. Klicken Sie außerhalb der Kante einmal auf die Karte, um die Auswahl aufzuheben.
- 3. Halten Sie die N-Taste gedrückt. Dadurch werden die wählbaren Topologieelemente vorübergehend auf Knoten beschränkt.
- 4. Ziehen Sie bei gedrückter N-Taste einen Rahmen um den Knoten.

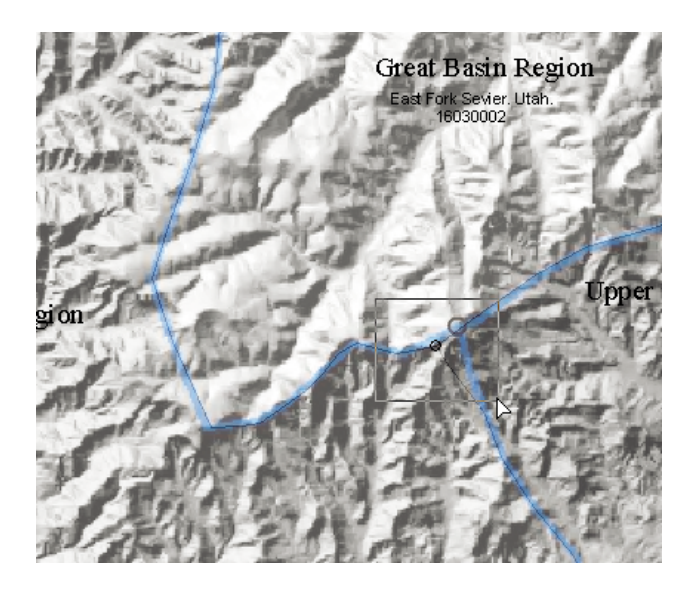

Der Knoten wird ausgewählt. Jetzt verschieben Sie ihn an die richtige Position.

5. Klicken Sie mit der rechten Maustaste, und klicken Sie dann auf **Verschieben**.

Sie verschieben diesen Knoten 460 Meter in X-Richtung (nach Osten) und 410 Meter in Y-Richtung (nach Norden).

6. Geben Sie in die X- und Y-Felder 460 bzw. 410 ein und drücken Sie die EINGABETASTE. Der Knoten wird an die neue Position verschoben und alle Features werden aktualisiert, die diesen Knoten in der Karten-Topologie gemeinsam verwenden. Sie können den Knoten auch verschieben, indem Sie ihn ziehen, während Sie den Stützpunkt der Topologiekante bewegen.

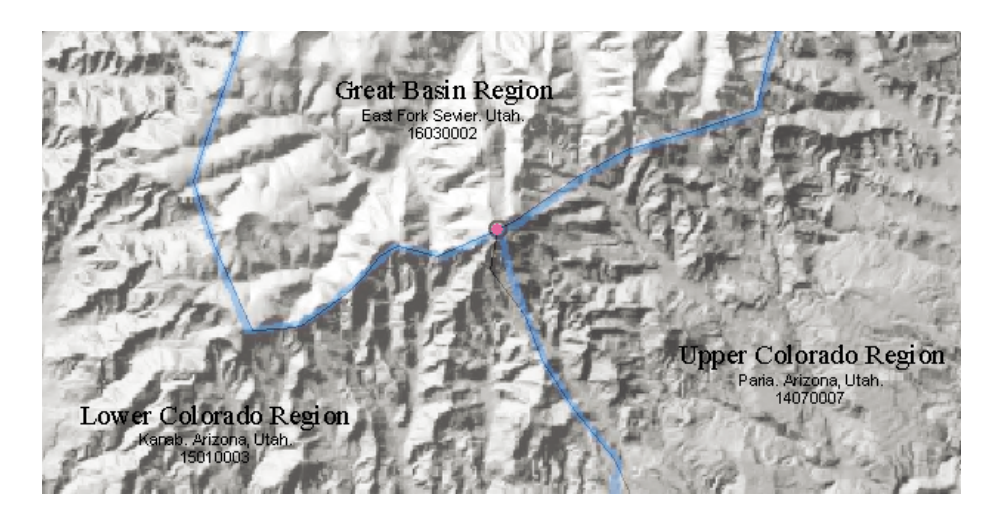

- 7. Klicken Sie auf der Werkzeugleiste *Editor* auf das Menü **Editor** und dann auf **Bearbeitung stoppen**.
- 8. Klicken Sie auf **Ja**, um die Änderungen zu speichern.
- 9. Schließen Sie ArcMap, wenn Sie das Lernprogramm beendet haben. Sie müssen das Kartendokument nicht speichern.
- 10. Um mit der nächsten Übung fortzufahren, klicken Sie auf [Übung 4b: Beheben von Linienfehlern](#page-59-0) [mithilfe der Geodatabase-Topologie](#page-59-0).

In dieser Übung haben Sie gelernt, wie Sie eine Karten-Topologie erstellen und mit dem Werkzeug "Topologiebearbeitung" mehrere Features bearbeiten, die gemeinsame Kanten und Knoten verwenden. Mithilfe der Karten-Topologie war es Ihnen möglich, die allgemeine Grenze zwischen den Features beizubehalten, während Sie gleichzeitig erst vier und dann sechs Features in zwei verschiedenen Feature-Classes bearbeitet haben. Das Werkzeug "Topologiebearbeitung" und die Topologieeditier-Tasks können auch zur Bearbeitung der Kanten und Knoten in einer Geodatabase-Topologie verwendet werden.

# <span id="page-59-0"></span>Übung 4b: Beheben von Linienfehlern mithilfe der Geodatabase-Topologie

# **Die Geodatabase-Topologie**

Eine Geodatabase-Topologie besteht aus einer Reihe von Regeln, die festlegen, wie die Features in einer oder mehreren Feature-Classes die Geometrie gemeinsam verwenden. Die Geodatabase-Topologie wird im Katalogfenster oder in ArcCatalog erstellt und kann, ebenso wie andere

**Komplexität:** Fortgeschritten **Erforderliche Daten:** ArcGIS Tutorial Data Setup **Datenpfad:** \ArcGIS\ArcTutor\Editing\Topology

Daten, als Layer zu ArcMap hinzugefügt werden. Nach dem Bearbeiten der Feature-Classes überprüfen Sie die Geodatabase-Topologie, um sich davon zu überzeugen, dass die Änderungen nicht gegen Topologieregeln verstoßen. Zum Erstellen, Bearbeiten oder Überprüfen einer Geodatabase-Topologie ist eine ArcEditor- oder ArcInfo-Lizenz erforderlich.

In dieser Übung werden Sie eine einfache Geodatabase-Topologieregel erstellen, mit deren Hilfe Sie Digitalisierungsfehler in Flurstückliniendaten, die aus CAD importiert wurden, finden. Anschließend werden Sie diese Fehler mithilfe der Topologie- und Editierwerkzeuge beheben.

**Lizenz:** Voraussetzung für dieses Lernprogramm ist eine ArcEditor- oder ArcInfo-Lizenz.

# *Erstellen einer Geodatabase-Topologie*

## Voraussetzung:

Starten Sie ArcMap und zeigen Sie die Werkzeugleisten *Editor* und *Topologie* an.

#### Schritte:

- 1. Klicken Sie auf der Werkzeugleiste "Standard" auf die Schaltfläche **Öffnen** .
- 2. Navigieren Sie im Verzeichnis "\Editing\Topology", in dem die Lernprogrammdaten installiert sind, zum Kartendokument **GeodatabaseTopology.mxd**. Das Standardverzeichnis lautet "C:\ArcGIS\ArcTutor".
- 3. Klicken Sie auf die Karte und dann auf **Öffnen**.
- 4. Wenn das Kartendokument aus der vorherigen Übung noch geöffnet ist und Sie zum Schließen aufgefordert werden, können Sie dies tun, ohne die Änderungen zu speichern.

Diese Karte enthält zwei Layer: einen für Flurstückslinien und einen anderen, der die zu untersuchende Fläche anzeigt. Sie müssen eine Geodatabase-Topologie erstellen, damit Sie nach räumlichen Fehlern in den Flurstücksliniendaten suchen und sie korrigieren können.

- 5. Wenn das Fenster *Katalog* noch nicht geöffnet ist, klicken Sie auf die Schaltfläche **Fenster: Katalog** auf der Werkzeugleiste *Standard*, um sie anzuzeigen. Im Fenster "Katalog" können Sie die Datasets verwalten und die Topologie hinzufügen. Sie können das Fenster an der ArcMap-Benutzeroberfläche verankern, indem Sie auf die Nadel in die oberen rechten Ecke klicken.
- 6. Erweitern Sie gegebenenfalls den Ordner **Home Editing\Topology**, um den Inhalt des mit den Lernprogrammdaten installierten Topologieordners anzuzeigen.

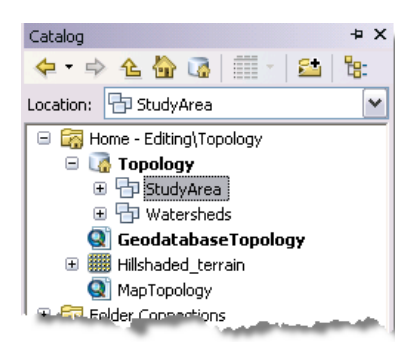

- 7. Erweitern Sie die Geodatabase **Topologie**, falls erforderlich, und klicken Sie auf das Feature-Dataset **StudyArea**. Sie erstellen jetzt eine Geodatabase-Topologie, mit deren Hilfe Sie Fehler in den Flurstücksliniendaten finden. Die Topologie ist einfach: Sie umfasst eine Feature-Class und eine Topologieregel.
- 8. Klicken Sie mit der rechten Maustaste auf das Dataset **StudyArea**, zeigen Sie auf **Neu** und klicken Sie auf **Topologie**.
- 9. Klicken Sie in der Einführung auf **Weiter**.

Im nächsten Fenster des Assistenten können Sie die Cluster-Toleranz festlegen. Die Cluster-Toleranz ist der Mindestabstand, der zwischen separaten Teilen von Features möglich ist. Stützpunkte und Kanten von Features, die in die Cluster-Toleranz fallen, werden zusammen gefangen. Standardmäßig gibt der Assistent die kleinstmögliche Cluster-Toleranz an, die anhand der Genauigkeit des Raumbezugs des Datasets bestimmt wird. Die Genauigkeit eines Datasets definiert, wie viele Systemeinheiten pro Einheit linearer Messwerte gespeichert werden können, und bestimmt, wie präzise Koordinaten im Dataset gespeichert werden.

- 10. Übernehmen Sie die Standardwerte für Name und Cluster-Toleranz und klicken Sie auf **Weiter**.
- 11. Jetzt können Sie auswählen, welche Feature-Classes im Dataset in die Topologie aufgenommen werden sollen. Aktivieren Sie **LotLines** und klicken Sie auf **Weiter**.

Wenn mehrere Feature-Classes in einer Topologie vorhanden sind, können Sie ihnen unterschiedliche Rangstufen zuweisen. Wenn Stützpunkte oder Kanten von Features in die gegenseitige Cluster-Toleranz fallen, bestimmt die Rangstufe der Feature-Class, welcher Stützpunkt oder welche Kante zur Position des/der anderen verschoben wird. Feature-Classes mit einer niedrigeren Rangstufe werden an Feature-Classes mit einer höheren Rangstufe gefangen. Die höchste Rangstufe ist 1, die niedrigste 50. Für Teile von Features mit derselben Rangstufe, die in die Cluster-Toleranz fallen, wird der geometrische Durchschnitt ermittelt.

12. Übernehmen Sie die Standardrangstufen und klicken Sie auf **Weiter**.

Beim Erstellen einer Topologie können Sie die Regeln auswählen, die die zulässigen räumlichen Beziehungen zwischen Features festlegen.

- 13. Klicken Sie auf **Regel hinzufügen**.
- 14. Klicken Sie auf den Dropdown-Pfeil **Regel** und dann auf **Keine Dangles**.

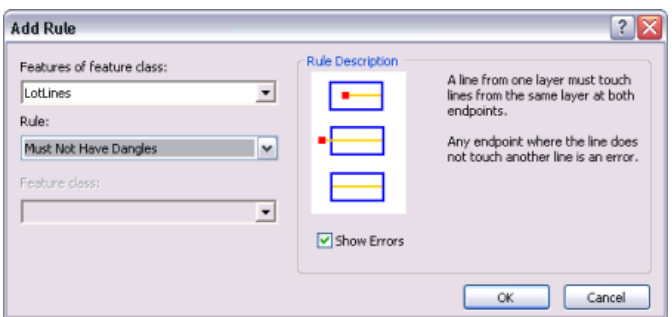

Dangles sind die Endpunkte von Linien, die nicht an anderen Linien in der Feature-Class gefangen werden. Sie möchten die Dangles in der Feature-Class "LotLines" finden, da sie Stellen repräsentieren, an denen die importierten CAD-Linien nicht ordnungsgemäß verbunden sind.

- 15. Klicken Sie auf **OK**.
- 16. Die Regel wird der Liste der Topologieregeln hinzugefügt. Klicken Sie auf **Weiter**.
- 17. Überprüfen Sie die Zusammenfassung und klicken Sie auf **Fertig stellen**. Eine Meldung wird angezeigt, die Sie darüber informiert, dass die Topologie gerade erstellt wird. In einer weiteren Meldung werden Sie gefragt, ob die Topologie jetzt überprüft werden soll. Die Prüfung findet Fehler im Layer.
- 18. Klicken Sie auf **Ja**.

Eine Meldung wird angezeigt, die Sie darüber informiert, dass die Topologie gerade überprüft wird. Die neue Topologie wird im Dataset "StudyArea" angezeigt.

#### *Hinzufügen der Topologie zur Karte*

Sie verwenden jetzt die Topologie, um die Dangle-Fehler in den Flurstücksliniendaten zu finden. Möglicherweise müssen Sie in Zukunft Polygonparzellen-Features aus diesen Linien erstellen. Daher ist es wichtig, zuerst diese Daten zu bereinigen, da ein Parzellenpolygon nur erstellt wird, wenn eine Linie, die zwei Parzellen teilt, diese nicht vollständig trennt.

Schritte:

- 1. Erweitern Sie bei Bedarf im Fenster *Katalog* das Feature-Dataset **StudyArea**, klicken Sie auf **StudyArea\_Topology** und ziehen Sie es auf die Karte.
- 2. Klicken Sie auf **Nein**, wenn Sie gefragt werden, ob alle Layer, die an der Topologie beteiligt sind, hinzugefügt werden sollen, da sich die Layer bereits in der Karte befinden.
- 3. Schließen Sie das Fenster *Katalog*.

Der Topologie-Layer zeigt alle Topologiefehler an. Beachten Sie, dass im ArcMap-Inhaltsverzeichnis der Topologie-Layer Flächen-, Linien- und Punktfehler anzeigen kann. Diese Topologie besitzt nur eine Feature-Class und eine Regel. Daher beziehen sich alle Topologiefehler auf diese Regel. Die Topologieregel gibt an, dass Flurstückslinien keine Dangles aufweisen dürfen. Die Fehlergeometrie für Dangles ist ein Punkt, der sich am Dangle-Ende eines Linien-Features befindet. Alle roten Fehler-Features auf der Karte sind Dangles.

# *Suchen nach Topologiefehlern*

Der nächste Schritt, um diese Daten brauchbar zu machen, besteht darin, die vorhandenen Topologiefehler zu ermitteln. Flurstückslinien mit Dangles an einer Stelle, an der ein Ende der Linie nicht mit einer anderen Flurstückslinie verbunden ist, sind Fehler, die Sie finden müssen, um diese Daten zu bereinigen, damit Sie Parzellenpolygone erstellen können. Einige Dangles müssen verlängert werden, um ein Polygon zu schließen, während andere über die Linie hinausgehen, die sie fangen sollten, und daher abgeschnitten werden müssen. Sie werden jetzt einige dieser Fehler suchen.

Schritte:

1. Klicken Sie auf **Lesezeichen** und dann auf **Dangle errors**.

Die Kartenansicht wird auf den Lesezeichenbereich vergrößert. Jetzt können Sie drei Dangle-Fehler sehen, die Sie in dieser Übung beheben werden.

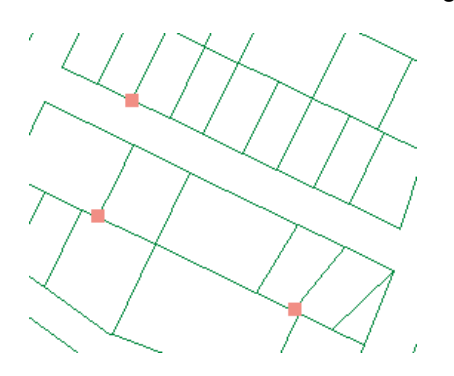

- 2. Klicken Sie auf der Werkzeugleiste *Editor* auf das Menü **Editor** und dann auf **Bearbeitung starten**.
- 3. Schließen Sie das Fenster *Features erstellen*. Sie benötigen es in dieser Übung nicht.
- 4. Klicken Sie auf **Fehler-Inspektor** auf der Werkzeugleiste *Topologie*.

Im Fenster *Fehler-Inspektor* können Sie alle Topologiefehler auf der Karte verwalten und bearbeiten.

- 5. Vergewissern Sie sich, dass Sie genau diese drei Fehler auf der Karte sehen, wenn das Fenster *Fehler-Inspektor* geöffnet ist. Möglicherweise müssen Sie die Karte schwenken, um diese Fehler wieder sichtbar zu machen.
- 6. Aktivieren Sie die Kontrollkästchen **Fehler** und **Nur sichtbare Ausdehnung** im Fenster *Fehler-Inspektor*.
- 7. Klicken Sie im Fenster *Fehler-Inspektor* auf **Jetzt suchen**.

# *Korrigieren eines Überstandfehlers*

Alle Fehler auf der Karte verletzen die Regel "Keine Dangles". Es gibt jedoch verschiedene Probleme, die diesem Fehlertyp zugrunde liegen können. Ein Dangle-Fehler kann durch eine Linie verursacht werden, die zu weit über die Linie hinausragt, die sie berühren soll, oder durch eine Linie, die sich nicht weit genug erstreckt. In diesen Fällen handelt es sich um Überstände bzw. Unterstände.

Dangles können auch auftreten, wenn Features aus benachbarten Kartenblättern digitalisiert wurden. Diese Linien müssen manchmal zusammen gefangen werden, damit sie sich zu einer durchgehenden Linie

verbinden. Andere Dangle-Fehler treten an der Kante von Kartenblättern auf, wenn eine Linie an den ursprünglichen Quelldaten unterbrochen wird.

Sie werden jetzt einen der Fehler auf dieser Karte korrigieren.

Schritte:

- 1. Klicken Sie in der Spalte **Feature 1** auf das Fenster *Fehler-Inspektor*, bis das nördlichste Feature auf der Karte blinkt und schwarz wird und damit anzeigt, dass es ausgewählt ist.
- 2. Vergrößern Sie die Ansicht des Fehlers, bis Sie erkennen können, wo die Flurstückslinie mit dem Fehler die andere Flurstückslinie schneidet.

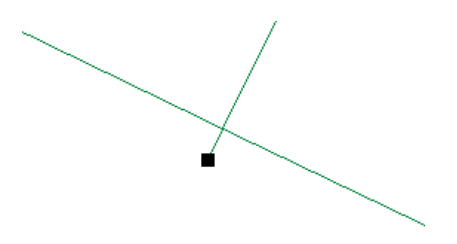

Das ist ein Überstandfehler, ein Fehlertyp, der oft in Linien vorkommt, die aus CAD-Programmen importiert oder ohne die Fangfunktion zur Kontrolle der Konnektivität der Linien-Features digitalisiert wurden.

- 3. Klicken Sie mit der rechten Maustaste im Fenster *Fehler-Inspektor* auf den Fehler und klicken Sie dann auf **Kürzen**.
- 4. Geben Sie in das Textfeld **Maximale Entfernung** den Wert 3 ein und drücken Sie die EINGABETASTE.

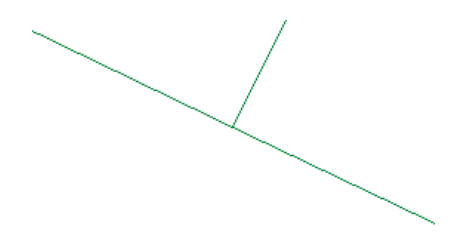

Das Dangle-Segment wird bis zu der Stelle abgeschnitten, an der sich die Linien schneiden, und der Fehler verschwindet. Das Kontextmenü *Fehler-Inspektor* bietet eine Liste potenzieller Lösungen für diesen Fehler an. Sie haben das Linien-Feature gekürzt, um diesen Fehler zu beheben. Sie hätten auch den Fehler als Ausnahme markieren oder die Linie fangen oder bis zu einem anderen Feature verlängern können.

#### *Korrigieren eines Unterstandfehlers*

Schritte:

1. Klicken Sie auf die Schaltfläche **Zurück zur vorherigen Ausdehnung** auf der Werkzeugleiste *Werkzeuge*, bis Sie die beiden verbleibenden Fehler in dieser Fläche der Daten sehen können. Jetzt werden Sie einen anderen Dangle-Fehlertyp korrigieren.

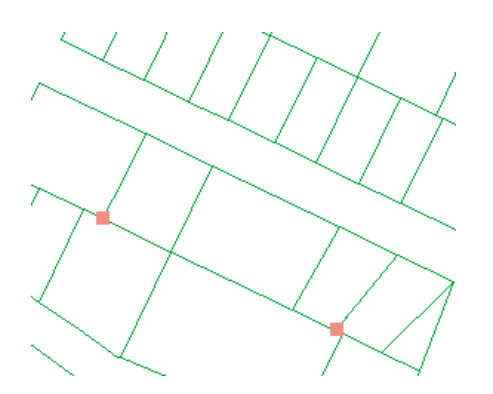

2. Vergrößern Sie die Ansicht des am weitesten im Westen gelegenen Fehlers.

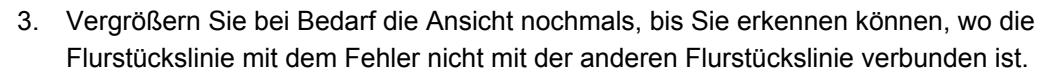

Das ist ein Unterstandfehler, ein weiterer Fehlertyp, der oft in Linien vorkommt, die aus CAD-Programmen importiert oder ohne die Fangfunktion zur Kontrolle der Konnektivität der Linien-Features digitalisiert wurden. Das Ende dieser Linie ist etwas mehr als einen halben Meter zu kurz. Sie beheben diesen Fehler, indem Sie den Unterstand verlängern, bis er die Linie erreicht, an der er hätte gefangen werden sollen.

- 4. Klicken Sie auf das Werkzeug **Topologiefehler reparieren** auf der Werkzeugleiste *Topologie*. Mit diesem Werkzeug können Sie interaktiv vordefinierte Korrekturen für Topologiefehler auf der Karte auswählen und anwenden.
- 5. Ziehen Sie einen Rahmen um den Fehler.

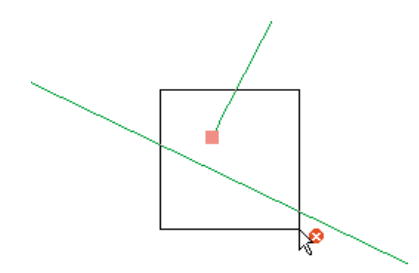

- 6. Klicken Sie mit der rechten Maustaste auf die Karte und klicken Sie auf **Verlängern**.
- 7. Geben Sie in das Textfeld **Maximale Entfernung** den Wert 3 ein und drücken Sie die EINGABETASTE.

Sie haben den Unterstand korrigiert, indem Sie die Linie mit dem Dangle bis zur anderen Linie verlängert haben. Wenn die Entfernung bis zur nächsten Linie größer als die angegebene maximale Entfernung von drei Metern gewesen wäre, wäre die Linie nicht verlängert worden.

#### *Korrigieren einer doppelt digitalisierten Linie*

Manchmal wird eine bestimmte Linie oder ein Teil einer Linie während der Erstellung der Daten zweimal digitalisiert. Das kann bei CAD-Zeichnungen oder Linien, die auf einem Digitalisierungsgerät digitalisiert wurden, passieren.

Schritte:

1. Klicken Sie auf die Schaltfläche **Zurück zur vorherigen Ausdehnung** auf der Werkzeugleiste *Werkzeuge*, bis Sie den letzten verbleibenden Fehler in dieser Fläche der Daten sehen können.

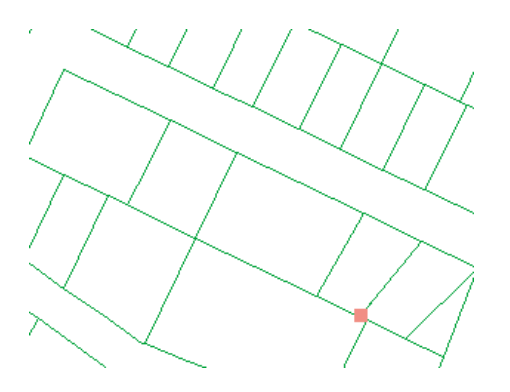

- 2. Vergrößern Sie die Ansicht des verbleibenden Fehlers.
- 3. Klicken Sie im Fenster *Fehler-Inspektor* auf **Jetzt suchen**.
- 4. Klicken Sie in der Spalte **Feature 1** auf den numerischen Wert.

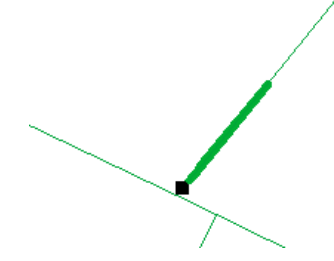

Das Linien-Feature mit dem Dangle blinkt. Beachten Sie, dass nicht die ganze Flurstückslinie geblinkt hat.

5. Vergrößern Sie die Ansicht, bis Sie erkennen können, dass zwei fast parallele Flurstückslinien vorhanden sind, von denen eine das Dangle besitzt.

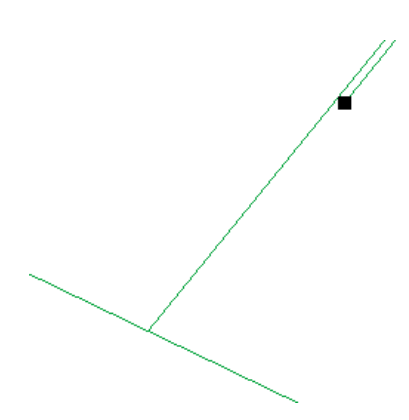

Sie werden diesen Fehler korrigieren, indem Sie die zusätzliche Linie löschen.

- 6. Klicken Sie mit der rechten Maustaste in der Spalte "Feature 1" auf den numerischen Wert, klicken Sie auf **Features selektieren** und drücken Sie die ENTF-TASTE. Die zusätzliche Linie wird gelöscht.
- 7. Klicken Sie auf die Schaltfläche **Zurück zur vorherigen Ausdehnung** auf der Werkzeugleiste *Werkzeuge*, bis Sie die Fläche sehen können, in der Sie gearbeitet haben.

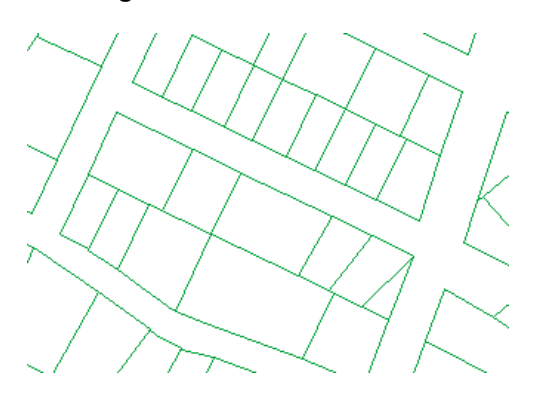

#### *Überprüfen der Flächen, die Sie bearbeitet haben*

Sie haben drei Fehler korrigiert, die aus Verletzungen der Regel "Keine Dangles" resultierten. In jedem Fall wurde der Fehler durch das Bearbeiten der Geometrie eines Flurstückslinien-Features behoben, indem das Feature gekürzt, verlängert oder gelöscht wurde.

Das Anzeigen von Topologiefehlern ist nützlich, um herauszufinden, wo es Probleme mit den Daten gibt. Das Beheben des Fehlers macht es jedoch erforderlich, dass Sie die Daten korrigieren. Sie können den Topologiefehler-Feature-Layer nicht direkt bearbeiten.

Wenn Sie Features in einer Topologie bearbeiten, verfolgt die Topologie, wo Änderungen gemacht wurden. Diese Stellen werden als nicht überprüfte Bereiche bezeichnet, da möglicherweise durch die Änderungen eine Topologieregel verletzt wurde. Der vorhandene Fehler kann aber erst gefunden werden, nachdem der nicht überprüfte Bereich überprüft wurde. Bei einer erneuten Überprüfung der Topologie werden nur die nicht überprüften Bereiche überprüft.

Sie können die bearbeiteten Flächen sehen, indem Sie die nicht überprüften Bereiche im Topologie-Layer anzeigen.

- 1. Klicken Sie im Inhaltsverzeichnis mit der rechten Maustaste auf die Topologie, und klicken Sie dann auf **Eigenschaften**.
- 2. Klicken Sie auf die Registerkarte *Symbologie*.
- 3. Aktivieren Sie **Nicht überprüfte Bereiche (Dirty Areas)**.
- 4. Klicken Sie auf **OK**.

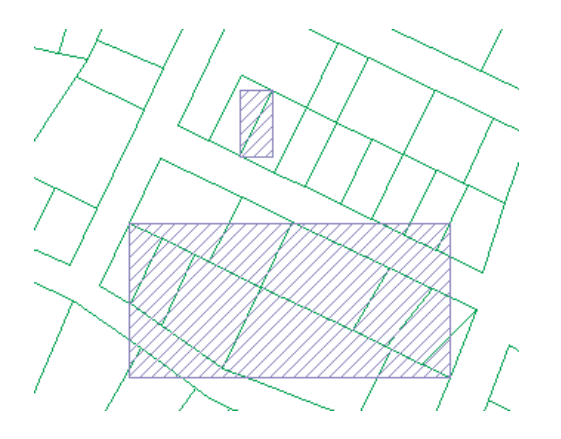

Jetzt können Sie die nicht überprüften Bereiche auf der Karte sehen. Die nicht überprüften Bereiche decken die Features ab, die Sie bearbeitet haben. Nicht überprüfte Bereiche optimieren den Validierungsprozess, da nur sie auf Fehler überprüft werden müssen. Verkleinern Sie gegebenenfalls die Ansicht, damit Sie die gesamte Ausdehnung der nicht überprüften Bereichsfelder sehen können.

- 5. Klicken Sie auf die Schaltfläche **Topologie in angegebenem Bereich überprüfen** auf der Werkzeugleiste *Topologie*.
- 6. Ziehen Sie einen Rahmen um den nördlichen nicht überprüften Bereich.

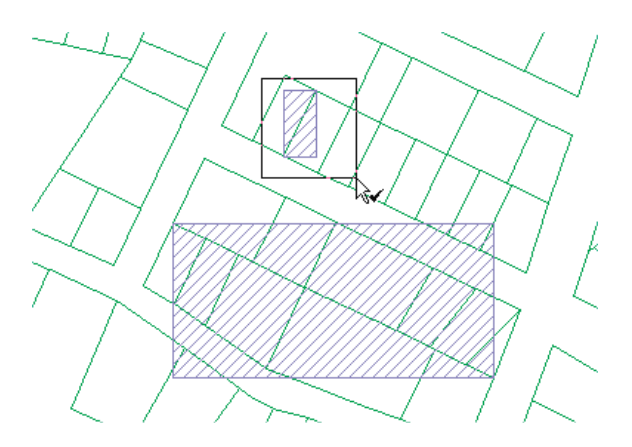

Der nicht überprüfte Bereich wird entfernt, im überprüften Bereich wurden keine Fehler gefunden.

7. Klicken Sie auf die Schaltfläche **Topologie in aktueller Ausdehnung überprüfen** auf der Werkzeugleiste *Topologie*.

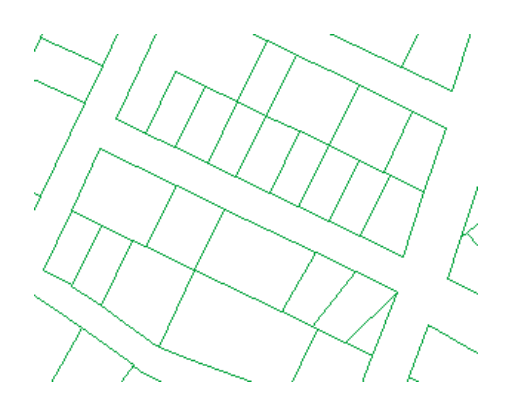

Die Topologie wird für die anderen Bereiche überprüft, die Sie bearbeitet haben, und der nicht überprüfte Bereich wird entfernt.

#### *Erstellen eines Berichts über den Status der Daten*

Schritte:

Im nächsten Schritt werden Sie einen Bericht erstellen, in dem die Anzahl der noch in den Daten vorhandenen Topologiefehlern zusammengefasst wird.

- 1. Klicken Sie im Inhaltsverzeichnis mit der rechten Maustaste auf die Topologie, und klicken Sie dann auf **Eigenschaften**.
- 2. Klicken Sie auf die Registerkarte *Fehler*.
- 3. Klicken Sie auf **Zusammenfassung erstellen**.

Die Zusammenfassung zeigt die Anzahl der Topologiefehler und Ausnahmen an; unter Umständen erhalten Sie eine abweichende Fehlerzahl. Sie können diesen Bericht in einer Textdatei speichern, um den Status der Daten zu dokumentieren, im Rahmen dieser Übung ist das aber nicht nötig.

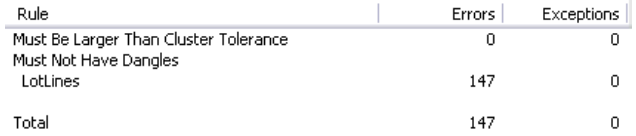

4. Klicken Sie auf **OK**.

#### *Beheben mehrerer Fehler auf einmal*

Viele Fehler wie die doppelt digitalisierte Linie müssen nacheinander behoben werden, indem einzelne Features gelöscht, geändert oder verschoben werden. Zum Beheben einiger Fehler ist das Erstellen neuer Features erforderlich. Manchmal enthält jedoch eine Feature-Class eine Reihe von Fehlern, z. B. Überstände und Unterstände, die sich einfach korrigieren lassen. In einem solchen Fall können Sie mit dem Werkzeug "Topologiefehler reparieren" mehrere Fehler auf einmal auswählen und dieselbe Korrektur auf alle diese Fehler anwenden. Wenn Sie möchten, können Sie im Fenster "Fehler-Inspektor" jeden Fehler einzeln überprüfen. Das ist eine Workflow- und Qualitätssicherungsentscheidung, die Ihre Organisation treffen sollte, bevor Sie anfangen, Topologiekorrekturen auf mehrere Fehler anzuwenden.

Es ist auch eine gute Idee, sich die Daten anzusehen und zu überprüfen, ob die Korrekturen angemessen sind. Sie möchten sicher keine Linien mit Dangles kürzen, die eigentlich an einer anderen Linie gefangen werden sollten, oder eine Linie verlängern, die eigentlich gekürzt werden sollte. Wenn Sie in diesem Fall Dangle-Linien verlängern, die innerhalb von drei Metern einer anderen Linie liegen, werden Sie wahrscheinlich keine Probleme mit Ihren Daten bekommen, da die Flurstücke und Wegerechte größer als drei Meter sind.

Sie werden jetzt mit dieser Methode mehrere Fehler auf einmal beheben.

Schritte:

- 1. Klicken Sie auf die Schaltfläche **Volle Ausdehnung** auf der Werkzeugleiste *Werkzeuge*.
- 2. Klicken Sie auf das Werkzeug **Topologiefehler reparieren** auf der Werkzeugleiste *Topologie*.
- 3. Ziehen Sie um alle Fehler auf der Karte einen Rahmen. Damit wählen Sie alle Fehler aus. Jetzt fixieren Sie die Unterstände.
- 4. Klicken Sie mit der rechten Maustaste auf die Karte und klicken Sie auf **Verlängern**.
- 5. Die maximale Entfernung, die Sie bei der Korrektur des anderen Unterstands festgelegt haben, ist in Ordnung. Drücken Sie also die EINGABETASTE. Der Vorgang dauert möglicherweise einige Sekunden, während alle Features mit Dangles überprüft werden, um festzustellen, ob ein Feature innerhalb von drei Metern liegt, zu dem sie verlängert werden können. Die Unterstände werden korrigiert und eine Reihe von nicht überprüften Bereichen wird auf der Karte angezeigt. Jeder nicht überprüfte Bereich markiert den Rahmen eines Features, das mit der Fehlerkorrektur "Verlängern" bearbeitet wurde.
- 6. Klicken Sie im Fenster *Fehler-Inspektor* auf **Jetzt suchen**. (Falls das Fenster "Fehler-Inspektor" geschlossen ist, können Sie es über die Werkzeugleiste "Topologie" wieder öffnen.)

Die Anzahl der Topologiefehler wird rechts neben dem Dropdown-Menü **Anzeigen** angezeigt. Beachten Sie, dass viele Fehler noch nicht korrigiert wurden. Wenn Sie möchten, können Sie die verbleibenden Fehler durch Kürzen beheben und weitere Topologiefehler korrigieren, um diese Daten zu bereinigen.

- 7. Klicken Sie auf der Werkzeugleiste *Editor* auf das Menü **Editor** und dann auf **Bearbeitung stoppen**.
- 8. Klicken Sie auf **Ja**, um die Änderungen zu speichern.
- 9. Schließen Sie ArcMap, wenn Sie das Lernprogramm beendet haben. Sie müssen das Kartendokument nicht speichern.
- 10. Um mit der nächsten Übung fortzufahren, klicken Sie auf [Übung 5a: Transformieren von Daten.](#page-70-0)

In dieser Übung haben Sie eine Geodatabase-Topologie mit einfachen Regeln erstellt, um mit ihrer Hilfe Daten zu bereinigen. Sie haben gelernt, wie Sie mit dem Fehler-Inspektor nach Fehlern eines bestimmten Typs suchen und wie einige der Editierwerkzeuge verwendet werden, um Fehler in den Daten zu beheben.

# <span id="page-70-0"></span>Übung 5a: Transformieren von Daten

# **Transformieren von Daten**

Die Transformation einer räumlichen Anpassung wird verwendet, um die Koordinaten eines Layers von einer Position zu einer anderen zu konvertieren. Eine solche Transformation umfasst das Skalieren, Verschieben und Drehen von Features auf der Grundlage von Versatz-

**Komplexität:** Fortgeschritten **Erforderliche Daten:** ArcGIS Tutorial Data Setup **Datenpfad:** \ArcGIS\ArcTutor\Editing\SpatialAdjustment

Links, die vom Benutzer definiert wurden. Transformationen werden einheitlich auf alle Features in einer Feature-Class angewendet und häufig verwendet, um Daten, die in Einheiten des Digitalisierungsgeräts erstellt wurden, in reale Einheiten zu konvertieren, die auf einer Karte dargestellt werden.

In dieser Übung werden Sie lernen, wie eine Transformation auf der Grundlage von Versatz-Links, die Sie erstellt haben, angewendet wird. Diese Transformation verschiebt, skaliert und dreht zwei Feature-Classes, die Flurstück- und Gebäude-Features enthalten, um sie mit einem anderen Satz von Flurstück- und Gebäude-Feature-Classes auszurichten. Sie können mit dieser Technik Daten anpassen, die digitalisiert oder in eine temporäre Feature-Class importiert wurden, um das Kopieren und Einfügen der Features in die Datenbank vorzubereiten. Sie erfahren auch, wie Sie angeben, welche Features angepasst werden sollen, wie Sie eine Vorschau der Anpassung darstellen und wie Sie eine Link-Tabelle anzeigen.

Räumliche Anpassungen basieren auf Versatz-Links. Dabei handelt es sich um spezielle grafische Elemente, die die Quellen- und Zielpositionen für eine Anpassung darstellen.

## *Festlegen der Daten- und Transformationsoptionen*

#### Voraussetzung:

Starten Sie ArcMap, und zeigen Sie die Werkzeugleisten *Editor*, *Fangen* und *Räumliche Anpassung* an.

#### Schritte:

- 1. Klicken Sie auf der Werkzeugleiste "Standard" auf die Schaltfläche **Öffnen** .
- 2. Navigieren Sie im Verzeichnis "\Editing\SpatialAdjustment", in dem die Lernprogrammdaten installiert sind, zum Kartendokument **Transform.mxd**. Das Standardverzeichnis lautet "C:\ArcGIS\ArcTutor".
- 3. Klicken Sie auf die Karte und dann auf **Öffnen**.
- 4. Wenn das Kartendokument aus der vorherigen Übung noch geöffnet ist und Sie zum Schließen aufgefordert werden, können Sie dies tun, ohne die Änderungen zu speichern.
- 5. Klicken Sie auf der Werkzeugleiste *Editor* auf das Menü **Editor** und dann auf **Bearbeitung starten**.
- 6. Schließen Sie das Fenster *Features erstellen*. Sie benötigen es in dieser Übung nicht.

Bevor Sie Links hinzufügen, sollten Sie die Fangumgebung festlegen, damit jeder Link, den Sie hinzufügen, die Stützpunkte von Features fängt.

7. Stellen Sie sicher, dass das Fangen an Stützpunkt aktiviert ist. Falls dies nicht der Fall ist, klicken Sie auf **Fangen an Stützpunkt** (Werkzeugleiste *Fangen*).

#### *Anwenden einer Transformation*

Mit räumlichen Anpassungen können Sie eine ausgewählte Gruppe von Features oder alle Features in einem Layer anpassen. Diese Einstellung finden Sie im Dialogfeld "Eingabe zur Anpassung wählen". Mit der Standardeinstellung wird eine ausgewählte Gruppe von Features angepasst.

Schritte:

- 1. Sie müssen angeben, ob eine ausgewählte Gruppe von Features oder alle Features in einem Layer angepasst werden sollen. Klicken Sie auf der Werkzeugleiste *Räumliche Anpassung* auf das Menü **Räumliche Anpassung** und anschließend auf **Daten zur Anpassung festlegen**.
- 2. Klicken Sie auf **Alle Features in diesen Layern**.
- 3. Deaktivieren Sie die Layer **SimpleBuildings** und **SimpleParcels**, lassen Sie die Layer **NewBuildings** und **NewParcels** aktiviert und klicken Sie auf **OK**.

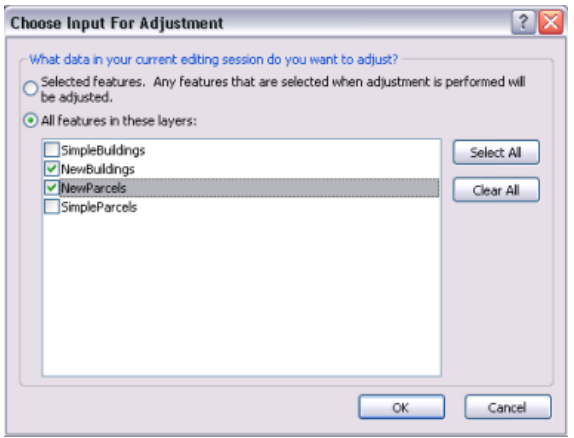

4. Nachdem Sie festgelegt haben, welche Features angepasst werden sollen, wählen Sie im nächsten Schritt eine Anpassungsmethode. Klicken Sie auf das Menü **Räumliche Anpassung**, zeigen Sie auf **Anpassungsmethoden** und klicken Sie dann auf **Ähnlichkeitstransformation**, um die Anpassungsmethode festzulegen.

# *Hinzufügen von Versatz-Links*

Versatz-Links definieren die Quellen- und Zielkoordinaten für eine Anpassung. Versatz-Links können manuell erstellt oder aus einer Link-Datei geladen werden.

In dieser Übung erstellen Sie eigene Versatz-Links aus den äußeren Ecken des Layers "NewParcels" zu den entsprechenden Positionen im Layer "SimpleParcels".

- 1. Klicken Sie auf **Lesezeichen** und dann auf **Transformieren**.
- 2. Klicken Sie auf das Werkzeug **Neuer Versatz-Link** auf der Werkzeugleiste *Räumliche Anpassung*.
- 3. Fangen Sie einen Von-Punkt im Quell-Layer und einen Bis-Punkt im Ziel-Layer.
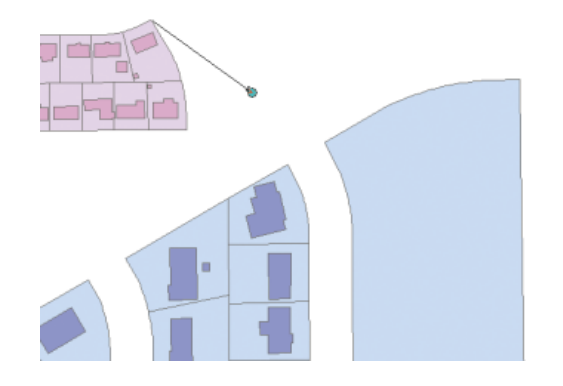

4. Erstellen Sie weitere Links (siehe unten). Wenn Sie fertig sind, verfügen Sie über insgesamt vier Versatz-Links.

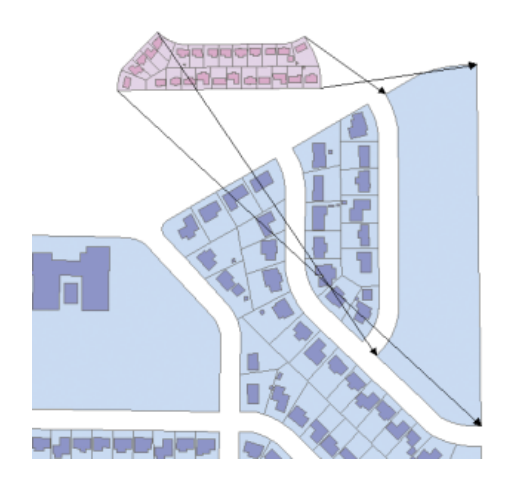

#### *Anpassen der Daten*

Schritte:

- 1. Klicken Sie auf das Menü **Räumliche Anpassung** und dann auf **Anpassungsvorschau**, um die Anpassung zu überprüfen. In der Vorschau wird eine Anpassung angezeigt, bevor sie tatsächlich durchgeführt wird. Wenn die Ergebnisse der Anpassung nicht zufriedenstellend sind, können Sie die Links ändern, um die Genauigkeit der Anpassung zu verbessern.
- 2. Klicken Sie auf **Link-Tabelle anzeigen** auf der Werkzeugleiste *Räumliche Anpassung*. Die Link-Tabelle enthält Informationen zu Link-Koordinaten, Link-IDs und RMS-Fehlern.

Wenn Sie mit der rechten Maustaste auf einen Link-Datensatz klicken, wird ein Kontextmenü geöffnet. Mit diesen Befehlen können Sie Link-Koordinaten bearbeiten, Links aufblinken lassen, ausgewählte Links vergrößern oder verkleinern und schwenken sowie Links löschen. Wenn der RMS-Fehler für diese Anpassung nicht akzeptabel ist, können Sie die Links ändern, um die Genauigkeit zu verbessern. Das Vorschaufenster und die Link-Tabelle unterstützen Sie bei der Feinabstimmung der Anpassung.

Im letzten Schritt des räumlichen Anpassungsprozesses führen Sie die Anpassung aus.

3. Klicken Sie im Menü **Räumliche Anpassung** auf **Anpassen**.

Die angepassten Daten sehen wie folgt aus:

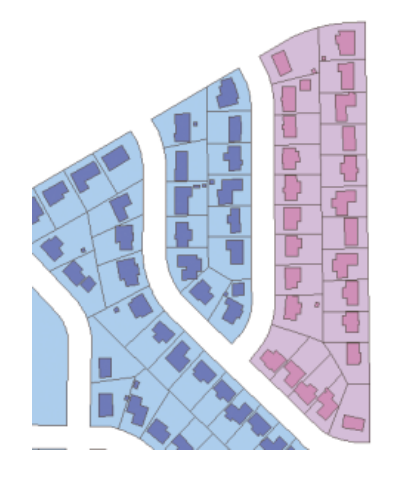

- 4. Klicken Sie auf der Werkzeugleiste *Editor* auf das Menü **Editor** und dann auf **Bearbeitung stoppen**.
- 5. Klicken Sie auf **Ja**, um die Änderungen zu speichern.
- 6. Schließen Sie ArcMap, wenn Sie das Lernprogramm beendet haben. Sie müssen das Kartendokument nicht speichern.
- 7. Um mit der nächsten Übung fortzufahren, klicken Sie auf [Übung 5b: Rubbersheeting von Daten.](#page-74-0)

In dieser Übung haben Sie gelernt, wie Sie die Daten für eine Anpassung festlegen, Versatz-Links erstellen, die Anpassung in der Vorschau anzeigen und die Daten anpassen.

# <span id="page-74-0"></span>Übung 5b: Rubbersheeting von Daten

# **Rubbersheeting**

Rubbersheeting wird in der Regel verwendet, um zwei oder mehr Layer auszurichten. Dabei werden die Features eines Layers in einer stückweisen Transformation unter Beibehaltung der geraden Linien verschoben.

**Komplexität:** Fortgeschritten **Erforderliche Daten:** ArcGIS Tutorial Data Setup **Datenpfad:** \ArcGIS\ArcTutor\Editing\SpatialAdjustment

In dieser Übung lernen Sie, wie Sie mit Versatz-Links, mehreren Versatz-Links und Identity-Links Rubbersheeting für Daten durchführen. Sie führen Rubbersheeting für einen neu importierten Satz von Straßen-Features durch, um sie an eine vorhandene Feature-Class von Straßen-Features anzupassen.

# *Festlegen der Daten- und Rubbersheeting-Optionen*

#### Voraussetzung:

Starten Sie ArcMap, und zeigen Sie die Werkzeugleisten *Editor*, *Fangen* und *Räumliche Anpassung* an.

Schritte:

- 1. Klicken Sie auf der Werkzeugleiste "Standard" auf die Schaltfläche **Öffnen** .
- 2. Navigieren Sie im Verzeichnis "\Editing\SpatialAdjustment", in dem die Lernprogrammdaten installiert sind, zum Kartendokument **Rubbersheet.mxd**. Das Standardverzeichnis lautet "C:\ArcGIS\ArcTutor".
- 3. Klicken Sie auf die Karte und dann auf **Öffnen**.
- 4. Wenn das Kartendokument aus der vorherigen Übung noch geöffnet ist und Sie zum Schließen aufgefordert werden, können Sie dies tun, ohne die Änderungen zu speichern.
- 5. Klicken Sie auf der Werkzeugleiste *Editor* auf das Menü **Editor** und dann auf **Bearbeitung starten**.
- 6. Schließen Sie das Fenster *Features erstellen*. Sie benötigen es in dieser Übung nicht.

Bevor Sie Links erstellen, legen Sie die Fangumgebung fest, damit jeder Link, den Sie hinzufügen, die Stütz- oder Endpunkte von Features fängt.

- 7. Stellen Sie sicher, dass das Fangen an Stützpunkt aktiviert ist. Falls dies nicht der Fall ist, klicken Sie auf **Fangen an Stützpunkt** (Werkzeugleiste *Fangen*).
- 8. Sie müssen angeben, ob eine ausgewählte Gruppe von Features oder alle Features in einem Layer angepasst werden sollen. Klicken Sie auf der Werkzeugleiste *Räumliche Anpassung* auf das Menü **Räumliche Anpassung** und anschließend auf **Daten zur Anpassung festlegen**.
- 9. Klicken Sie auf **Alle Features in diesen Layern**.
- 10. Vergewissern Sie sich, dass nur der Layer **ImportStreets** markiert ist. Deaktivieren Sie gegebenenfalls den Layer **ExistingStreets**. Klicken Sie auf **OK**.
- 11. Klicken Sie auf das Menü **Räumliche Anpassung**, zeigen Sie auf **Anpassungsmethoden** und klicken Sie dann auf **Rubbersheet**, um die Anpassungsmethode festzulegen.
- 12. Klicken Sie im Menü **Räumliche Anpassung** auf **Optionen**.
- 13. Klicken Sie auf die Registerkarte *Allgemein*.
- 14. Klicken Sie für die Anpassungsmethode auf **Rubbersheet**, damit Sie zusätzliche Optionen für Rubbersheeting festlegen können.
- 15. Klicken Sie auf **Optionen**.
- 16. Klicken Sie auf **Natürlicher Nachbar** und dann auf **OK**.
- 17. Klicken Sie auf **OK**, um das Dialogfeld *Eigenschaften: Anpassen* zu schließen.

# *Hinzufügen von Versatz-Links*

Versatz-Links definieren die Quellen- und Zielkoordinaten für eine Anpassung. Versatz-Links können manuell erstellt oder aus einer Link-Datei geladen werden.

In dieser Übung erstellen Sie eigene Versatz-Links an mehreren wichtigen Schnittpunkten der Layer "ExistingStreets" und "ImportStreets".

Schritte:

1. Klicken Sie auf **Lesezeichen** und dann auf **Import streets**, um die aktuelle Ansicht auf die Bearbeitungsfläche dieser Übung festzulegen.

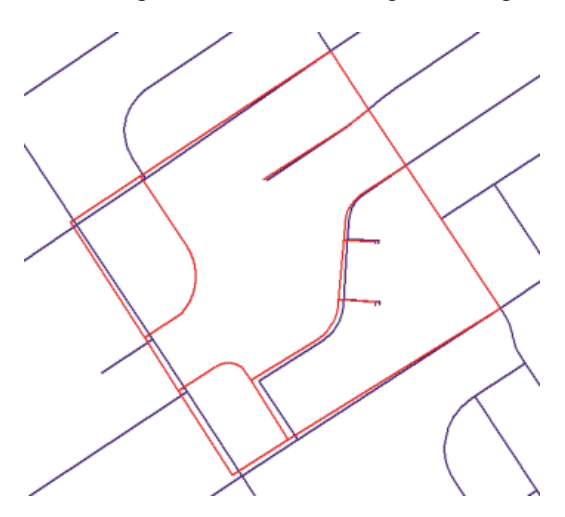

Nach der Aktualisierung der Anzeige werden Sie feststellen, dass der Layer "ImportStreets" nicht mit dem Layer "ExistingStreets" ausgerichtet ist. Mithilfe der Rubbersheet-Anpassungsmethode müssen Sie den Layer "ImportStreets" so anpassen, dass er mit dem Layer "ExistingStreets" ausgerichtet ist.

- 2. Um eine bessere Ansicht des Anpassungsbereichs zu erhalten, zoomen Sie auf das Lesezeichen "Intersections", das für Sie erstellt wurde. Klicken Sie auf **Lesezeichen** und dann auf **Intersections**.
- 3. Klicken Sie auf das Werkzeug **Neuer Versatz-Link** auf der Werkzeugleiste *Räumliche Anpassung*.
- 4. Fangen Sie den Link an der Quellenposition im Layer "ImportStreets" (siehe unten):

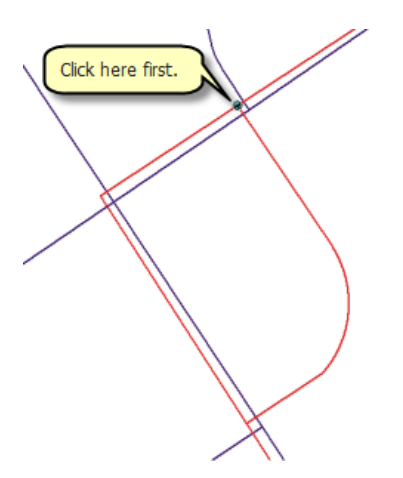

5. Fangen Sie den Link an der Zielposition im Layer "ExistingStreets" (siehe unten):

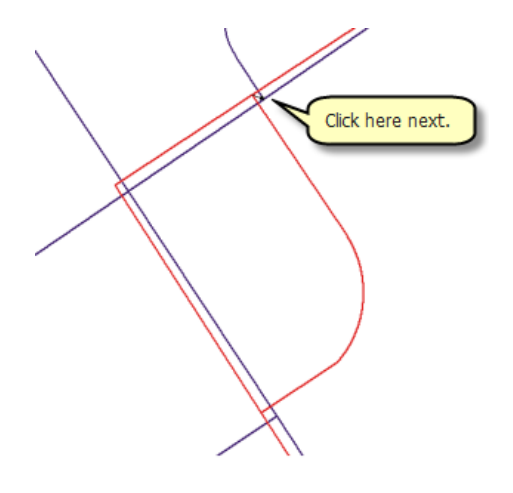

6. Erstellen Sie weitere Links an den Umfangsschnittpunkten der Layer, wobei Sie entgegen dem Uhrzeigersinn vorgehen. Lesen Sie die Fang-Infos, um sicherzustellen, dass Sie die richtige Position fangen. Sie erstellen insgesamt sechs Versatz-Links (siehe unten):

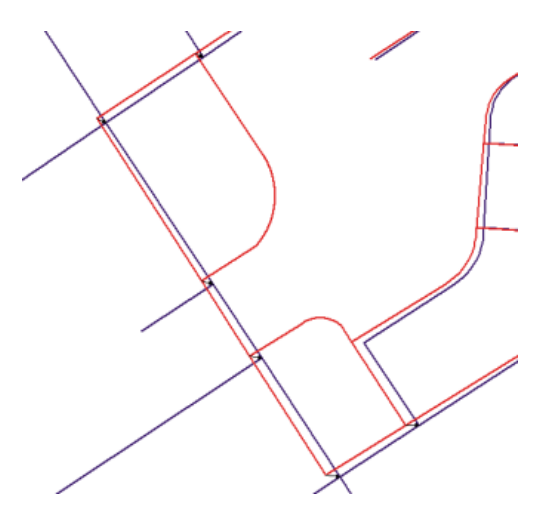

# *Hinzufügen mehrerer Versatz-Links*

Schritte:

1. Um eine bessere Ansicht des Anpassungsbereichs zu erhalten, zoomen Sie auf das Lesezeichen "Curve features", das für Sie erstellt wurde. Klicken Sie auf **Lesezeichen** und dann auf **Curve features**.

Um die geschwungenen Straßen-Features beizubehalten, können Sie mehrere Links an wichtigen Punkten hinzufügen.

2. Klicken Sie auf das Werkzeug **Mehrere Versatz-Links** auf der Werkzeugleiste *Räumliche Anpassung*.

Mit dem Werkzeug "Mehrere Versatz-Links" können Sie mehrere Versatz-Links in einem Vorgang erstellen. Mit diesem Werkzeug sparen Sie Zeit, denn Sie können mehrere Links gleichzeitig erstellen; das ist besonders für geschwungene Features nützlich.

3. Klicken Sie im Layer "ImportStreets" auf das geschwungene Straßen-Feature.

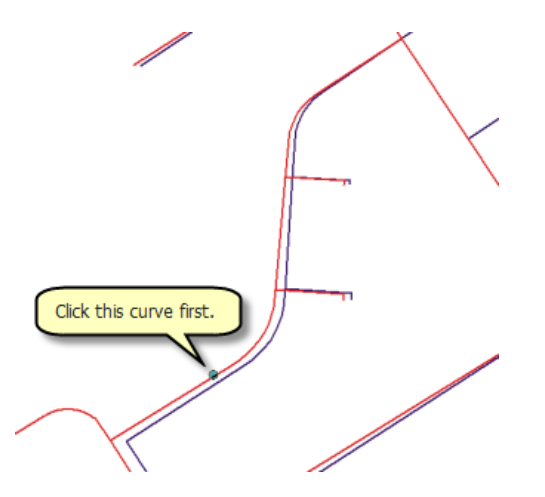

4. Klicken Sie im Layer "ExistingStreets" auf das geschwungene Straßen-Feature.

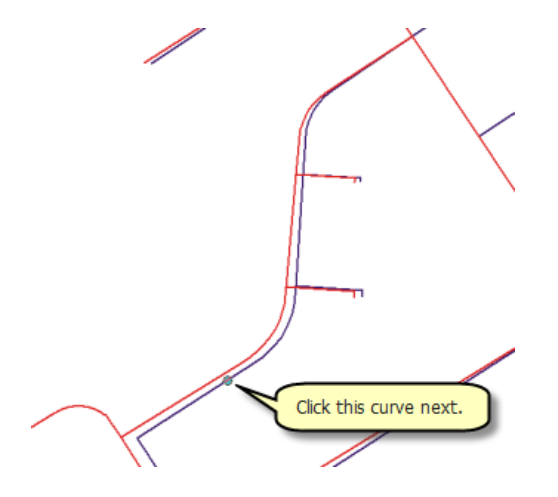

5. Sie werden aufgefordert, die Anzahl der Links, die erstellt werden sollen, einzugeben. Übernehmen Sie den Standardwert (10) und drücken Sie die EINGABETASTE. Mehrere Links werden jetzt in der Karte angezeigt.

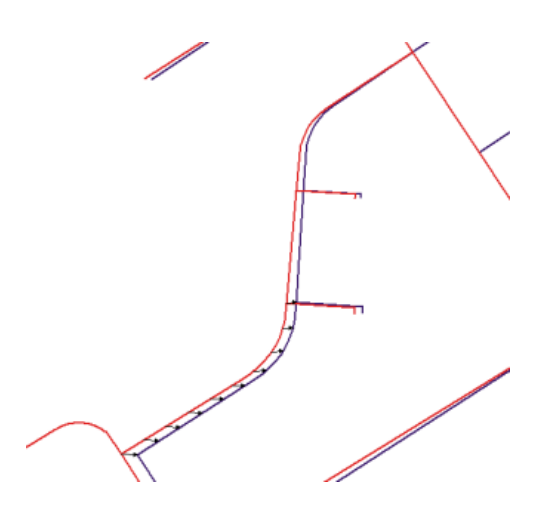

6. Erstellen Sie mehrere Links für das andere geschwungene Feature.

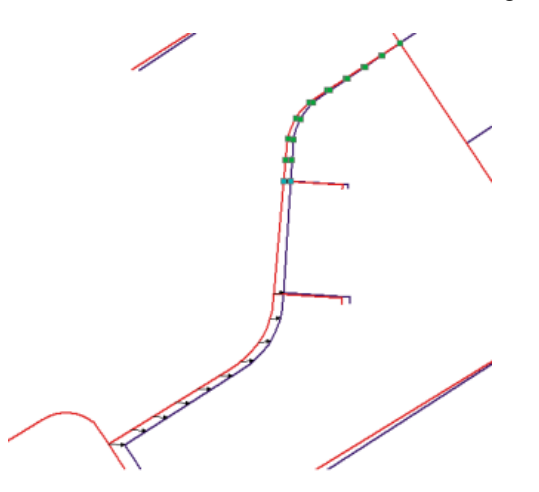

- 7. Klicken Sie auf das Werkzeug **Neuer Versatz-Link** auf der Werkzeugleiste *Räumliche Anpassung*.
- 8. Fügen Sie die abschließenden Versatz-Links hinzu (siehe unten):

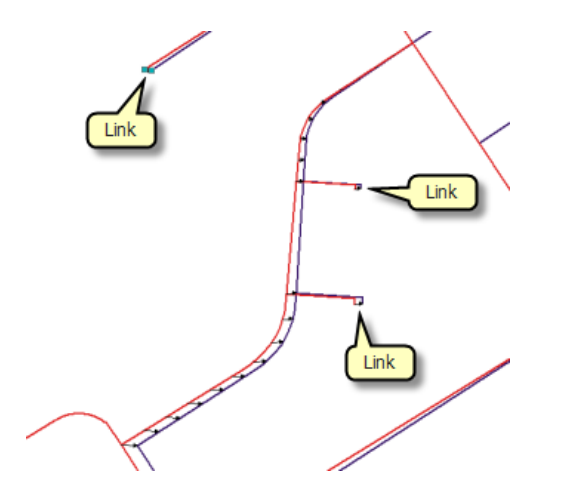

# *Hinzufügen von Identity-Links*

Identity-Links werden verwendet, um Features an bestimmten Punkten zu verankern, damit sie sich während einer Anpassung nicht bewegen. Sie fügen jetzt Identity-Links an wichtigen Schnittpunkten hinzu, um ihre Positionen beizubehalten.

Schritte:

- 1. Klicken Sie auf das Werkzeug **Neuer Identity-Link** auf der Werkzeugleiste *Räumliche Anpassung*.
- 2. Verkleinern Sie die Ansicht und fügen Sie fünf Identity-Links an den Schnittpunkten hinzu (siehe unten):

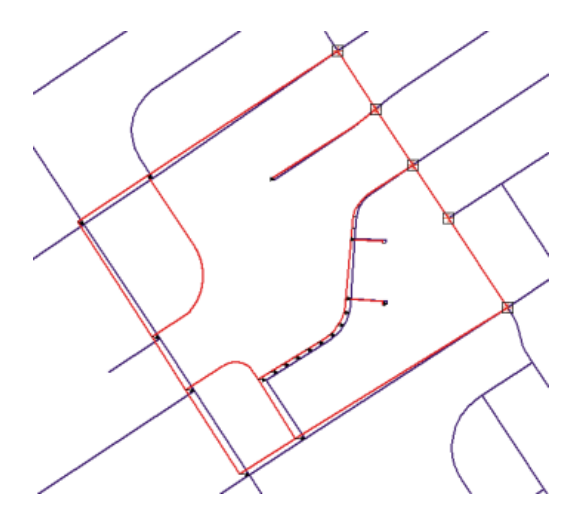

#### *Anpassen der Daten*

Schritte:

- 1. Klicken Sie auf das Menü **Räumliche Anpassung** und dann auf **Anpassungsvorschau**, um die Anpassung zu überprüfen. In der Vorschau wird eine Anpassung angezeigt, bevor sie tatsächlich durchgeführt wird. Wenn die Ergebnisse der Anpassung nicht zufriedenstellend sind, können Sie die Links ändern, um die Genauigkeit der Anpassung zu verbessern.
- 2. Klicken Sie im Menü **Räumliche Anpassung** auf **Anpassen**.
- 3. So sollte die Anpassung aussehen:

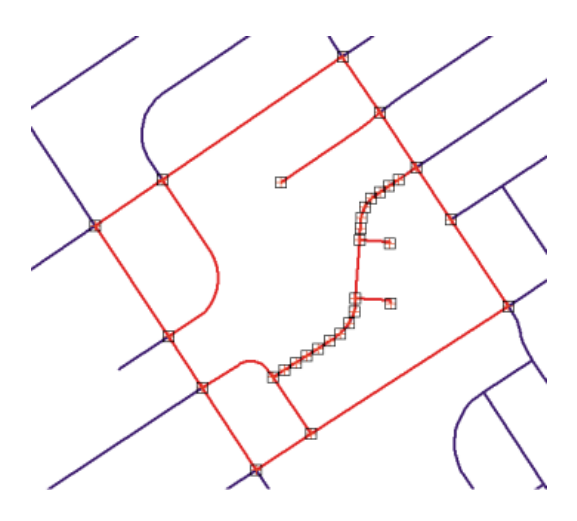

Alle Versatz-Links, die Sie erstellt haben, sind zu Identity-Links geworden. Im nächsten Schritt löschen Sie diese Links, da sie nicht mehr benötigt werden.

- 4. Klicken Sie auf das Menü **Bearbeiten** und dann auf **Alle Elemente auswählen**. Sie können nun die Links auswählen, da sie grafische Elemente sind.
- 5. Drücken Sie die ENTF-TASTE.
- 6. Klicken Sie auf der Werkzeugleiste *Editor* auf das Menü **Editor** und dann auf **Bearbeitung stoppen**.
- 7. Klicken Sie auf **Ja**, um die Änderungen zu speichern.
- 8. Schließen Sie ArcMap, wenn Sie das Lernprogramm beendet haben. Sie müssen das Kartendokument nicht speichern.
- 9. Um mit der nächsten Übung fortzufahren, klicken Sie auf [Übung 5c: Kantenanpassung von](#page-81-0) [Daten.](#page-81-0)

In dieser Übung haben Sie gelernt, wie Sie die Daten für eine Anpassung festlegen, Versatz-Links erstellen, die Anpassung in der Vorschau anzeigen und die Daten anpassen.

# <span id="page-81-0"></span>Übung 5c: Kantenanpassung von Daten

# **Kantenanpassung von Daten**

Mit der Kantenanpassung werden Features an den Kanten benachbarter Layer ausgerichtet. In der Regel wird der Layer mit den weniger präzisen Features angepasst, während der andere Layer als Ziel-Layer dient. Bei der Festlegung der Anpassung richtet sich die Kantenanpassung nach den Versatz-Links.

**Komplexität:** Fortgeschritten **Erforderliche Daten:** ArcGIS Tutorial Data Setup **Datenpfad:** \ArcGIS\ArcTutor\Editing\SpatialAdjustment

In dieser Übung passen Sie die Kanten zwei benachbarter Kacheln von Stream-Daten an, wobei Sie Versatz-Links verwenden, die Sie erstellen. Sie lernen außerdem, wie Sie das Werkzeug "Kanten-Anpassung" verwenden und Eigenschaften für "Fangen an Kante" festlegen.

#### *Festlegen der Optionen für die Daten- und Kantenanpassung*

#### Voraussetzung:

Starten Sie ArcMap, und zeigen Sie die Werkzeugleisten *Editor*, *Fangen* und *Räumliche Anpassung* an.

Schritte:

- 1. Klicken Sie auf der Werkzeugleiste "Standard" auf die Schaltfläche **Öffnen** .
- 2. Navigieren Sie im Verzeichnis "\Editing\SpatialAdjustment", in dem die Lernprogrammdaten installiert sind, zum Kartendokument **EdgeMatch.mxd**. Das Standardverzeichnis lautet "C:\ArcGIS\ArcTutor".
- 3. Klicken Sie auf die Karte und dann auf **Öffnen**.
- 4. Wenn das Kartendokument aus der vorherigen Übung noch geöffnet ist und Sie zum Schließen aufgefordert werden, können Sie dies tun, ohne die Änderungen zu speichern.
- 5. Klicken Sie auf der Werkzeugleiste *Editor* auf das Menü **Editor** und dann auf **Bearbeitung starten**.
- 6. Schließen Sie das Fenster *Features erstellen*. Sie benötigen es in dieser Übung nicht.
- 7. Stellen Sie sicher, dass das Fangen an Enden aktiviert ist. Falls dies nicht der Fall ist, klicken Sie auf **Fangen an Ende** (Werkzeugleiste *Fangen*).
- 8. Sie müssen angeben, ob eine ausgewählte Gruppe von Features oder alle Features in einem Layer angepasst werden sollen. Klicken Sie auf der Werkzeugleiste *Räumliche Anpassung* auf das Menü **Räumliche Anpassung** und anschließend auf **Daten zur Anpassung festlegen**.
- 9. Klicken Sie auf **Ausgewählte Features**.
- 10. Klicken Sie auf **OK**.

Nachdem Sie festgelegt haben, welche Features angepasst werden sollen, wählen Sie im nächsten Schritt eine Anpassungsmethode. In dieser Übung arbeiten Sie mit "Fangen an Kante".

- 11. Klicken Sie auf das Menü **Räumliche Anpassung**, zeigen Sie auf **Anpassungsmethoden** und klicken Sie dann auf **Fangen an Kante**, um die Anpassungsmethode festzulegen.
- 12. Klicken Sie im Menü **Räumliche Anpassung** auf **Optionen**.
- 13. Klicken Sie auf die Registerkarte *Allgemein*.
- 14. Klicken Sie für die Anpassungsmethode auf **Fangen an Kante**, damit Sie zusätzliche Optionen für die Kantenanpassung festlegen können.
- 15. Klicken Sie auf **Optionen**.
- 16. Klicken Sie für die Methode auf **Linie** und anschließend auf **OK**.

Die Linienmethode verschiebt nur den Endpunkt der Linie, die angepasst wird. Die Methode "Glätten" verteilt die Anpassung über das ganze Feature.

Bei der Kanten-Anpassungsmethode müssen Sie Eigenschaften festlegen, die die Quell- und die Ziel-Layer definieren und bestimmen, wie die Versatz-Links beim Verwenden des Werkzeugs "Kanten-Anpassung" erstellt werden sollen.

- 17. Klicken Sie auf die Registerkarte *Kantenanpassung*.
- 18. Klicken Sie auf den Dropdown-Pfeil **Quell-Layer** und dann auf **StreamsNorth**.
- 19. Klicken Sie auf den Dropdown-Pfeil **Ziel-Layer** und dann auf **StreamsSouth**. Der Layer "StreamsNorth" wird angepasst und mit dem Ziel-Layer "StreamsSouth" in Übereinstimmung gebracht.

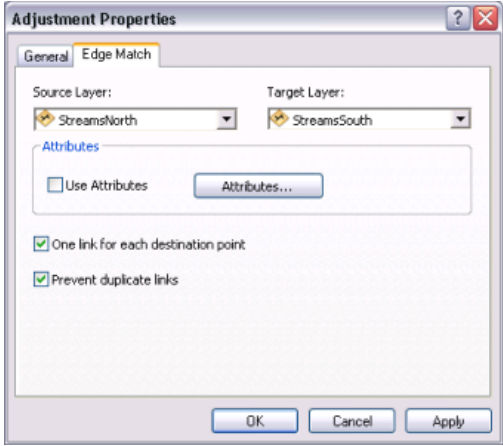

- 20. Aktivieren Sie die Option **Genau einen Link für jeden Ziel-Punkt**.
- 21. Aktivieren Sie **Doppelte Links vermeiden** und klicken Sie auf **OK**.

### *Hinzufügen von Versatz-Links für die Kanten-Anpassung*

Schritte:

1. Klicken Sie auf **Lesezeichen** und dann auf **West streams**, um die aktuelle Ansicht auf den Bearbeitungsbereich dieser Übung festzulegen.

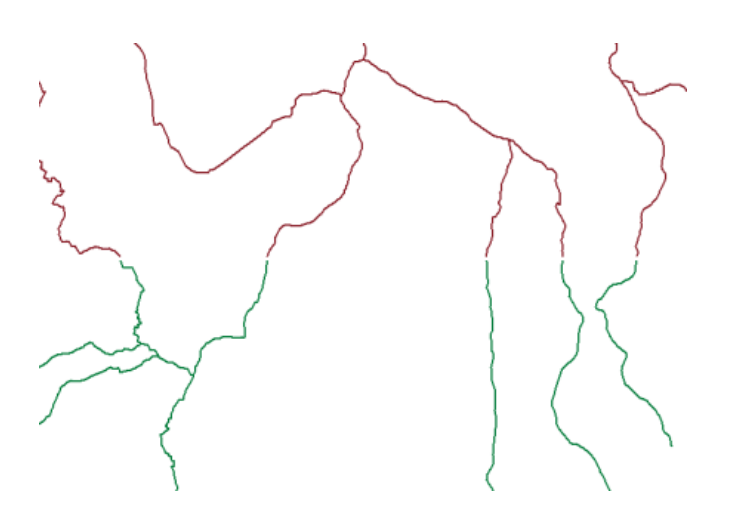

Versatz-Links definieren die Quellen- und Zielkoordinaten für eine Anpassung. In dieser Übung erstellen Sie mit dem Werkzeug "Kanten-Anpassung" mehrere Links.

- 2. Klicken Sie auf das Werkzeug **Kanten-Anpassung** auf der Werkzeugleiste *Räumliche Anpassung*.
- 3. Ziehen Sie einen Rahmen um die Endpunkte der Features. Das Werkzeug "Kanten-Anpassung" erstellt mehrere Versatz-Links auf der Grundlage der Quell- und Ziel-Features, die im Rahmen liegen.

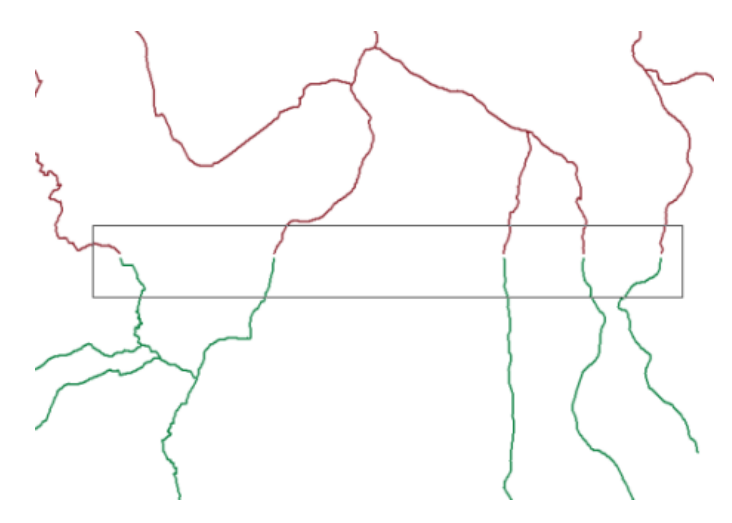

Die Versatz-Links können jetzt die Quell- und die Ziel-Features an ihren Endpunkten verbinden.

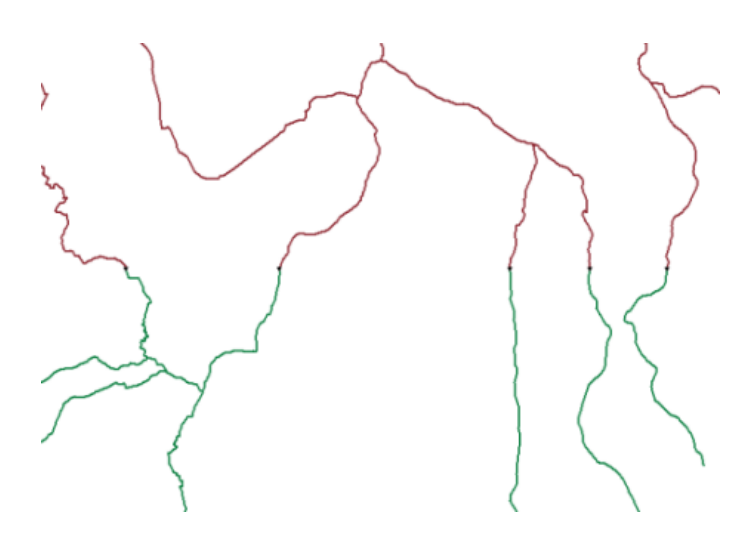

Versatz-Links für die Kanten-Anpassung werden zwischen den nächsten Quell- und Ziel-Features erstellt, die innerhalb der Fangtoleranz liegen. Wenn keine Links erstellt wurden, als Sie einen Rahmen um die Kanten gezogen haben, verkleinern Sie die Ansicht etwas und versuchen Sie es erneut. Dadurch sollte das Problem gelöst sein, denn die Fangtoleranzeinheiten sind Bildschirmpixel und die Anzeigeauflösung ist möglicherweise relativ hoch eingestellt.

Da sich die Kantenanpassung nur auf die äußeren Regionen des Layers auswirkt, müssen Sie die Features auswählen, die angepasst werden sollen.

- 4. Klicken Sie auf das Werkzeug Editieren ► auf der Werkzeugleiste Editor festgelegt werden.
- 5. Ziehen Sie einen Rahmen um die Features, für die eine Kanten-Anpassung durchgeführt werden soll (siehe unten).

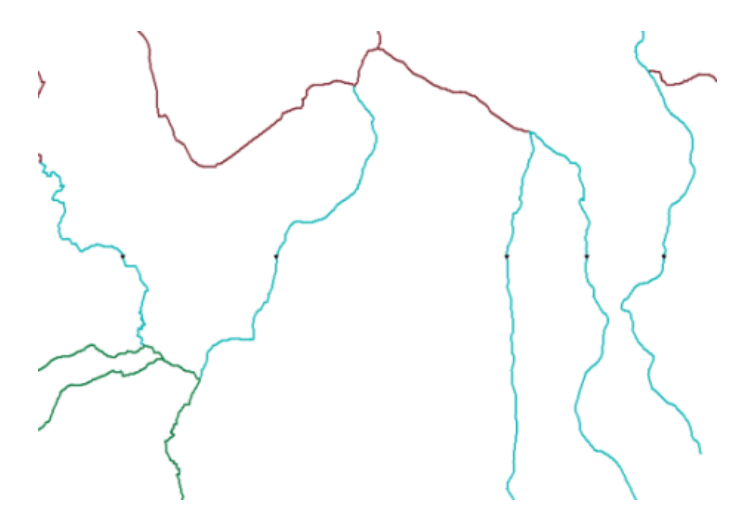

- 6. Klicken Sie auf **Lesezeichen** und dann auf **East streams**.
- 7. Wiederholen Sie dieselben Schritte wie für das Erstellen von Links mit dem Werkzeug **Kanten-Anpassung** für die östlichen Wasserlaufdaten.
- 8. Sie müssen die UMSCHALTTASTE gedrückt halten, während Sie die Stream-Features auswählen, damit die Features auf der westlichen Seite ausgewählt bleiben.

# *Anpassen der Daten*

# Schritte:

Im Vorschaufenster können Sie sich das Ergebnis einer Anpassung vor der eigentlichen Ausführung ansehen. Mit den Standard-ArcMap-Werkzeugen "Zoom" und "Schwenken" können Sie im Vorschaufenster navigieren.

- 1. Klicken Sie auf das Menü **Räumliche Anpassung** und dann auf **Anpassungsvorschau**, um die Anpassung zu überprüfen. In der Vorschau wird eine Anpassung angezeigt, bevor sie tatsächlich durchgeführt wird. Wenn die Ergebnisse der Anpassung nicht zufriedenstellend sind, können Sie die Links ändern, um die Genauigkeit der Anpassung zu verbessern.
- 2. Klicken Sie im Menü **Räumliche Anpassung** auf **Anpassen**.
- 3. So sollte die Anpassung aussehen:

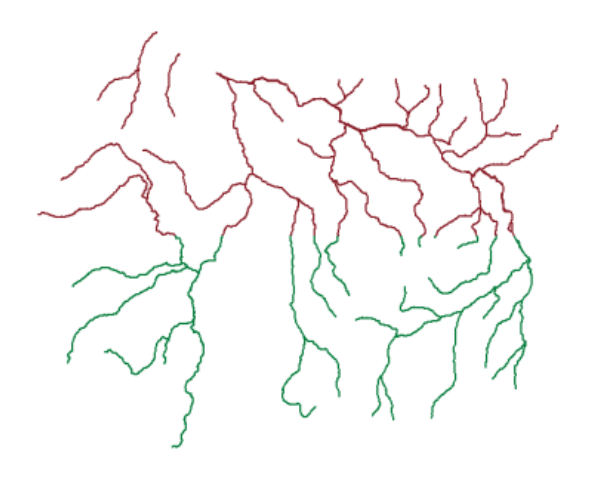

- 4. Klicken Sie auf der Werkzeugleiste *Editor* auf das Menü **Editor** und dann auf **Bearbeitung stoppen**.
- 5. Klicken Sie auf **Ja**, um die Änderungen zu speichern.
- 6. Schließen Sie ArcMap, wenn Sie das Lernprogramm beendet haben. Sie müssen das Kartendokument nicht speichern.
- 7. Um mit der nächsten Übung fortzufahren, klicken Sie auf [Übung 5d: Übertragen von Attributen](#page-86-0) [zwischen Features.](#page-86-0)

In dieser Übung haben Sie gelernt, wie Sie die Eigenschaften für die Kanten-Anpassung festlegen, das Werkzeug "Kanten-Anpassung" verwenden, Versatz-Links erstellen, die Anpassung in der Vorschau anzeigen und die Anpassung durchführen.

# <span id="page-86-0"></span>Übung 5d: Übertragen von Attributen zwischen Features

# **Übertragen von Attributen**

Das Werkzeug "Attributübertragung" wird verwendet, um Attribute von Features in einem Quell-Layer auf Features in einem Ziel-Layer zu übertragen. Quell- und Ziel-Layer sowie die Attribute, die übertragen werden sollen, werden im Dialogfeld "Zuordnung der Attribut-Übertragung"

**Komplexität: Fortgeschritten Erforderliche Daten:** ArcGIS Tutorial Data Setup **Datenpfad:** \ArcGIS\ArcTutor\Editing\SpatialAdjustment

definiert. Mit dem Werkzeug "Attributübertragung" übertragen Sie dann interaktiv diese Attribute zwischen Features der Quell- und Ziel-Layer.

In dieser Übung übertragen Sie den Straßennamen und den Straßentyp von einer vorhandenen Straße auf eine neue Straße, die der Datenbank erst vor Kurzem hinzugefügt wurde.

# *Festlegen der Daten- und Attribut-Übertragungsoptionen*

### Voraussetzung:

Starten Sie ArcMap, und zeigen Sie die Werkzeugleisten *Editor*, *Fangen* und *Räumliche Anpassung* an.

Schritte:

- 1. Klicken Sie auf der Werkzeugleiste "Standard" auf die Schaltfläche **Öffnen** .
- 2. Navigieren Sie im Verzeichnis "\Editing\SpatialAdjustment", in dem die Lernprogrammdaten installiert sind, zum Kartendokument **AttributeTransfer.mxd**. Das Standardverzeichnis lautet "C:\ArcGIS\ArcTutor".
- 3. Klicken Sie auf die Karte und dann auf **Öffnen**.
- 4. Wenn das Kartendokument aus der vorherigen Übung noch geöffnet ist und Sie zum Schließen aufgefordert werden, können Sie dies tun, ohne die Änderungen zu speichern.
- 5. Klicken Sie auf der Werkzeugleiste *Editor* auf das Menü **Editor** und dann auf **Bearbeitung starten**.
- 6. Schließen Sie das Fenster *Features erstellen*. Sie benötigen es in dieser Übung nicht.

Bevor Sie Attribute übertragen, legen Sie die Fangumgebung für die Quell- und Ziel-Layer fest. Dadurch wird sichergestellt, dass beim Verwenden des Werkzeugs "Attribut-Übertragung" das richtige Feature ausgewählt wird.

7. Stellen Sie sicher, dass das Fangen an Kanten aktiviert ist. Falls dies nicht der Fall ist, klicken Sie auf **Fangen an Kante** (Werkzeugleiste *Fangen*).

Der erste Schritt bei der Attribut-Übertragung besteht darin, Quell- und Ziel-Layer festzulegen. Im Dialogfeld "Zuordnung der Attribut-Übertragung" können Sie diese Einstellungen vornehmen.

- 8. Klicken Sie auf das Menü **Räumliche Anpassung** und dann auf **Zuordnung der Attribut-Übertragung**.
- 9. Klicken Sie auf den Dropdown-Pfeil **Quell-Layer** und dann auf den Layer **Streets**.
- 10. Klicken Sie auf den Dropdown-Pfeil **Ziel-Layer** und dann auf **NewStreets**.

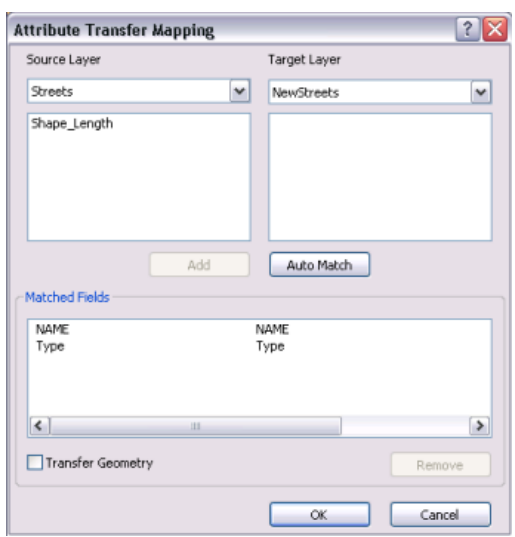

Im nächsten Schritt geben Sie an, welche Felder für die Attribut-Übertragung verwendet werden sollen. Sie wählen ein Feld im Quell-Layer aus und vergleichen es mit einem entsprechenden Feld im Ziel-Layer. Das Werkzeug "Attributübertragung" bestimmt anhand dieser verglichenen Felder, welche Daten zu übertragen sind.

- 11. Klicken Sie im Listenfeld **Quell-Layer** auf das Feld **NAME**.
- 12. Klicken Sie im Listenfeld **Ziel-Layer** auf das Feld **NAME**.
- 13. Klicken Sie auf **Hinzufügen**. Die Felder werden nun der Liste **Übereinstimmende Felder** hinzugefügt.
- 14. Wiederholen Sie dieselben Schritte für die Felder **Type** und klicken Sie auf **OK**.

#### *Verwenden des Werkzeugs "Attributübertragung"*

Schritte:

1. Klicken Sie auf **Lesezeichen** und dann auf **New streets**, um die aktuelle Ansicht auf den Bearbeitungsbereich dieser Übung festzulegen.

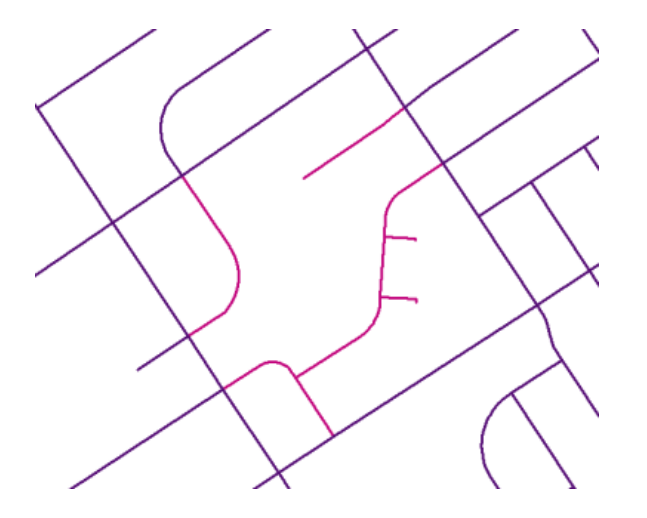

Überprüfen Sie vor dem Ausführen der Attribut-Übertragung die Attribute der Quell- und der Ziel-Features. Hierfür können Sie das Werkzeug "Identifizieren" verwenden.

- 2. Klicken Sie auf das Werkzeug **Identifizieren** auf der Werkzeugleiste *Werkzeuge*.
- 3. Klicken Sie auf das angegebene Quellen-Feature (siehe unten).

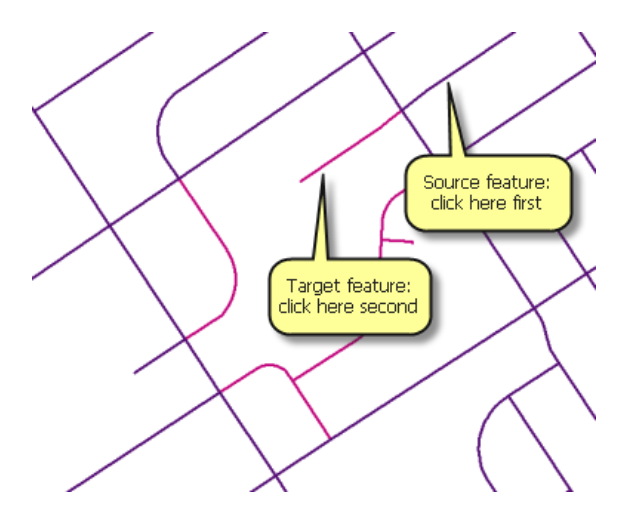

4. Achten Sie auf die Feldattribute **NAME** und **Typ**. Diese Attributwerte werden auf das Ziel-Feature übertragen.

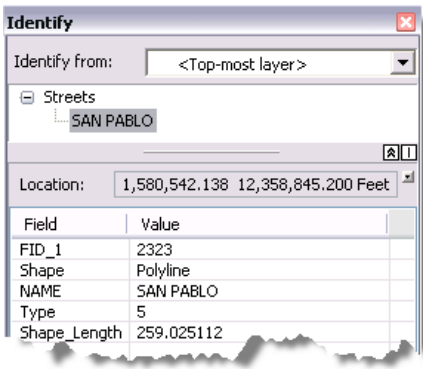

5. Klicken Sie auf das Ziel-Feature, während das Werkzeug "Identifizieren" noch aktiv ist.

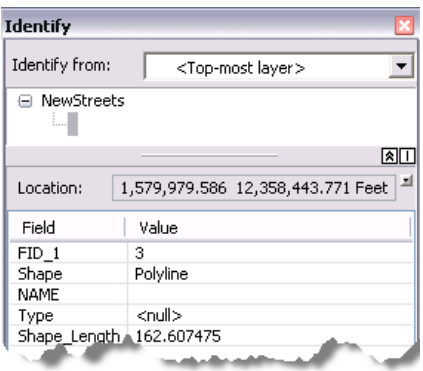

6. Beachten Sie die Felder **NAME** und **Typ**; die Attributwerte für diese Felder werden aus dem Layer "Streets" übertragen.

Sie verwenden nun das Werkzeug "Attributübertragung", um die Attribute des Quellen-Features auf das Ziel-Feature zu übertragen.

- 7. Klicken Sie auf das Werkzeug **Attribut-Übertragung** auf der Werkzeugleiste *Räumliche Anpassung*.
- 8. Fangen Sie eine Kante des Quellen-Features (siehe unten):

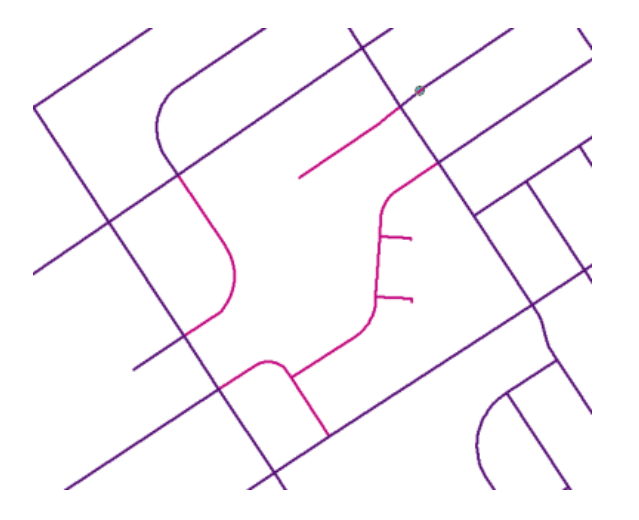

- 9. Ziehen Sie den Link zum Ziel-Feature.
- 10. Fangen Sie eine Kante des Ziel-Features und klicken Sie.

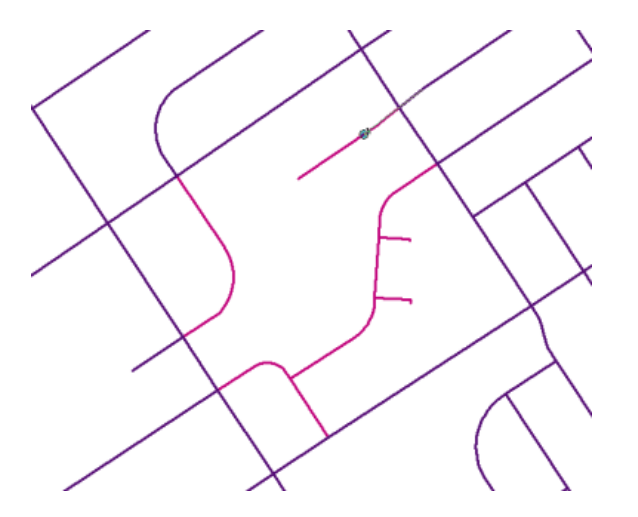

Um die Attribute eines Quellen-Features auf mehrere Ziel-Features zu übertragen, halten Sie die UMSCHALTTASTE gedrückt, während Sie die Ziel-Features auswählen.

#### *Überprüfen der Ergebnisse der Attribut-Übertragung*

Nachdem Sie die Attribute vom Quellen-Feature auf das Ziel-Feature übertragen haben, empfiehlt es sich zu überprüfen, ob das Ziel-Feature mit den richtigen Informationen aktualisiert wurde.

Schritte:

- 1. Klicken Sie auf das Werkzeug **Identifizieren** auf der Werkzeugleiste *Werkzeuge*.
- 2. Klicken Sie auf das Ziel-Feature. Die Felder **NAME** und die **Typ** im Ziel-Feature geben die neuen Attribute wieder.

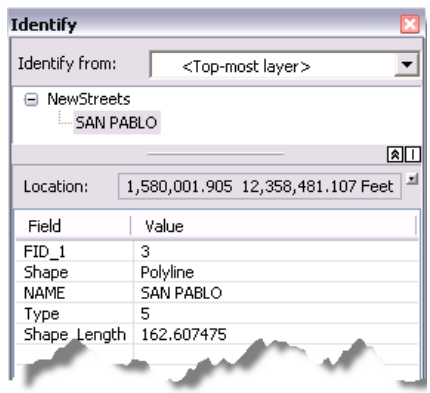

- 3. Klicken Sie auf der Werkzeugleiste *Editor* auf das Menü **Editor** und dann auf **Bearbeitung stoppen**.
- 4. Klicken Sie auf **Ja**, um die Änderungen zu speichern.
- 5. Schließen Sie ArcMap.

In dieser Übung haben Sie gelernt, wie Attribute von einem Quell-Layer auf einen Ziel-Layer übertragen werden. Sie haben jetzt die Bearbeitungslernprogramme abgeschlossen.